PNNL-SA-23783

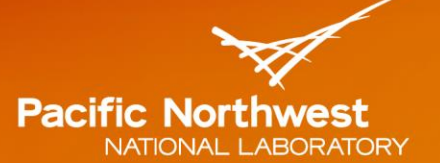

Proudly Operated by Battelle Since 1965

# **E4D: A distributed memory parallel electrical geophysical modeling and inversion code**

User Guide - Version 1.0

# **September 2014**

TC Johnson

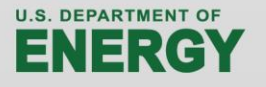

Prepared for the U.S. Department of Energy under Contract DE-AC05-76RL01830

E4D: A distributed memory parallel electrical geophysical modeling and inversion code Copyright © 2014, Battelle Memorial Institute All rights reserved.

- 1. Battelle Memorial Institute (hereinafter Battelle) hereby grants permission to any person or entity lawfully obtaining a copy of this software and associated documentation files (hereinafter "the Software") to redistribute and use the Software in source and binary forms, with or without modification. Such person or entity may use, copy, modify, merge, publish, distribute, sublicense, and/or sell copies of the Software, and may permit others to do so, subject to the following conditions:
	- Redistributions of source code must retain the above copyright notice, this list of conditions and the following disclaimers.
	- Redistributions in binary form must reproduce the above copyright notice, this list of conditions and the following disclaimer in the documentation and/or other materials provided with the distribution.
	- Other than as used herein, neither the name Battelle Memorial Institute or Battelle may be used in any form whatsoever without the express written consent of Battelle.
	- Redistributions of the software in any form, and publications based on work performed using the software should include the following citation as a reference:

Johnson, T. C., R. J. Versteeg, A. Ward, F. D. Day-Lewis, and A. Revil (2010), Improved hydrogeophysical characterization and monitoring through parallel modeling and inversion of time-domain resistivity and induced polarization data, *Geophysics*, *75*(4), Wa27-Wa41.

2. THIS SOFTWARE IS PROVIDED BY THE COPYRIGHT HOLDERS AND CONTRIBUTORS "AS IS" AND ANY EXPRESS OR IMPLIED WARRANTIES, INCLUDING, BUT NOT LIMITED TO, THE IMPLIED WARRANTIES OF MERCHANTABILITY AND FITNESS FOR A PARTICULAR PURPOSE ARE DISCLAIMED. IN NO EVENT SHALL BATTELLE OR CONTRIBUTORS BE LIABLE FOR ANY DIRECT, INDIRECT, INCIDENTAL, SPECIAL, EXEMPLARY, OR CONSEQUENTIAL DAMAGES (INCLUDING, BUT NOT LIMITED TO, PROCUREMENT OF SUBSTITUTE GOODS OR SERVICES; LOSS OF USE, DATA, OR PROFITS; OR BUSINESS INTERRUPTION) HOWEVER CAUSED AND ON ANY THEORY OF LIABILITY, WHETHER IN CONTRACT, STRICT LIABILITY, OR TORT (INCLUDING NEGLIGENCE OR OTHERWISE) ARISING IN ANY WAY OUT OF THE USE OF THIS SOFTWARE, EVEN IF ADVISED OF THE POSSIBILITY OF SUCH DAMAGE.

# **E4D: A distributed memory parallel electrical geophysical modeling and inversion code**

TC Johnson

September 2014

Prepared for the U.S. Department of Energy under Contract DE-AC05-76RL01830

Pacific Northwest National Laboratory Richland, Washington 99352

# **Acknowledgments**

<span id="page-4-0"></span>E4D development was jointly funded by the U.S. Department of Energy - Office of Environmental Management and Office of Science, and the U.S. Department of Defense under the Environmental Security Technology and Certification Progam. Development of the infrastructure modeling and inversion modeling capabilities was funded by the Pacific Northwest National Laboratory, with support for testing provided by the U.S. Department of Energy - Office of River Protection.

# **Contents**

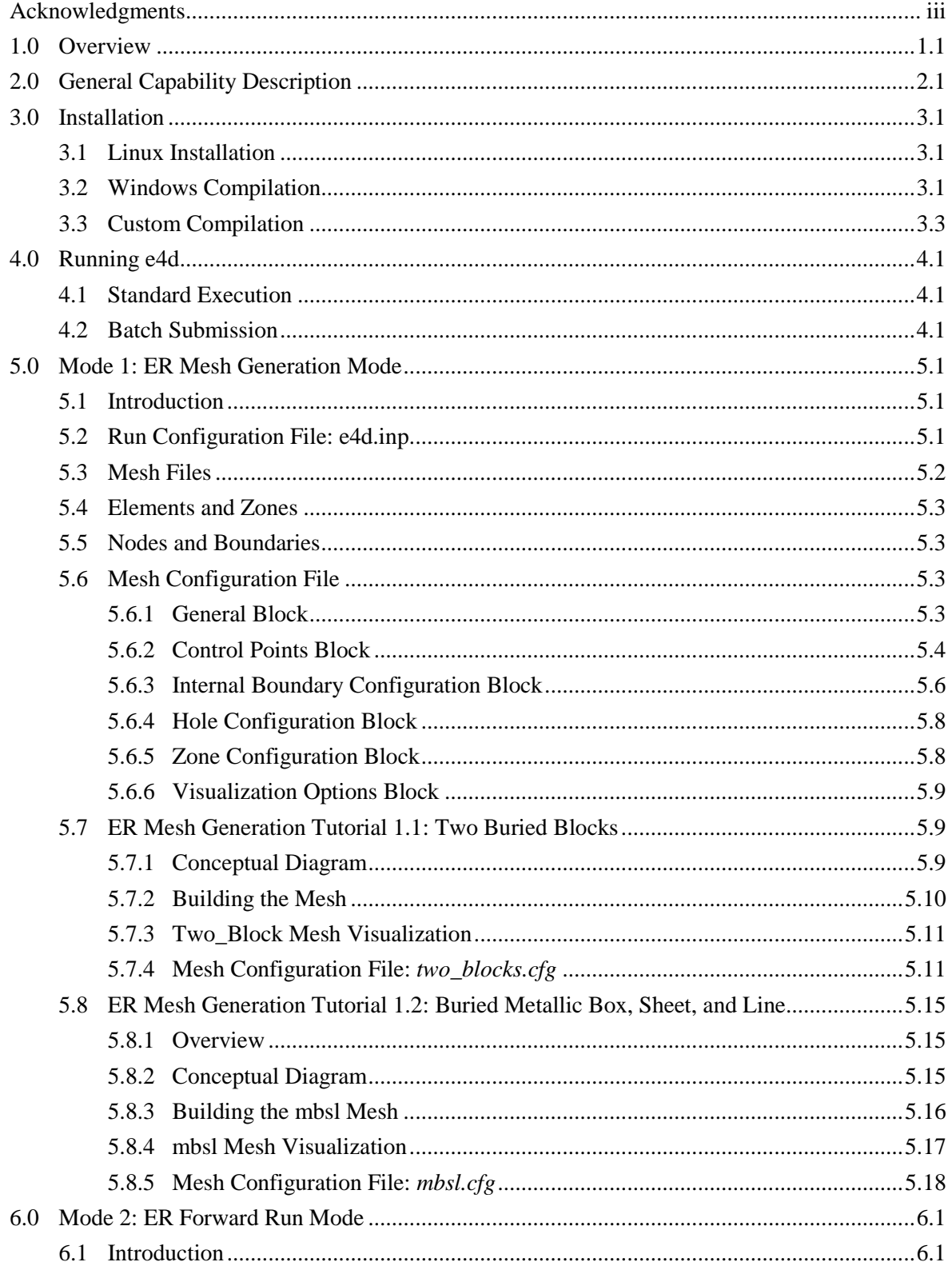

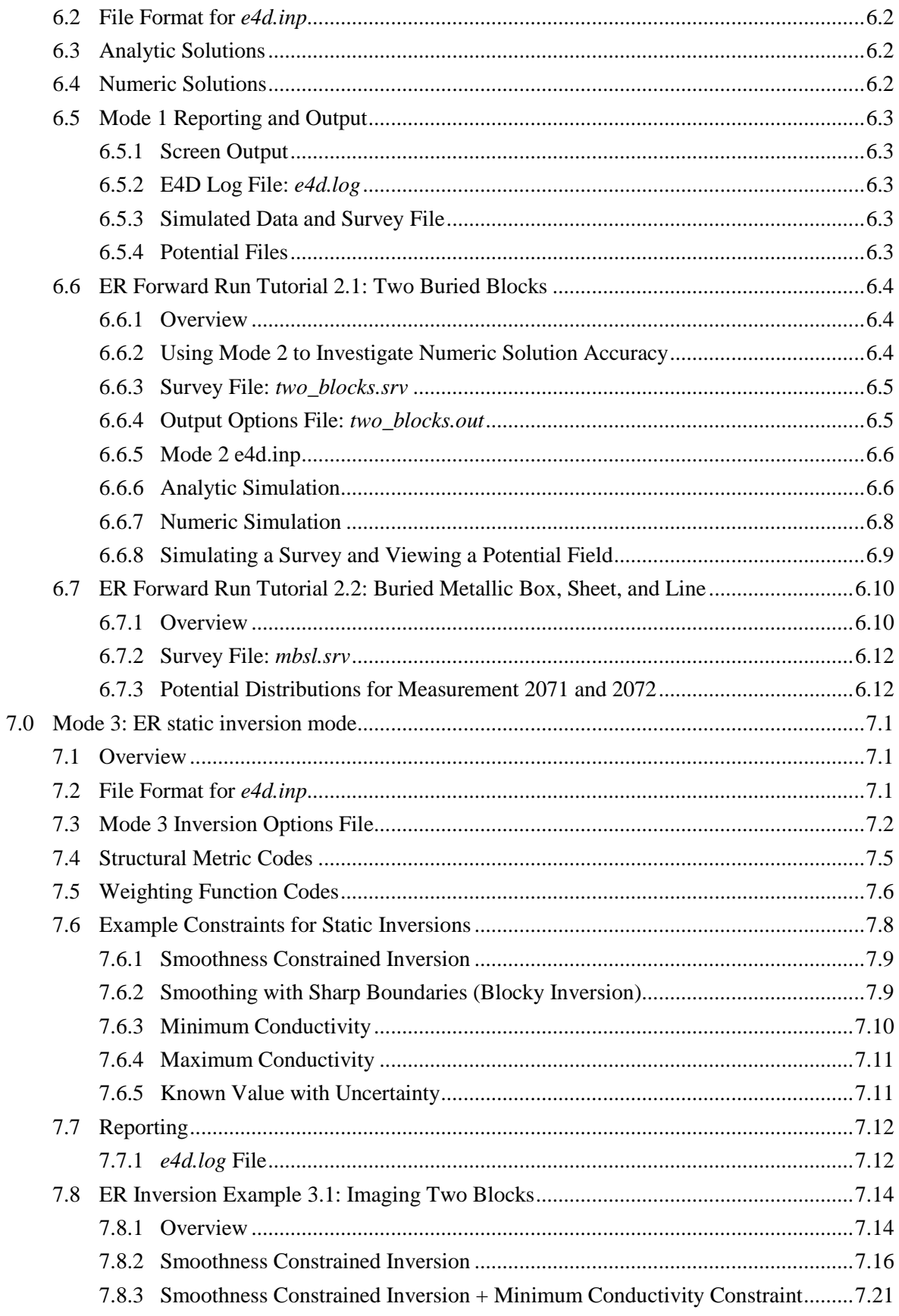

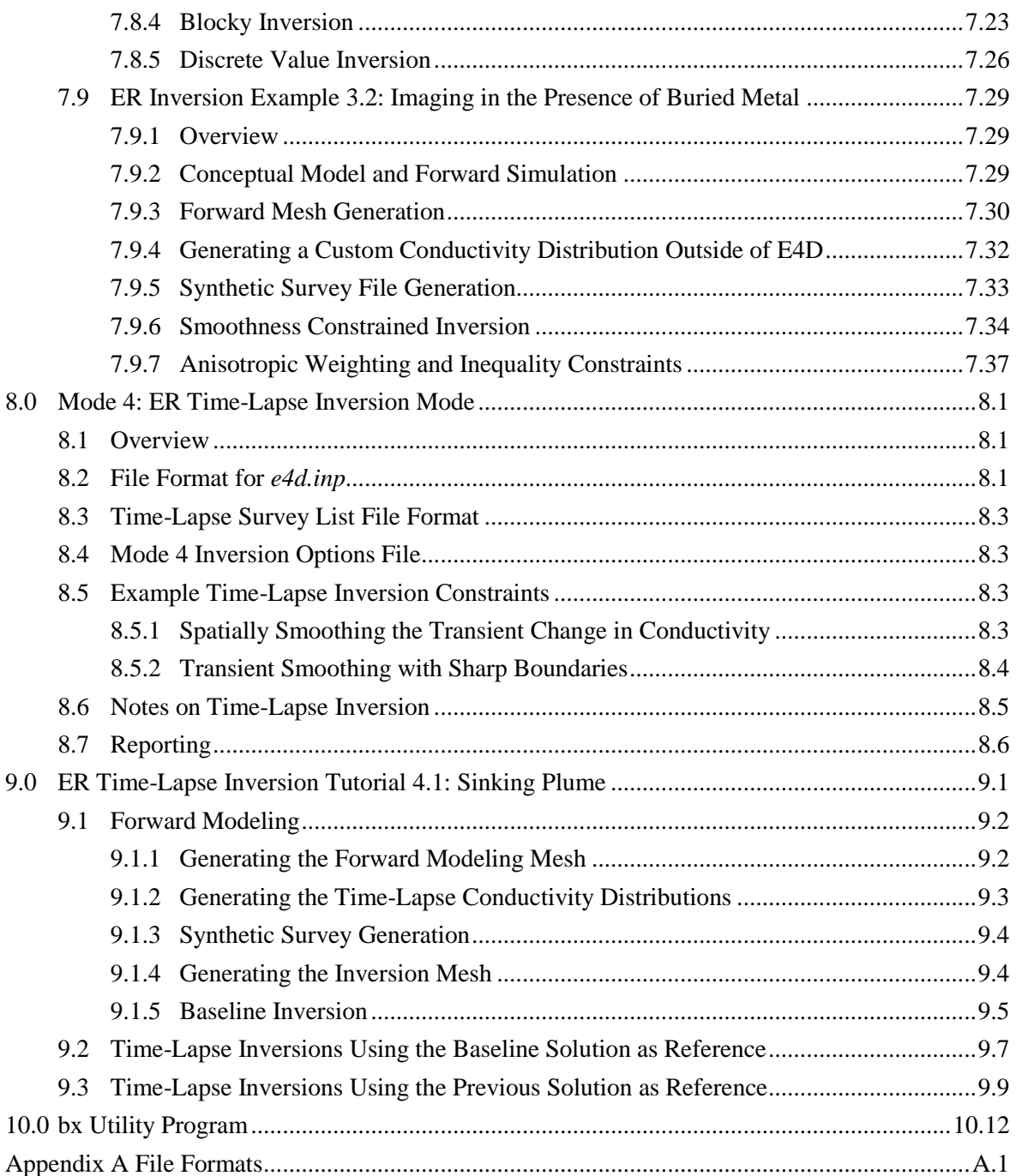

# **Figures**

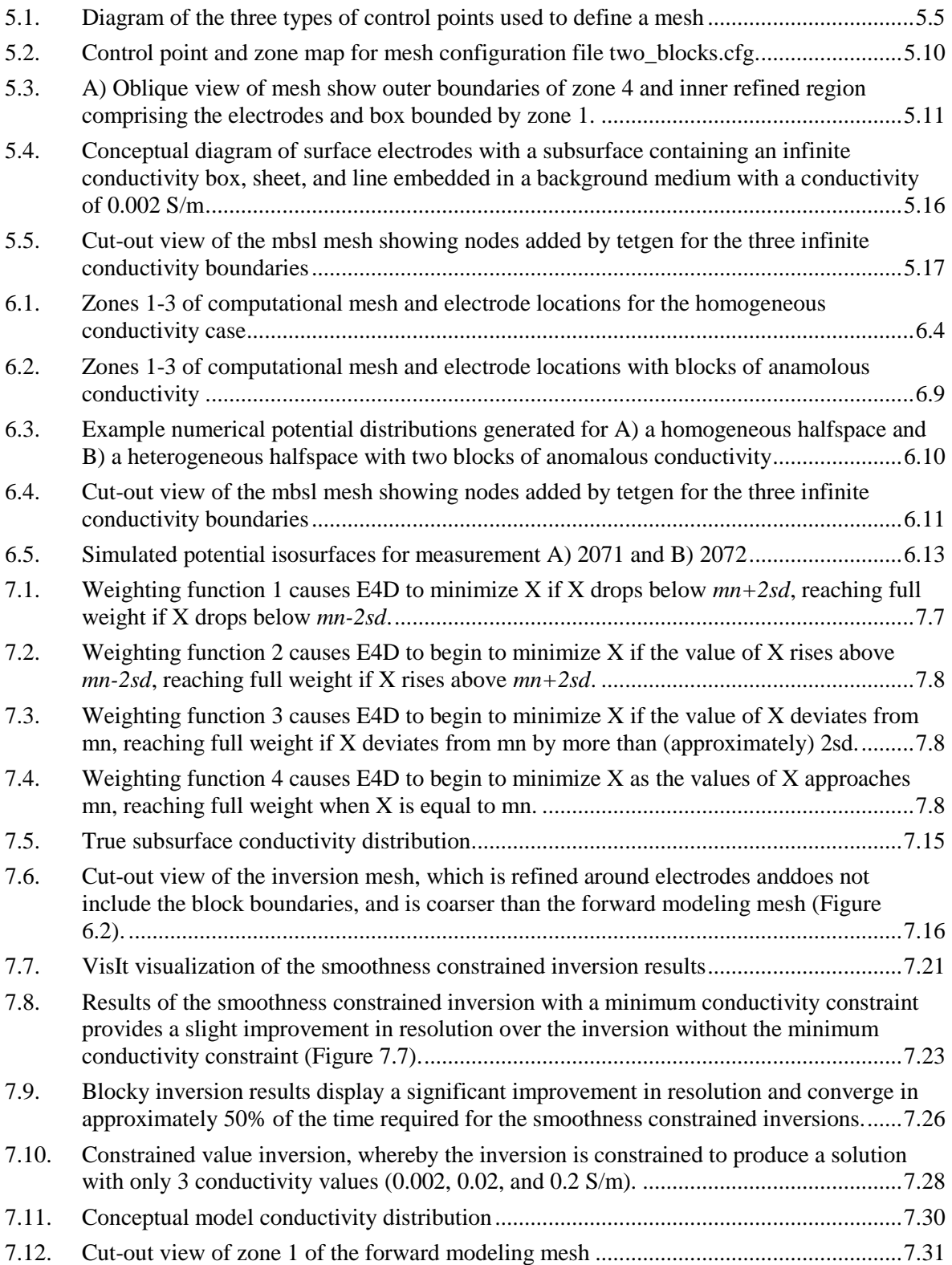

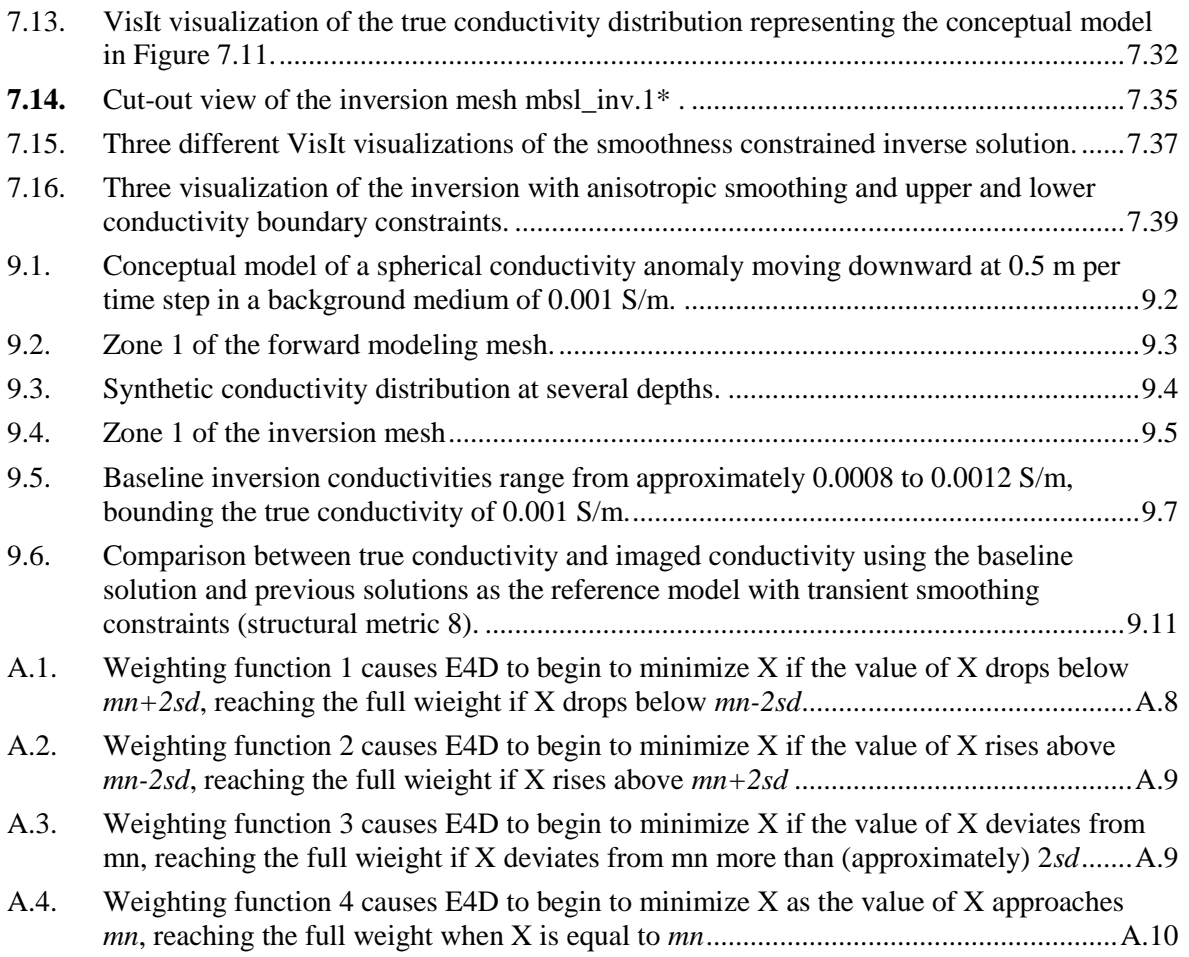

# **1.0 Overview**

<span id="page-12-0"></span>E4D is a three-dimensional (3D) modeling and inversion code designed for subsurface imaging and monitoring using static and time-lapse 3D electrical resistivity (ER) or spectral induced polarization (SIP) data. To address the computational demands of inverting large scale 3D and 4D data sets, E4D was designed specifically to run on distributed memory parallel high performance computing systems. However, E4D will run on any system with at least two processing cores.

E4D executes by reading a number of user-created ascii text input files, executing a particular run mode (e.g., mesh generation, ER forward simulation, ER inversion, SIP inversion), and reporting results. Run-time options made available through input files are designed to enable flexibility and a high level of customization for a particular problem, making E4D suitable for both advanced research applications, as well as more common applications.

A critical component of E4D is visualization. The E4D distribution includes the utility program [bx](#page-115-0)*,* which places E4D simulation results into an **[EXODUS](http://scholar.google.com/scholar_url?hl=en&q=https://cubit.sandia.gov/public/documentation/MailingList/cubit/04/att-0110/exodusII.pdf&sa=X&scisig=AAGBfm3sbgMYURnSWRGSj3Fx8fU7V0Ng5Q&oi=scholarr) II** finite element data model formatted file. EXODUS II files are then visualized using the [VisIt](https://wci.llnl.gov/simulation/computer-codes/visit) visualization program, an open source visualization code developed by the Lawrence Livermore National Laboratory. However, all of the files necessary for users to develop and operate other visualization codes are provided by E4D. Guidance concerning the use of VisIt is provided on the [VisIt website,](https://wci.llnl.gov/simulation/computer-codes/visit) and is not included in this user guide.

The intended audience for this user guide includes researchers and other practitioners familiar with electrical geophysical methods and deterministic geophysical inversion. Guidance is given herein concerning how to enable and use the capabilities provided by E4D, with specific examples illustrated in a series of tutorials at the end of each chapter. Justifications for using a particular approach or capability are left to the user.

# **2.0 General Capability Description**

<span id="page-14-0"></span>E4D executes according to one of several run modes chosen by the user. Run modes can be classified generally as mesh generation modes, forward run modes, static inversion modes, and time-lapse inversion modes. Required input files, and the formats of those files, vary somewhat depending on the run mode. This user guide is divided into chapters that describe input file and other requirements specific to each run mode, including tutorials designed to illustrate the general use for each mode. The run modes are as follows:

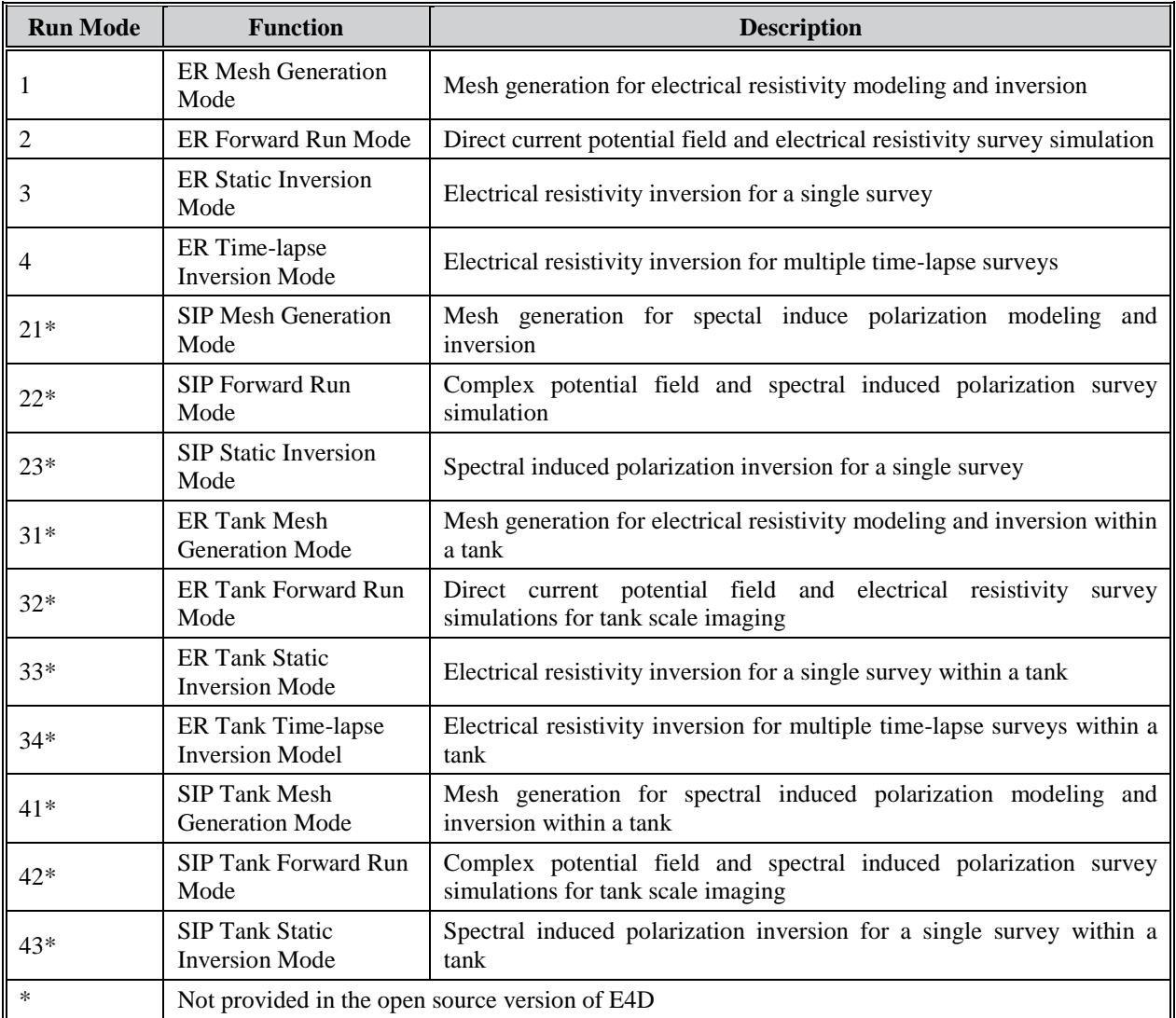

E4D provides conditional solution constraint options using the method of Iteratively Reweighted Least Squares (IRLS). Model constraint options are intended to be flexible, providing users numerous options for incorporating a priori information into the inverse problem, thereby improving imaging resolution (Johnson, submitted). In addition, E4D executes on an unstructured tetrahedral mesh, enabling users to accurately incorporate complex subsurface structures with known dimension and location. Each of the forward run and inversion modes has the optional capability of modeling the effects of metallic inclusions with arbitrary shape and size, including non-point electrodes, and accounting for (and

removing) those effects in the inversion. The module providing this capability is the Infrastructure Modeling and Inversion (IMI) module, and is not included as part of the open source distribution. Information concerning the availability of E4D capabilities that are not provided in the open source release version can be found on the E4D website at https://e4d.pnnl.gov .

# **3.0 Installation**

<span id="page-16-0"></span>Most distributed memory high performance computing systems operate on Unix/Linux-based operating systems. Because such systems vary in configuration, users will need to compile E4D for each individual system. E4D is provided with an installation script designed to automatically download missing software libraries and compile all of the components necessary to execute E4D in parallel. This includes the E4D executable *e4d,* the [Message Passing Interface](https://computing.llnl.gov/tutorials/mpi/) executable *mpirun*, the open source mesh generation programs [triangle](http://www.cs.cmu.edu/~quake/triangle.html) and [tetgen,](http://wias-berlin.de/software/tetgen/) and the utility program [bx](#page-115-0). Because E4D downloads missing libraries, an internet connection is required for compilation. [VisIt](https://wci.llnl.gov/simulation/computer-codes/visit) binaries are available for several operating systems, and must be downloaded separately. E4D requires the fortran90/95 compiler gfortran, which is freely available for Unix/Linux operating systems. Other fortran90/95 compilers may be used by modifying the make files provided with the E4D distribution. Also, E4D requires compilation on a 64-bit architecture.

# <span id="page-16-1"></span>**3.1 Linux Installation**

- 1. Download the E4D tarball from [https://e4d.pnnl.gov](https://e4d.pnnl.gov/)
- 2. Extract E4D and third party codes:

#### **tar -xzvf e4d\_qc.tgz**

This will unpack the directory **e4d\_qc**.

- 3. Goto the directory **e4d\_qc/src**.
- 4. Execute the build script **build.bsh** script with:

#### **./build.bsh**

The script build.bsh will compile and install the third party libraries necessary to build E4D (except *gfortran)* and E4D utility programs including triangle, tetgen, petsc, netcdf, and exodus. Executables necessary to run E4D are copied to e4d qc/bin, including:

- **triangle**: triangular mesh generation software used by E4D to build the surface boundary of the computational mesh,
- **tetgen**: tetrahedral mesh generation software used by E4D to build the unstructured computation mesh,
- **bx**: E4D utility file used to insert simulation and inversion results into an exodus file for visualization,
- **mpirun**: script used to call E4D with an allocation of processors, and
- <span id="page-16-2"></span>**e4d**: main E4D program.

# **3.2 Windows Compilation**

Compiling E4D on Windows requires the **[cygwin](https://www.cygwin.com/)** package, and is somewhat more involved than compiling on a linux/unix operating system. [Cygwin](https://www.cygwin.com/) is a collection of tools and libraries that enable linux functionality on a windows operating system. E4D is provided with a set of bash scripts and make files that are used to compile E4D with cygwin in the same manner as the linux compilation described above.

To install cygwin, download the appropriate cygwin install script from <https://cygwin.com/install.html> (note the 64-bit version is required for E4D). Review the installation instructions and execute the install script. The script will initiate a graphical user interface (gui) that provides options for the installation directory, the website from which to download packages and libraries, and a list of optional packages to install. For the installation directory, choose a directory without spaces in the name, (i.e., C:\cygwin). E4D requires (at a minimum) the following packages to be installed with cygwin:

- gcc-core
- gcc-fortran
- $\bullet$  gcc-g++
- make the GNU version of the make utility
- diffutils
- netcdf-fortran
- netcdr-fortran-devel
- python

Each of these packages can be located by entering the package names given above in the search dialog box of the package selection section of the installation gui. After choosing the packages, the installation script indicates a list of dependencies necessary for the selected list. Simply click "next" to accept the dependencies and begin the installation. When the cygwin installation completes, the install script will ask whether a cygwin icon should be place on the desktop or start menu. Choose one or both of these to simplify initiating the cygwin terminal window.

- Once cygwin is installed, download the E4D tarball from [https://e4d.pnnl.gov](https://e4d.pnnl.gov/) into your cygwin home directory. For example, if cygwin was installed in C:/cygwin, your home directory is located in C:\cygwin\home\<your\_user\_name>.
- Open a cygwin terminal by double-clicking the icon cygwin created during installation (either on your start menu or desktop or both). If you are unfamiliar with the linux terminal window, it is similar to the dos command prompt. You should automatically be in your home directory within the terminal when it is opened.
- Decompress the E4D tarball by typing "tar -xvzf e4d\_qc.tgz"
- Within the terminal, go to the directory  $\langle e4d\rangle$ dir $>$ eq4 $\rangle$ eq $\langle$ src, where  $\langle e4d\rangle$ dir $>$  is the directory created from which the tarball was decompressed in the previous step.
- The cygwin build script is located in  $\ll 4d$  dir $>$ /e4d qc/src/build cygwin.bsh. To execute the build script, type "./build\_cygwin.bsh" from on the cygwin command line.

At this point the build script will download and compile the required third party libraries, utility routines, and the e4d executable, and place them in <e4d\_dir>/e4d\_qc/bin.

Add the following lines to the file .bashrc, which is located in your home directory.

alias ls='ls -l -hF --color=tty' alias mpirun="<e4d\_dir>/e4d\_qc/third\_party/petsc-3.4.3/arch-mswin-c-opt/bin/mpirun" export PATH=\$PATH:<e4d\_dir>/e4d\_qc/ bin

Now type the command "source ~/.bashrc" from the cygwin terminal. Each of the programs necessary to execute e4d should now be visible from the command line, and will be visible with each new initiation of a cygwin terminal.

Note that all of the files necessary to execute e4d may be created using windows tools and file managers. However, all e4d programs described in the forthcoming documentation must be executed as described from the cygwin terminal command line. Visualization may then be conducted with the windows version of [VisIt,](https://wci.llnl.gov/simulation/computer-codes/visit) downloadable from the [VisIt](https://wci.llnl.gov/simulation/computer-codes/visit/) website.

Note that some windows text editing programs leave hidden characters that corrupt ascii files as far as cygwin is concerned. It is important to use a linux compatible text editor when creating e4d input files. [TextPad](https://www.textpad.com/) is one example of a compatible text editor.

### <span id="page-18-0"></span>**3.3 Custom Compilation**

Many Linux-based high performance computing systems provide customized libraries, conveniently loaded and made available as modules. Because the compilation process on such systems varies, no specific instruction for compilation is given herein. However, the commands found in the build script (*build.bsh*) and corresponding make files provide information concerning which compilers and libraries are needed for each program.

# **4.0 Running e4d**

# <span id="page-20-1"></span><span id="page-20-0"></span>**4.1 Standard Execution**

E4D is executed from the command line by typing:

*<e4d\_dir>/e4d\_qc/bin/mpirun -np <num\_proc> <e4d\_dir>/e4d\_qc/bin/e4d*

where <*e4d\_dir>* is the directory containing E4D (i.e. e4d\_qc), and *num\_proc* is the number of processors *e4d* will use during execution. Alternatively, *<e4d\_dir>/e4d\_qc/bin* can be placed in the executable path so that E4D is called by:

*mpirun -np <num\_proc> e4d*

Note that some systems install a version of MPI by default, and set system variables so that the *mpirun* command defaults to the version installed by the system. It is important to ensure that E4D is called using *<e4d\_dir>/e4d\_qc/bin/mpirun* so that the correct run-time libraries are used.

Upon execution, E4D will read the file *e4d.inp* to obtain the names of other input files and run instructions chosen by the user, all of which are described in the forthcoming documentation for each run mode.

### <span id="page-20-2"></span>**4.2 Batch Submission**

Most high performance computing systems use batch submission software to queue and prioritize parallel computation jobs. Job submission scripts and associated commands are system independent. Users should refer to system documentation and/or administrative help to run *e4d* in batch submission mode.

# **5.0 Mode 1: ER Mesh Generation Mode**

# <span id="page-22-1"></span><span id="page-22-0"></span>**5.1 Introduction**

Mesh generation refers to the process E4D uses to generate the unstructured tetrahedral computational mesh used in forward and inverse simulations. Depending on user input, E4D can create a mesh that conforms to known subsurface boundaries such as borehole boundaries, water table boundaries, or the boundaries of buried tanks and other structural features. E4D can also create distinct zones within the mesh, which are the primary units whereby model constraints are defined to regularize or otherwise inform the inverse problem. Known boundaries incorporated into the mesh facilitate accurate ER and SIP data simulation in forward modes, and inform the inverse operation in inverse modes.

To create the mesh, E4D:

- 1. reads mesh construction options from a user supplied mesh configuration file,
- 2. builds an input file for the third party open source program [triangle,](http://www.cs.cmu.edu/~quake/triangle.html)
- 3. calls [triangle](http://www.cs.cmu.edu/~quake/triangle.html) to construct a high quality triangular mesh that will be used to define the surface boundary of the tetrahedral mesh,
- 4. loads the surface mesh constructed by [triangle,](http://www.cs.cmu.edu/~quake/triangle.html)
- 5. builds an input file for the open source tetrahedral mesh generator [tetgen,](http://wias-berlin.de/software/tetgen/)
- 6. calls [tetgen](http://wias-berlin.de/software/tetgen/) to build the tetrahedral mesh, and
- <span id="page-22-2"></span>7. if directed in the mesh configuration file, calls  $\frac{bx}{b}$  to build the exodus file used for mesh visualization.

# **5.2 Run Configuration File: e4d.inp**

Upon execution, e4d reads the instructions provided in the run configuration file *e4d.inp* in order to determine which mode to run and which input files should be used to execute that mode. In ER mesh generation mode (mode 1), *e4d.inp* requires only two lines of instruction as described below, where each line in the table represents a line in the text file, as follows:

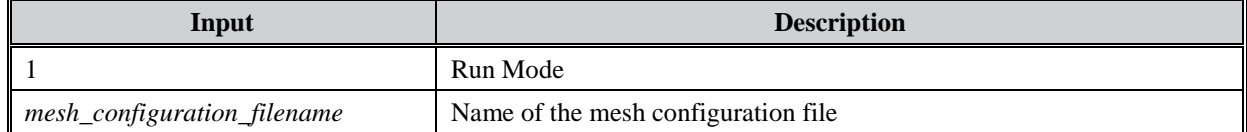

The mesh configuration file (described below) name must end with the suffix *.cfg,* which E4D uses to delineate between mesh configuration files and other mesh files as described below. For example, if the name of the mesh configuration file is *test\_mesh.cfg*. then *e4d.inp* would have the following two lines of text:

**<begin e4d.inp>** this line is not included in the file

```
1
test_mesh.cfg
```
#### *<end e4d.inp> this line is not included in the file*

Note that all E4D input files, including *e4d.inp*, allow comments to be placed after required inputs on a given line, and/or after all of the required lines of inputs have been entered. For example, the file given above can be annotated as follows (see [Appendix A](#page-118-0) for formatting rules):

**<begin e4d.inp>** this line is not included in the file

1 text is allowed here ... this line specifies the run mode *test\_mesh.cfg* text is allowed here ... this line specifies the name of the mesh configuration file

text is also allowed here since there are no further lines of input required in mode 1.

*<end e4d.inp> this line is not included in the file*

# <span id="page-23-0"></span>**5.3 Mesh Files**

As described above, E4D executes mesh generation when mode = 1 in *e4d.inp*. Upon execution, E4D reads the [mesh configuration file](#page-24-2) and attempts cursory checks for formatting errors. To aid users in identifying mesh configuration file errors, E4D reports values read from the mesh configuration file to the file *mesh\_build.log*. If there are errors in the mesh configuration file that cause triangle or [tetgen](http://wias-berlin.de/software/tetgen/) to fail, E4D will print an error message and exit. In this case, users should check *mesh\_build.log* for help in identifying the source of the error. If the mesh build executes successfully, five files are produced that describe the the mesh, each of which are used in forward run or inverse modes of E4D. Assuming the mesh configuration file is named *<e4d\_mesh>.cfg,* where *<e4d\_mesh>* is the user chosen mesh configuration file name, the following five files are produced:

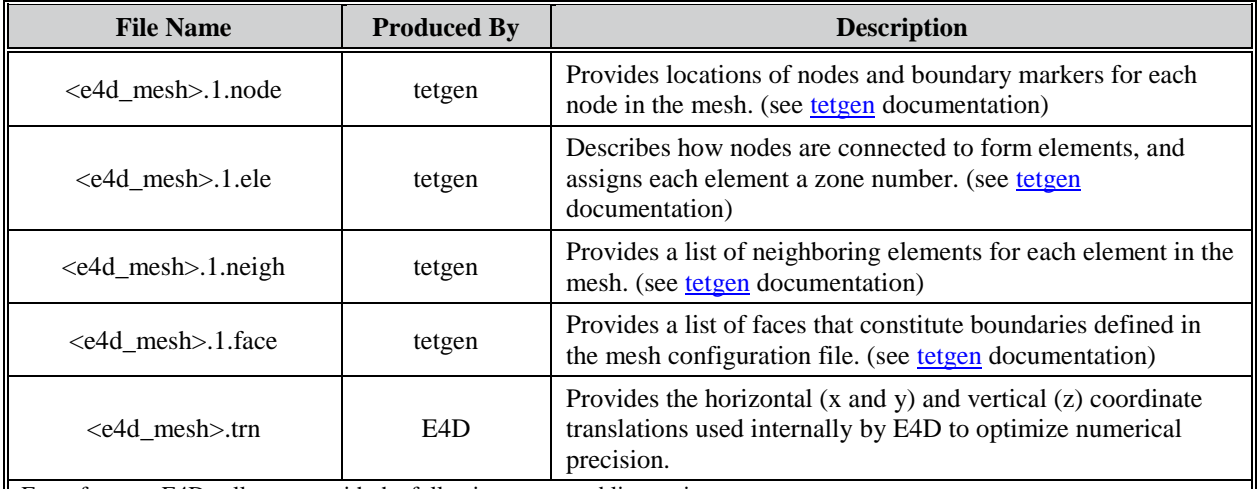

For reference, E4D calls tetgen with the following command line options:

tetgen -pnq<*m\_qual>*a*<max\_evol>*aAA <e4d\_mesh>.poly

where *m\_qual* and *max\_evol* are defined below, and <e4d\_mesh>.poly is the tetgen input file created by E4D using options specified in the mesh configuration file.

Although it is not necessary to understand the format of the mesh files for standard applications in E4D, understanding the mesh file formats facilitates more advanced uses of E4D.

### <span id="page-24-0"></span>**5.4 Elements and Zones**

E4D closely follows the conventions used by [tetgen](http://wias-berlin.de/software/tetgen/) to build the mesh. Namely, the mesh boundaries (both external and internal) are described by a set of planes (called piecewise linear complexes in the tetgen documentation) that define one or more distinct 'watertight' 3D volumes, which are called zones in E4D. Zones are used, for example, to define known subsurface structures such as wellbores or geologic facies, or to define a specific volume for visualization. Each tetrahedral element in the mesh is assigned a unique zone, and the elements comprising a zone are contiguous. Zone assignments are specified in the [mesh configuration file.](#page-24-2)

### <span id="page-24-1"></span>**5.5 Nodes and Boundaries**

Each element is defined by a set of four nodes connected to form a tetrahedron. Node placement and element generation is done automatically by tetgen, with guidance from E4D through the mesh configuration file. For example, the mesh configuration file must specify that a node be placed at each point electrode location. Nodes are used to define mesh boundaries and form zones, and can also be used to refine the mesh in a specific location (i.e., around electrodes). Each specified node location within the mesh configuration file is called a control point in E4D. Connections between control points are used to form boundaries, which are used to define zones, as specified in the [mesh configuration file.](#page-24-2)

# <span id="page-24-2"></span>**5.6 Mesh Configuration File**

The purpose of the mesh configuration file is to provide E4D with instructions concerning how to build the mesh. The mesh configuration file is comprised of five blocks, each of which are described below. As with all E4D input files, blank lines are allowed. Comments are also allowed on each line where an input value is specified, at any position on the line after the input value (see [Appendix A](#page-118-0) for formatting rules). As described above, the mesh configuration file must be named *<ert\_mesh>.cfg,* where *<ert mesh>* is a user chosen mesh file name.

#### <span id="page-24-3"></span>**5.6.1 General Block**

The general block provides instructions concerning mesh quality, lower boundary elevation, and the locations of the [tetgen](http://wias-berlin.de/software/tetgen/) and [triangle.](http://www.cs.cmu.edu/~quake/triangle.html) The format of the general block is provided in the table below, with each row of the table representing a corresponding row in the mesh generation file. The only record required on each line is the specified variable (i.e., the first column), and comments may be added after each variable.

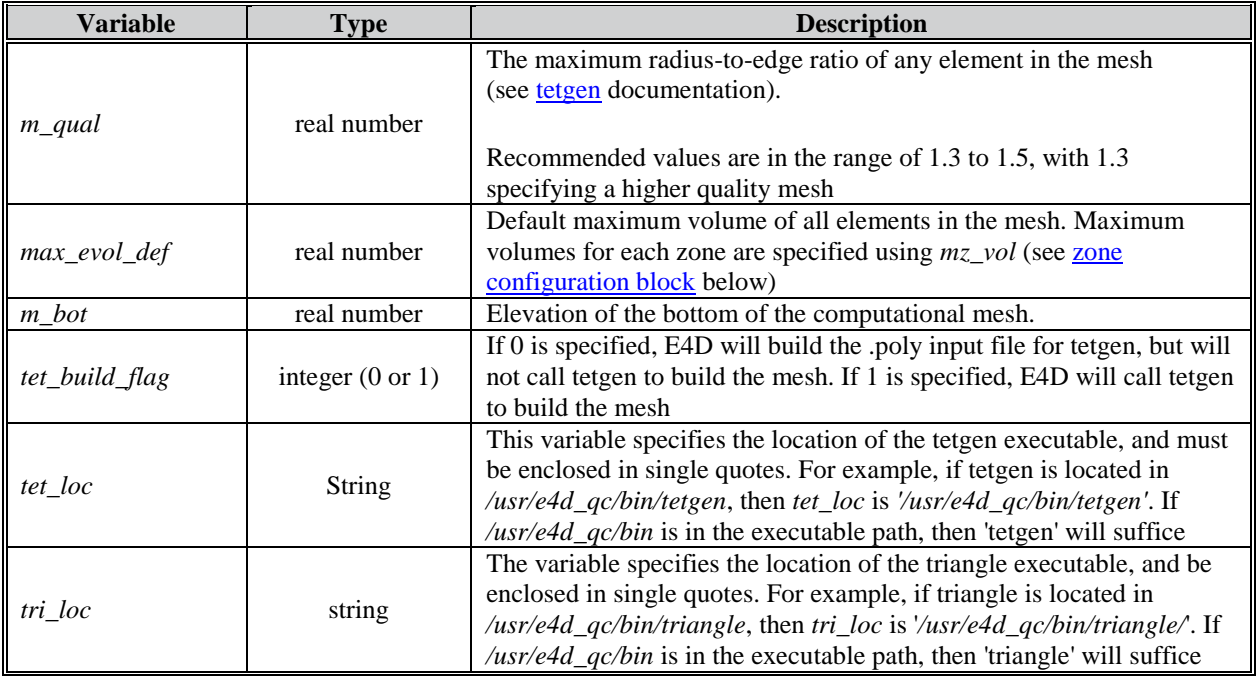

## <span id="page-25-0"></span>**5.6.2 Control Points Block**

Those points that are required to define mesh geometry, including surface topography, electrode locations, internal boundaries (e.g., non-point electrodes, buried infrastructure, known geologic contacts), and mesh refinement points are specified as control points within the control points block. Each control point will become a mesh node in the final tetrahedral mesh. There are three types of control points:

- 1. Surface points are used to specify points of known elevation and/or surface electrode locations on the mesh, and are given a flag of 1. E4D, [triangle,](http://www.cs.cmu.edu/~quake/triangle.html) and [tetgen](http://wias-berlin.de/software/tetgen/) use these points to define surface topography and add nodes at surface electrode locations. Surface points cannot be placed on or beyond the outer boundary of the mesh (see [Figure 5.1\)](#page-26-0), which is specified by a set of surface boundary points, as described below.
- 2. Surface boundary points are used to define the outer boundary of the computational mesh, and are given a flag of 2 (see [Figure 5.1\)](#page-26-0). E4D uses these nodes to construct the outer vertical boundaries of the computational mesh by connecting adjacent points and constructing a series of vertical planes down to the elevation *m\_bot*, which is specified in the general block.
- 3. Internal control points are used to define internal boundaries, buried electrode locations, and mesh refinement points, and are given a flag of 0 unless they are used to define a metallic boundary. Internal control points that are used to define a metallic boundary are assigned a negative integer, with each unique metallic boundary (point, line, plane, or volume) having a unique negative flag. All internal control points must be placed within the mesh boundaries formed by the surface boundary, vertical external boundaries, and bottom boundary [\(Figure 5.1\)](#page-26-0).

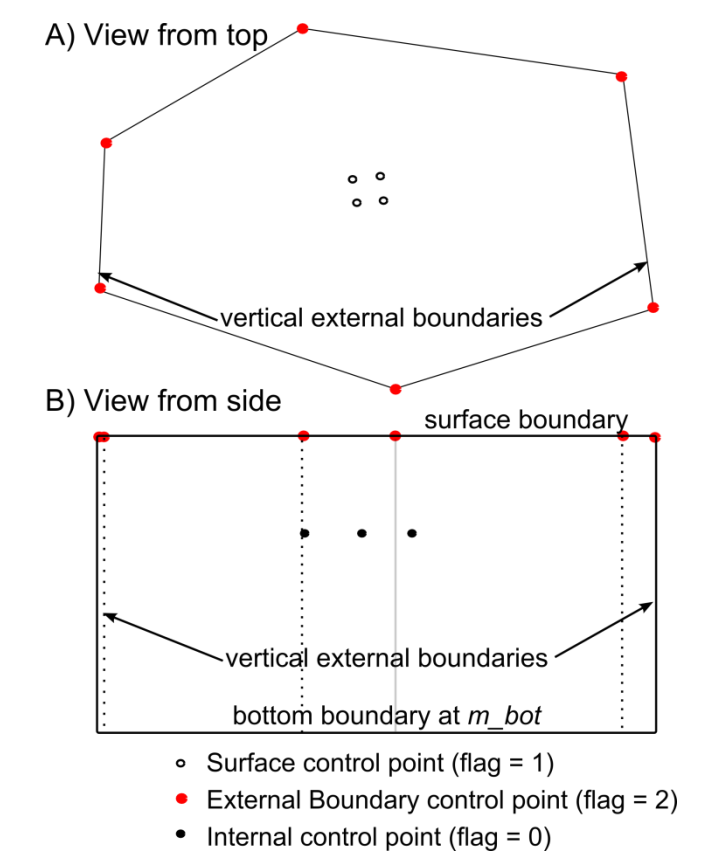

Figure 5.1. Diagram of the three types of control points used to define a mesh

<span id="page-26-0"></span>It is best practice to place a control point at every electrode location, although it is not explicitly required by E4D. E4D 'snaps' each electrode to the nearest node in the mesh. If the nearest node is far from the actual electrode location, modeling errors may result (E4D will print a warning message in modes 2 and higher if this occurs).

| <b>Variable</b>                   | Type             | <b>Description</b>                                                                                                    |
|-----------------------------------|------------------|----------------------------------------------------------------------------------------------------|
| $n\_cpts$                         | positive integer | specifies the total number of control points                                                                                                    |
| $cp\_num \times y \times b\_flag$ | see description  | $cp\_num$ is a positive integer value that gives the index of the<br>control points specified on this line. The cp_num values should<br>be numbered consecutively from 1 to $n\_crts$ . cp_num can be<br>used to identify a particular control point used in a boundary<br>definition as described in the internal boundary control block<br>below.<br>$x$ y and z are real valued numbers that give the easting, northing<br>and elevation positions of control point <i>cp_num</i> respectively.<br>$b$ <i>flag</i> is an integer value that provides the boundary flag for the<br>control point specified on this line as described above.<br>There will be <i>n_cpts</i> of these lines in the control points block,<br>one for each control point. |

The format of the control point block is as follows:

It is generally beneficial to refine the mesh near electrodes in order to improve modeling accuracy. For buried electrodes, this can be done by placing a second control point near each electrode control point. By so doing, tetgen will refine around the two points, as is required, to maintain a high quality mesh. The mesh can be refined around surface electrodes in the same manner. Another approach to refine around surface electrodes is to place each just under the surface with a boundary flag of *b\_flag* = 0. By doing so, tetgen will automatically refine around each surface electrode. This practice also facilitates high quality surface mesh generation by removing the requirement to have a node at every electrode location on the surface (i.e., the electrodes are placed just beneath the surface).

### <span id="page-27-0"></span>**5.6.3 Internal Boundary Configuration Block**

Internal boundaries consist of one or more user-defined internal planes (called piecewise linear complexes in the [tetgen](http://wias-berlin.de/software/tetgen/) documentation) that separate one region of the mesh from another. Internal boundaries that close to form a 'watertight' structure form a zone within the mesh. Boundaries are specified by describing how selected control points are connected to form planes within the internal boundary configuration block as follows:

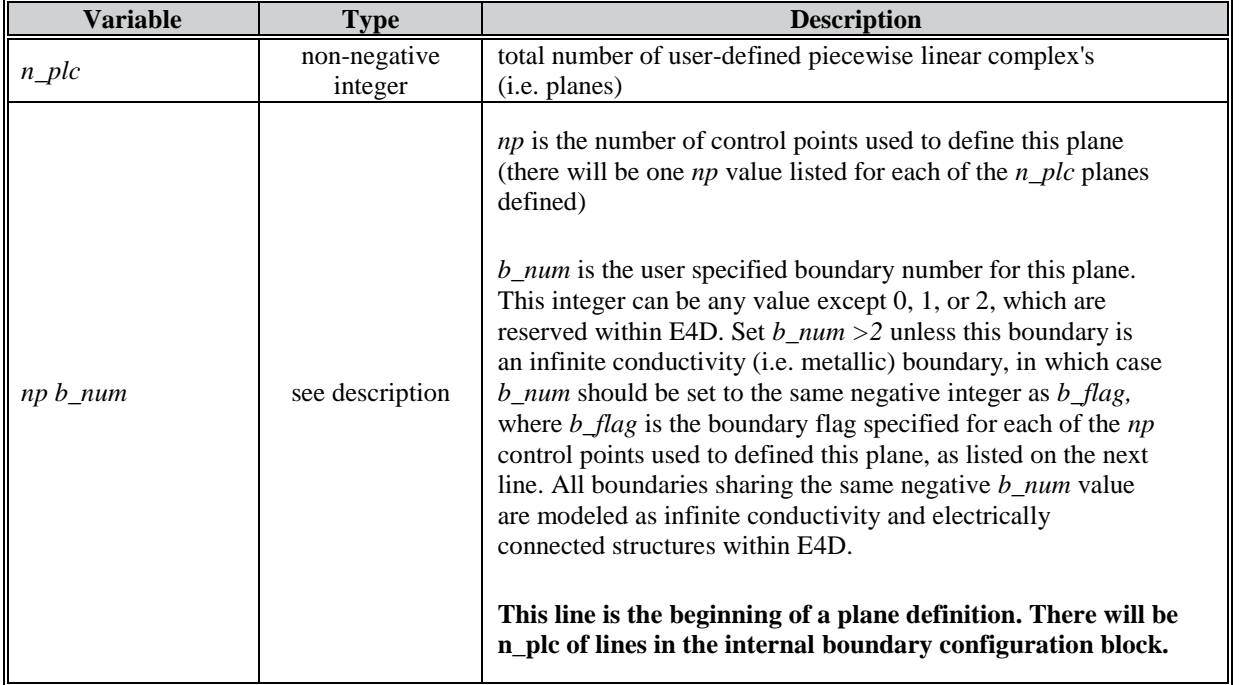

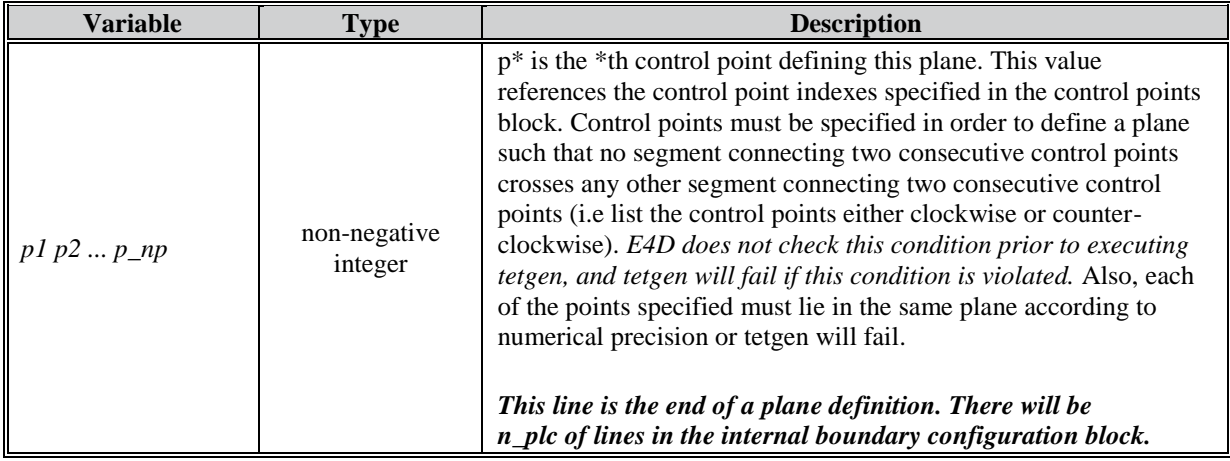

#### **5.6.3.1 Critical boundary definition rules**

The most common source of error in mesh generation is the improper specification of internal boundaries. If tetgen fails and the source of the error is not obvious from the *mesh.log* file, make sure the boundary definitions in the boundary configuration block adhere to the following requirements.

- 1) Do not define planes on any external boundary (e.g., surface, bottom, or side boundaries). E4D will construct these automatically. It is appropriate and required to explicitly specify segments of subsurface planes that intersect the surface boundary within the boundary definition (see item 5 below).
- 2) Ensure that boundaries do not intersect, except along common segments. Such intersections will cause tetgen to fail, and E4D does not check for this condition.
- 3) All control points existing within a defined plane, or along any segment of of a defined plane, must be included in the definition of that plane.
- 4) Each of the control points used in a plane definition must lie upon the same plane. This is important if four or more points are used to define a plane.
- 5) There are several import considerations when constructing boundaries that intersect the surface.
	- The segments of any plane that intersect the surface boundary must be explicitly specified in the plane definition. In other words, any plane segment that intersects the surface boundary must not be defined by the first and last points specified in the plane definition (i.e. the points defining segments on the surface must be listed sequentially in the plane definition).
	- It is often useful to specify a series of planes that form a closed boundary (thereby forming a zone) whose upper margin is the surface of the mesh, which is automatically generated by E4D (see item 1 above). In this case E4D must correctly connect the segments of planes intersecting the surface such that those segments define the upper boundary of the zone. To do so, E4D takes the list of control points defining the segments that intersect the surface, and connects each point to the next nearest point. With this in

mind, it is important to define the planes that intersect the surface in such a manner that E4D correctly connects the surface segments. Attention to this issue is only required for boundaries whose surface segments form convex angles.

It is generally helpful and highly recommend to draw a picture with relevant control points labelled to ensure that boundary definitions do not violate these conditions.

### <span id="page-29-0"></span>**5.6.4 Hole Configuration Block**

Any zone defined within E4D can be turned into a hole or void in the mesh. To create a hole, tetgen begins at one point within the subject zone and successively removes all of the elements enclosed within the zone boundary. The hole configuration block specifies which zones should be hollowed to form a hole by specifying a point within the zone as follows:

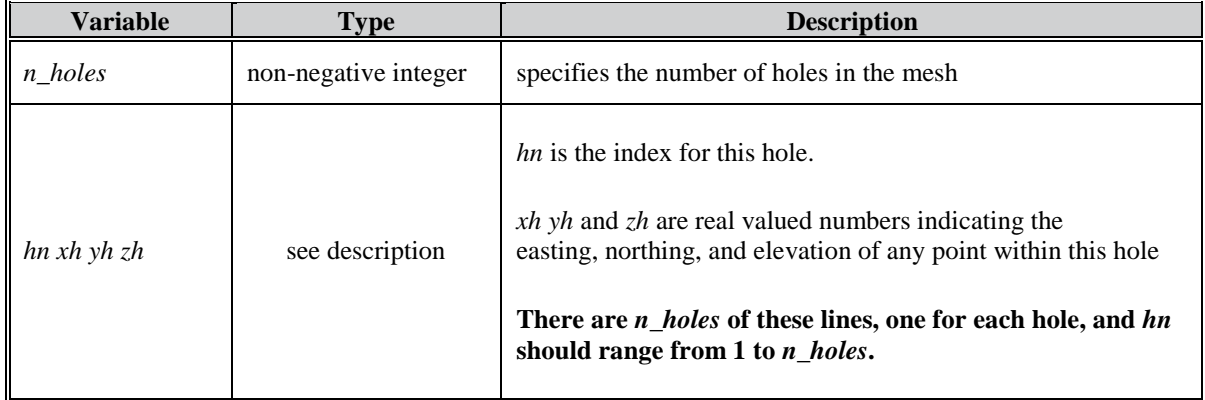

Three-dimensional metallic structures should be defined as holes in E4D, so that only the shell of the structure exists in the mesh. This is done by specifying a hole point inside of a zone constructed using planes with the same negative boundary flag as described above.

### <span id="page-29-1"></span>**5.6.5 Zone Configuration Block**

The zone configuration block assigns maximum element volumes, conductivity values, and zone numbers to each zone.

The format of the zone configuration block is as follows:

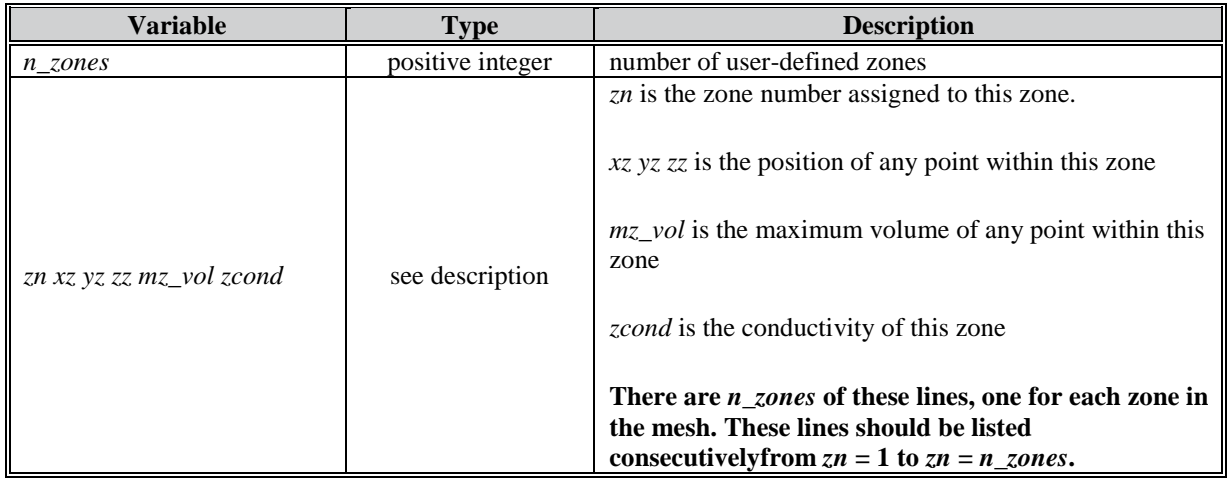

Zones that are not configured will assume a maximum volume constraint of *max\_evol\_def* (see general block) and a default conductivity value. However, it is best practice to provide configuration options for each zone defined in the mesh.

### <span id="page-30-0"></span>**5.6.6 Visualization Options Block**

The visualization options block provides the option to automatically produce an exodus file for visualization once the mesh is generated as follows:

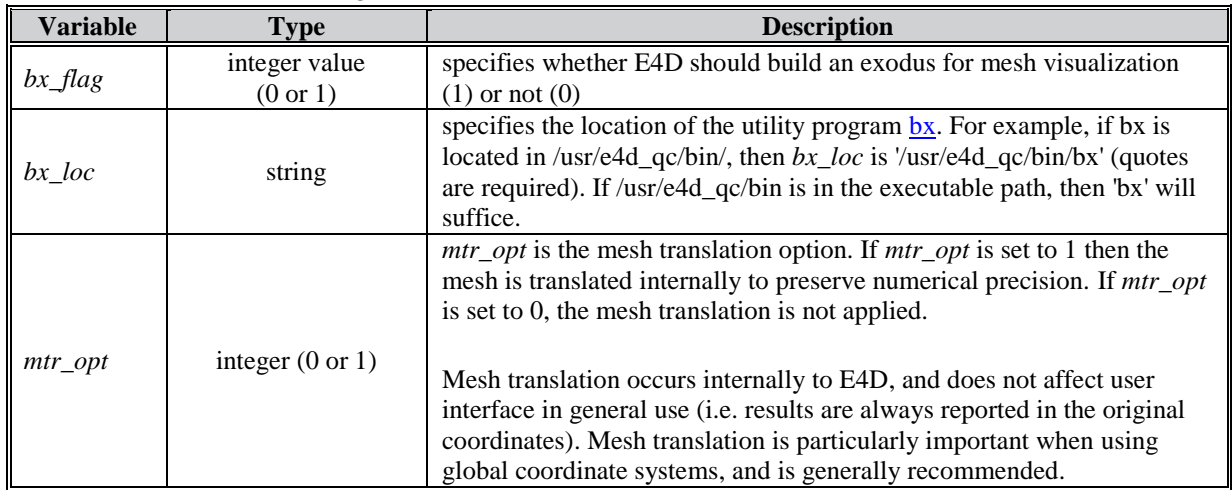

# <span id="page-30-1"></span>**5.7 ER Mesh Generation Tutorial 1.1: Two Buried Blocks**

### <span id="page-30-2"></span>**5.7.1 Conceptual Diagram**

In this example, we build a mesh comprising surface electrodes, two subsurface boxes, a foreground zone defined for convenient visualization, and a boundary zone that extends from the foreground zone to the external boundaries. A conceptual diagram of the mesh, including control points and zone assignments to be defined in the mesh configuration file, is shown in [Figure 5.2.](#page-31-1) The mesh consists of three lines of surface electrodes, where line 1 includes control points 1 through 16, line 2 includes control points 17 through 32, and line 3 includes control points 33 through 48. Control points 49 through 52 and 57 through 60 define the foreground region, which is assigned to be zone 1. Control points 61 through 68 define the western-most box, which is assigned to be zone 2. Control points 69 through 76 define the eastern-most box, which is assigned to be zone 3. The region extending from the foreground to the outer boundaries is not shown, but is assigned to be zone 4. The mesh configuration file for [Figure 5.2](#page-31-1) (two\_blocks.cfg) is shown below with annotations denoting the corresponding mesh configuration file variables described above. It is also included with the E4D distribution under *<e4d\_dir>tutorial/mode\_1/two\_blocks/two\_blocks.cfg.*

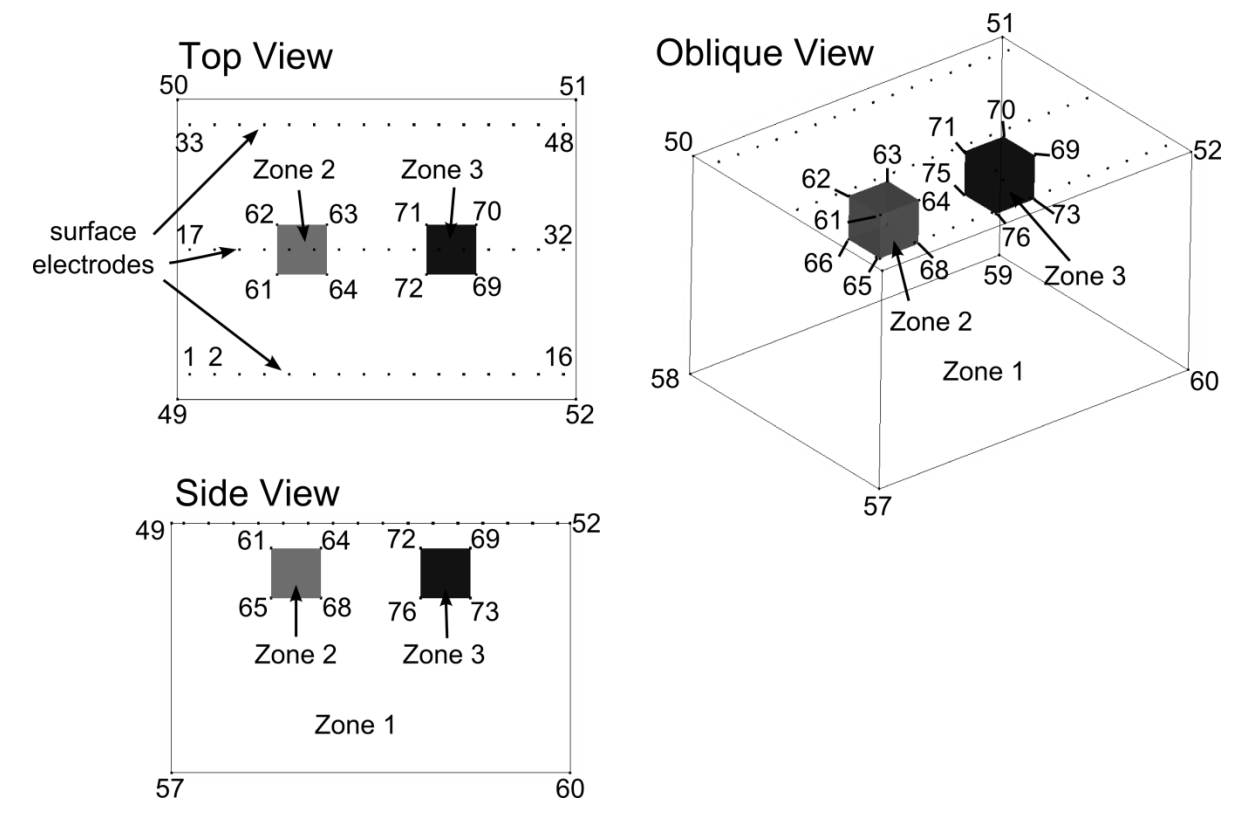

<span id="page-31-1"></span>**Figure 5.2.** Control point and zone map for mesh configuration file two blocks.cfg. External boundary points 54-56 and internal refine points 77-124 are not shown. The part of the domain extending from zone 1 to the external boundaries (zone 4) is also not shown.

#### <span id="page-31-0"></span>**5.7.2 Building the Mesh**

In addition to the mesh configuration file, the run configuration file *e4d.inp* is needed to build the mesh. In mode 1, the only file that must be listed is the mesh configuration file. The run configuration file for this example is shown below.

**<begin run configuration file e4d.inp>** (this line is not included in the file)

```
1
two_blocks.cfg
```
**<end run configuration file e4d.inp>** (this line is not included in the file)

To build the mesh, execute the command:

*<e4d\_dir>/bin/mpirun -np 1 <e4d\_dir>/bin/e4d*

or

#### *mpirun -np 1 e4d*

if *<e4d\_dir>/bin* is in the executable path, where *<e4d\_dir>* is the E4D installation directory. E4D builds the input files for triangle and tetgen, and calls each to build the mesh. E4D then builds a conductivity file for the mesh as specified in the mesh configuration file, and calls [bx](#page-115-0) to build an exodus file for visualization. The files generated include:

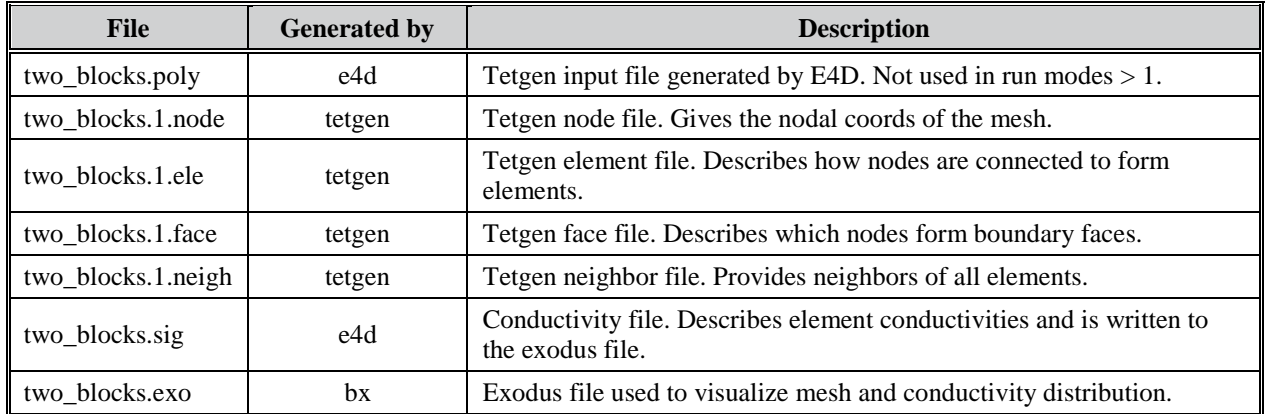

#### <span id="page-32-0"></span>**5.7.3 Two\_Block Mesh Visualization**

[Figure 5.3](#page-32-2) shows a visualization of the mesh produced using [VisIt](https://wci.llnl.gov/codes/visit/) with the exodus file *two\_blocks.exo*.

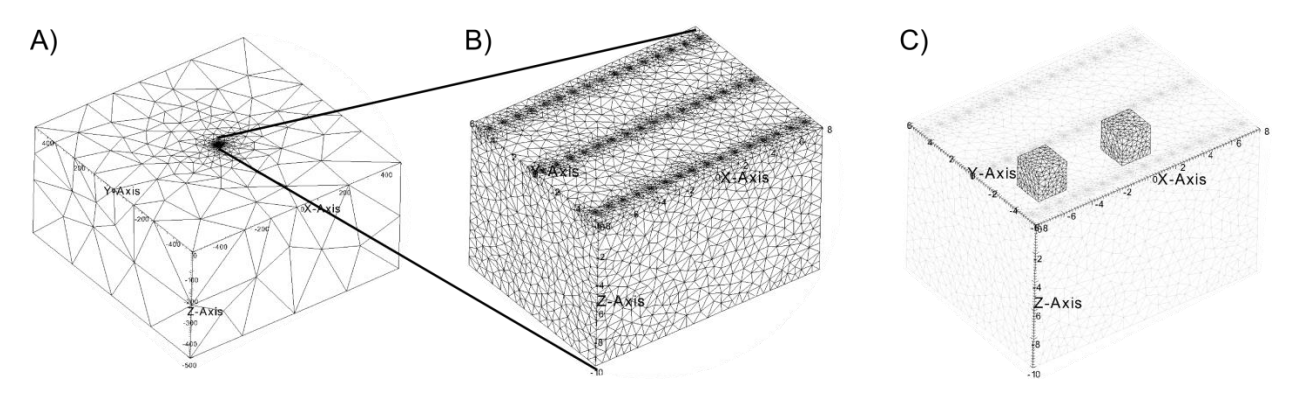

<span id="page-32-2"></span>**Figure 5.3.** A) Oblique view of mesh show outer boundaries of zone 4 and inner refined region comprising the electrodes and box bounded by zone 1. B) Oblique view showing other boundaries of zone 1 and mesh refinement at electrode locations. C) Oblique view with zone 1 boundaries shown in transparency to reveal zone 2 and zone 3 boundaries.

### <span id="page-32-1"></span>**5.7.4 Mesh Configuration File:** *two\_blocks.cfg*

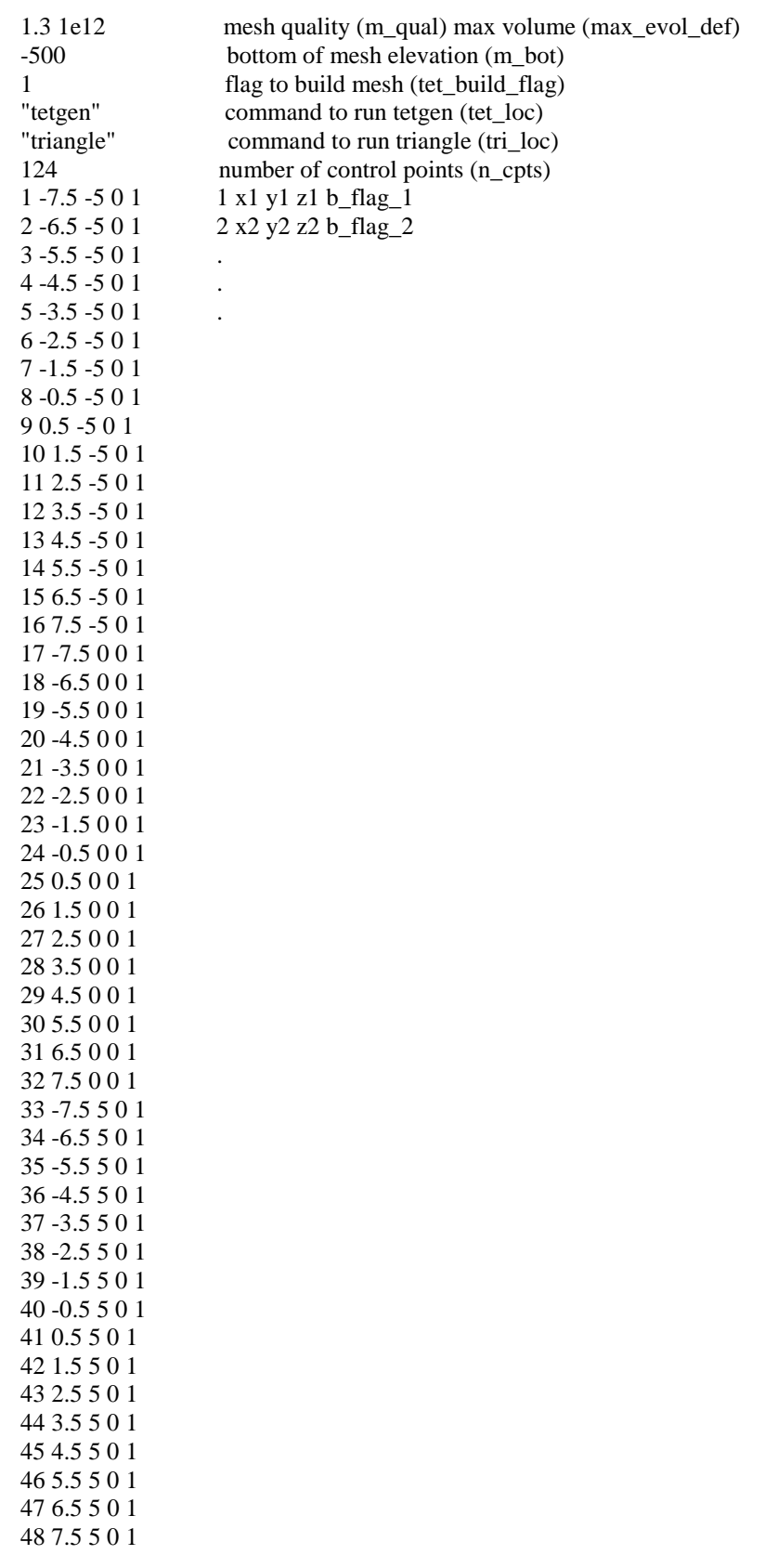

**<begin file two\_blocks.cfg>** this line is not included in two\_blocks.cfg

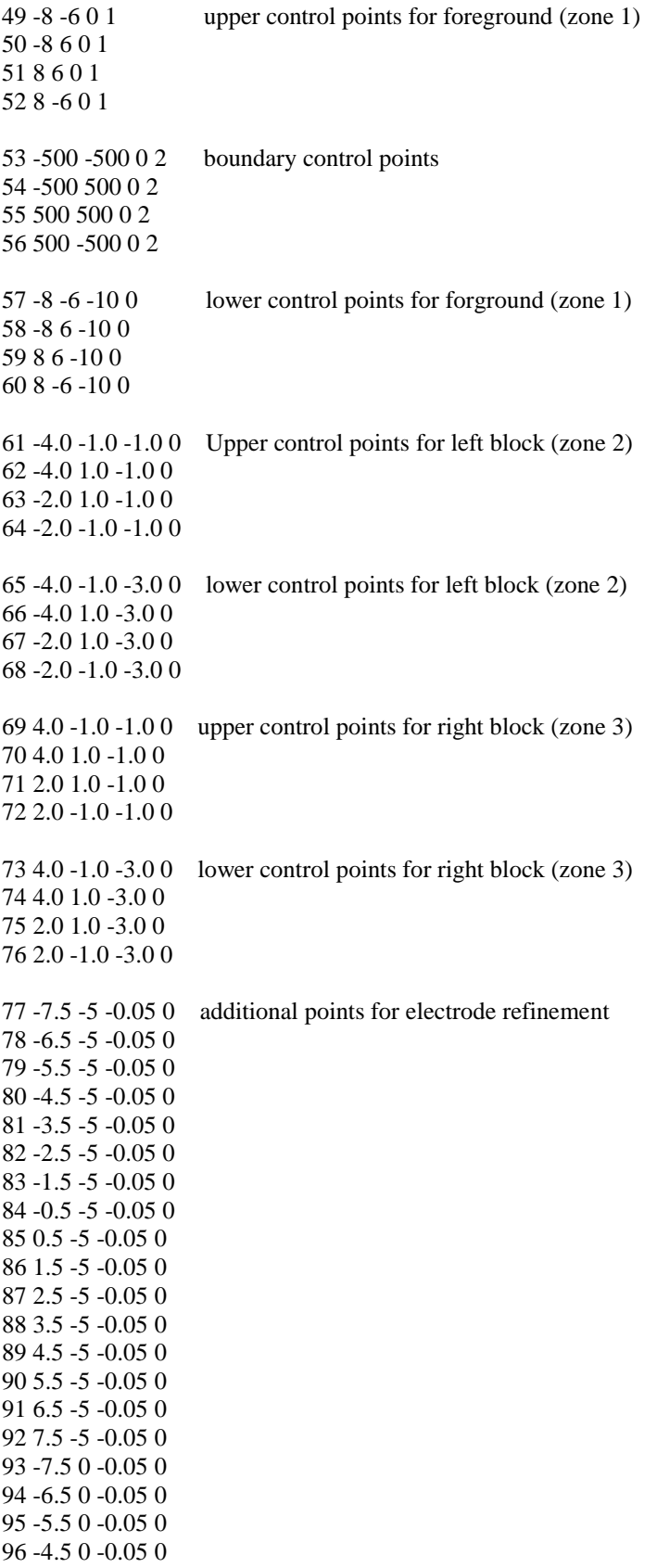

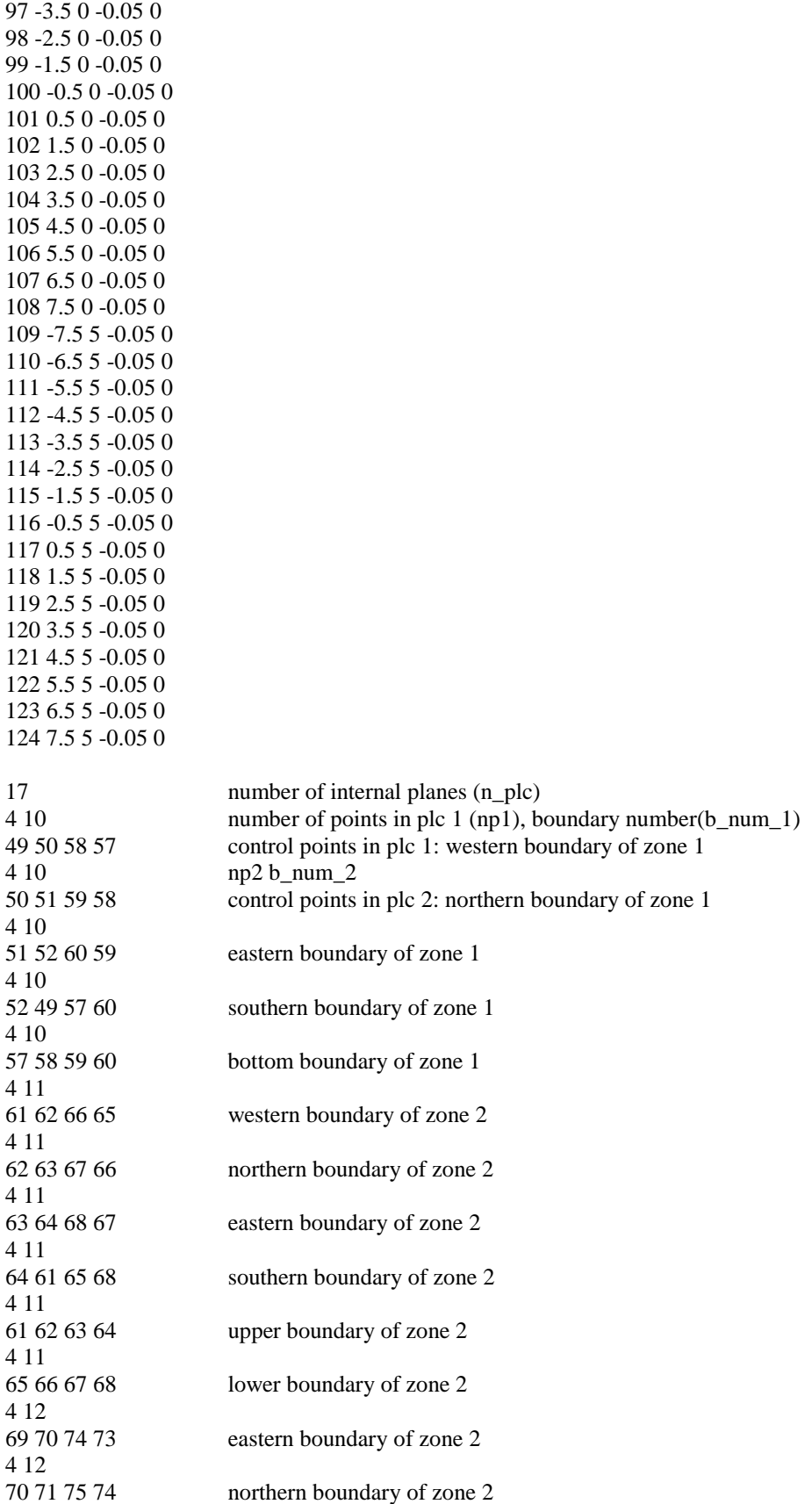
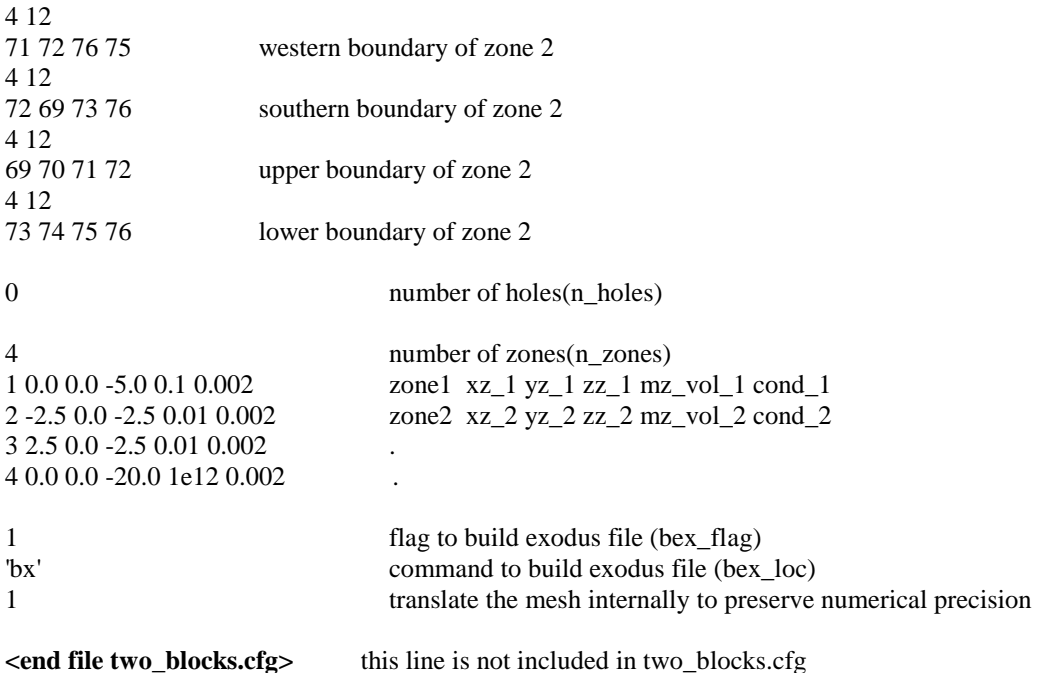

## <span id="page-36-0"></span>**5.8 ER Mesh Generation Tutorial 1.2: Buried Metallic Box, Sheet, and Line**

#### **5.8.1 Overview**

In this example, we demonstrate how to build a mesh with infinite conductivity inclusions. This example builds upon concepts presented in [ER Mesh Generation Tutorial 1.](#page-30-0)1; users are encouraged to review and understand that example prior to reviewing this example.

#### **5.8.2 Conceptual Diagram**

In this example, we build a mesh comprising surface electrodes, three buried infinite conductivity structures (a box, a sheet, and a line), a foreground zone defined for convenient visualization, and a boundary zone that extends from the foreground zone to the external boundaries. A conceptual diagram of the subsurface is shown in [Figure 5.4.](#page-37-0) The mesh consists of three lines of surface electrodes, where line 1 includes control points 1 through 16, line 2 includes control points 17 through 32, and line 3 includes control points 33 through 48. Control points 49 through 52 and 57 through 60 define the foreground region, which is assigned zone 1. Control points 61 through 68 define the conductive box. Control points 69,70,73 and 74 through 76 define the conductive sheet, and points 125-148 define the conductive line. The region extending from the foreground to the outer boundaries is not shown, but is assigned zone 2. The mesh configuration file for [Figure 5.4](#page-37-0) [\(mbsl.cfg\)](#page-39-0) is shown below, with annotations denoting the corresponding mesh configuration file variables described in the [mesh generation section](#page-22-0) of the user guide. It is also included with the E4D distribution under *<e4d\_dir>/tutorial/mode\_1/metal\_box\_sheet\_line/mbsl.cfg.*

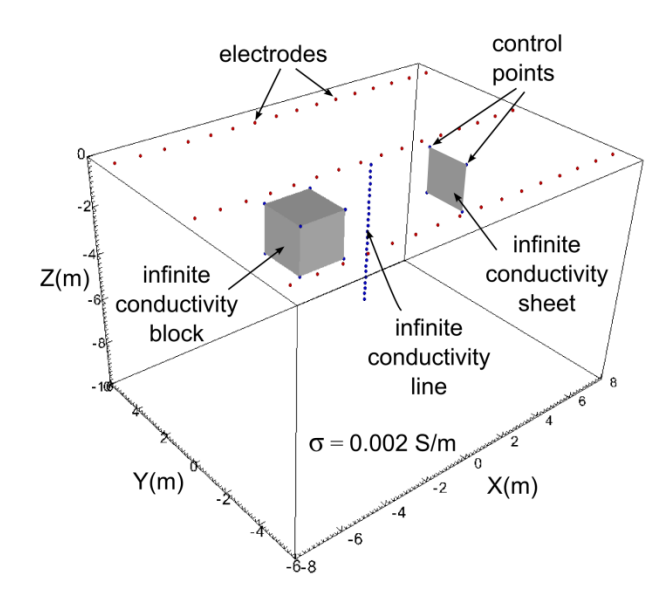

<span id="page-37-0"></span>**Figure 5.4.** Conceptual diagram of surface electrodes with a subsurface containing an infinite conductivity box, sheet, and line embedded in a background medium with a conductivity of 0.002 S/m. Each of the control points and electrode points shown are listed in the mesh configuration file *mbsl.cfg*.

#### **5.8.3 Building the mbsl Mesh**

In addition to the mesh configuration file, the run configuration file *e4d.inp* is needed to build the mesh. In mode 1, the only file that must be listed is the mesh configuration file. The run configuration file for this example is shown below.

**<begin run configuration file e4d.inp>** (this line is not included in the file)

1 mbsl.cfg

**<end run configuration file e4d.inp>** (this line is not included in the file)

To build the mesh, execute the command:

*<e4d\_dir>/bin/mpirun -np 1 <e4d\_dir>/bin/e4d*

or

*mpirun -np 1 e4d*

if *<e4d\_dir>/bin* is in the executable path, where *<e4d\_dir>* is the E4D installation directory. E4D builds the input files for triangle and tetgen, and calls each to build the mesh. E4D then builds a conductivity file for the mesh as specified in the mesh configuration file, and calls bx to build an exodus file for visualization. The files generated include:

| <b>File</b>             | <b>Generated by</b> | <b>Description</b>                                                                        |
|-------------------------|---------------------|-------------------------------------------------------------------------------------------|
| mbsl.poly               | e4d                 | Tetgen input file generated by E4D. Not used in run modes $> 1$ .                         |
| mbsl.1.node             | tetgen              | Tetgen node file. Gives the nodal coords of the mesh.                                     |
| mbsl.1.ele              | tetgen              | Tetgen element file. Describes how nodes are connected to form elements.                  |
| mbsl.1.face             | tetgen              | Tetgen face file. Describes which nodes form boundary faces.                              |
| mbsl.1 <sub>neigh</sub> | tetgen              | Tetgen neighbor file. Provides neighbors of all elements.                                 |
| mbsl.sig                | e4d                 | Conductivity file. Describes element conductivities and is written to the<br>exodus file. |
| mbsl.exo                | bx                  | Exodus file used to visualize mesh and conductivity distribution.                         |

### **5.8.4 mbsl Mesh Visualization**

[Figure 5.5](#page-38-0) shows a visualization of the mesh produced using [VisIt](https://wci.llnl.gov/codes/visit/) with the exodus file *mbsl.exo*.

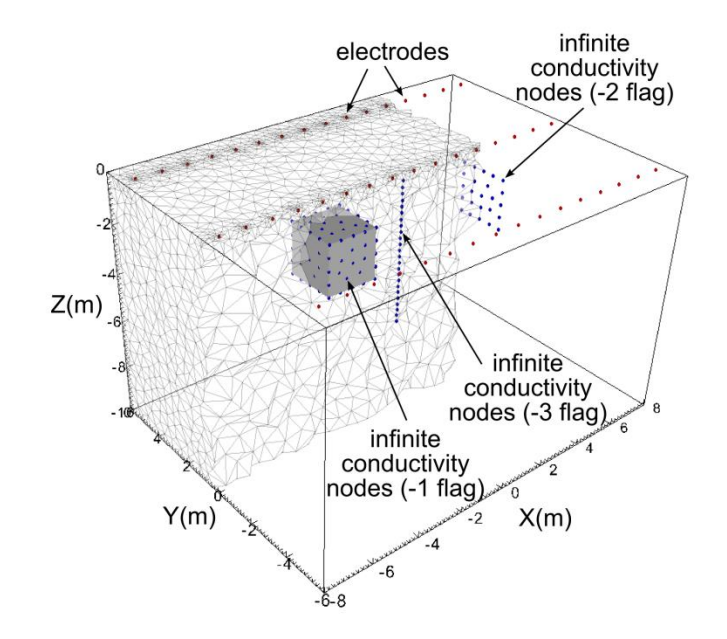

<span id="page-38-0"></span>**Figure 5.5.** Cut-out view of the mbsl mesh showing nodes added by tetgen for the three infinite conductivity boundaries. Note that the grey region representing the infinite conductivity box is shown only for reference. The mesh is hollow in the interior of the box; only the outer boundary of the box is included in the mesh.

# <span id="page-39-0"></span>**5.8.5 Mesh Configuration File:** *mbsl.cfg*

**<begin mesh configuration file mbsl.cfg>** this line is not included in two\_blocks.cfg

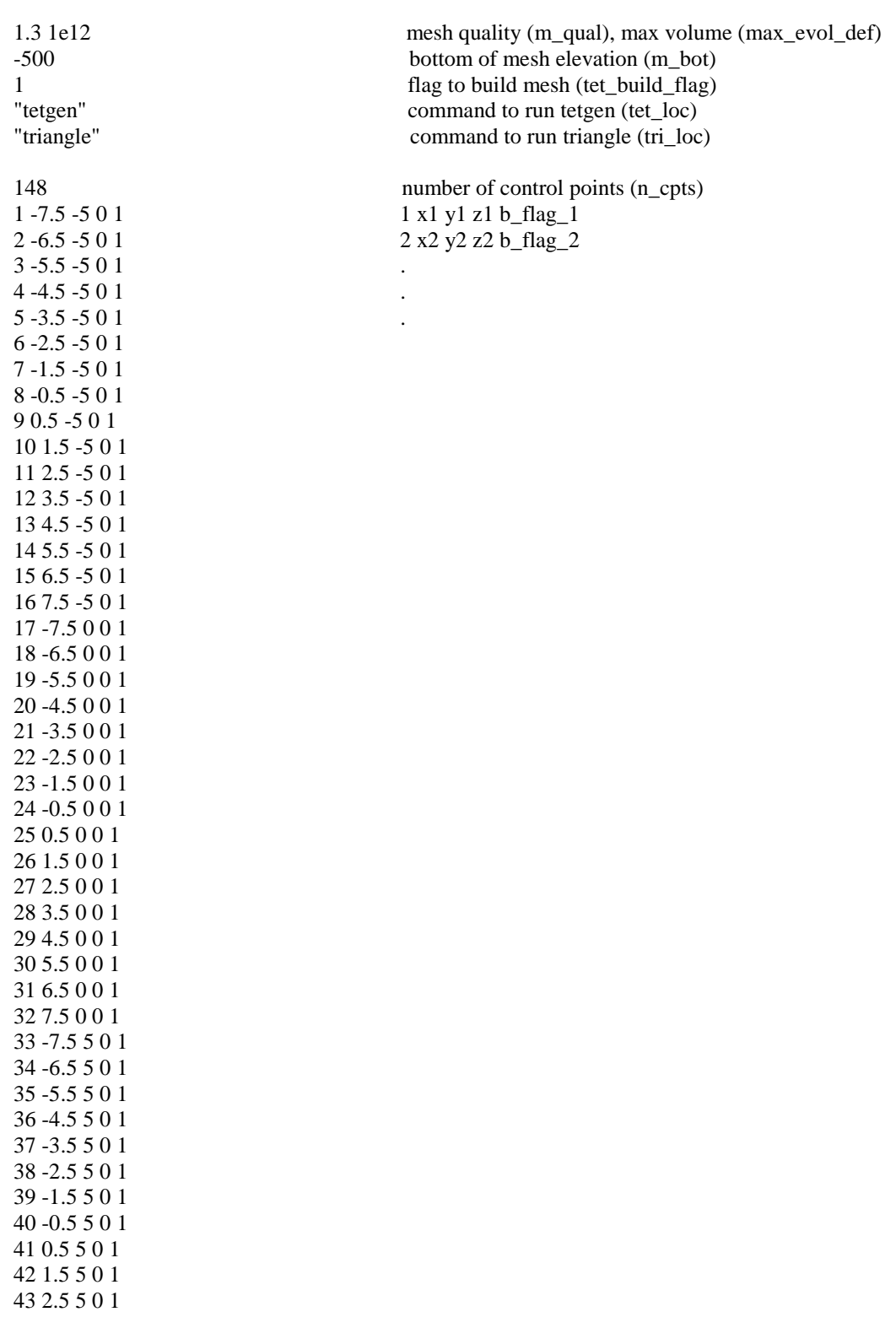

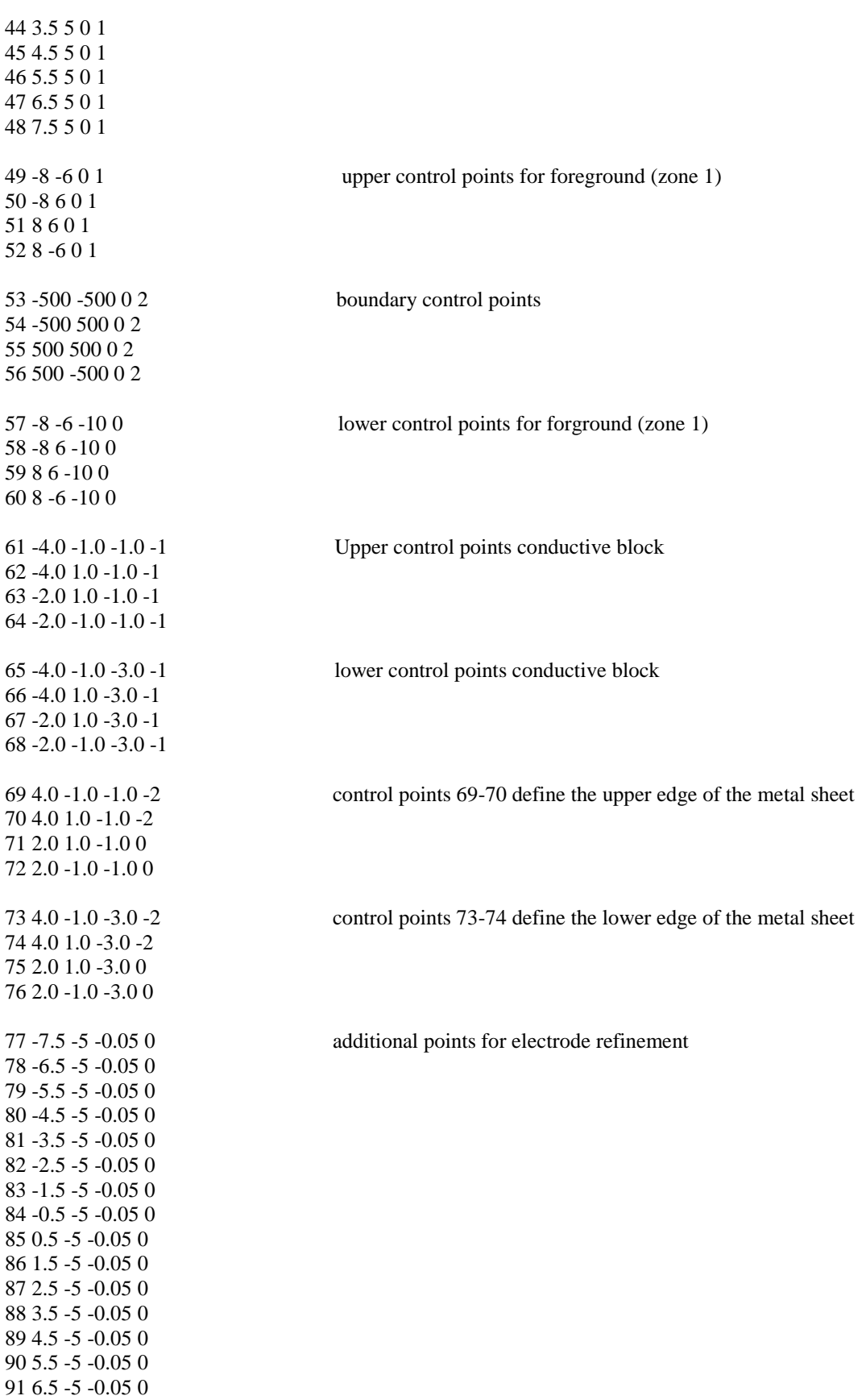

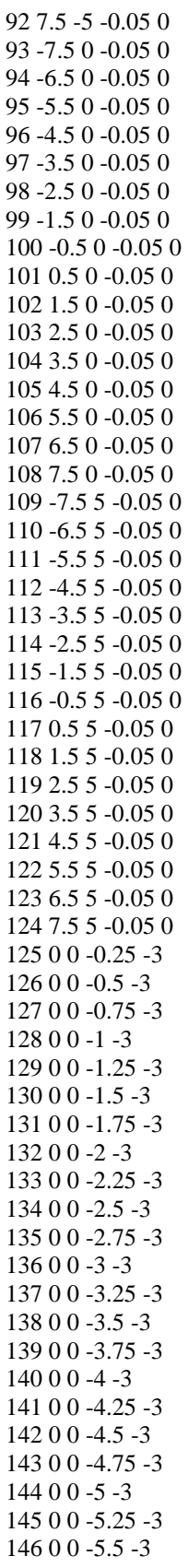

points 125 - 126 define a metallic line (e.g. well casing)

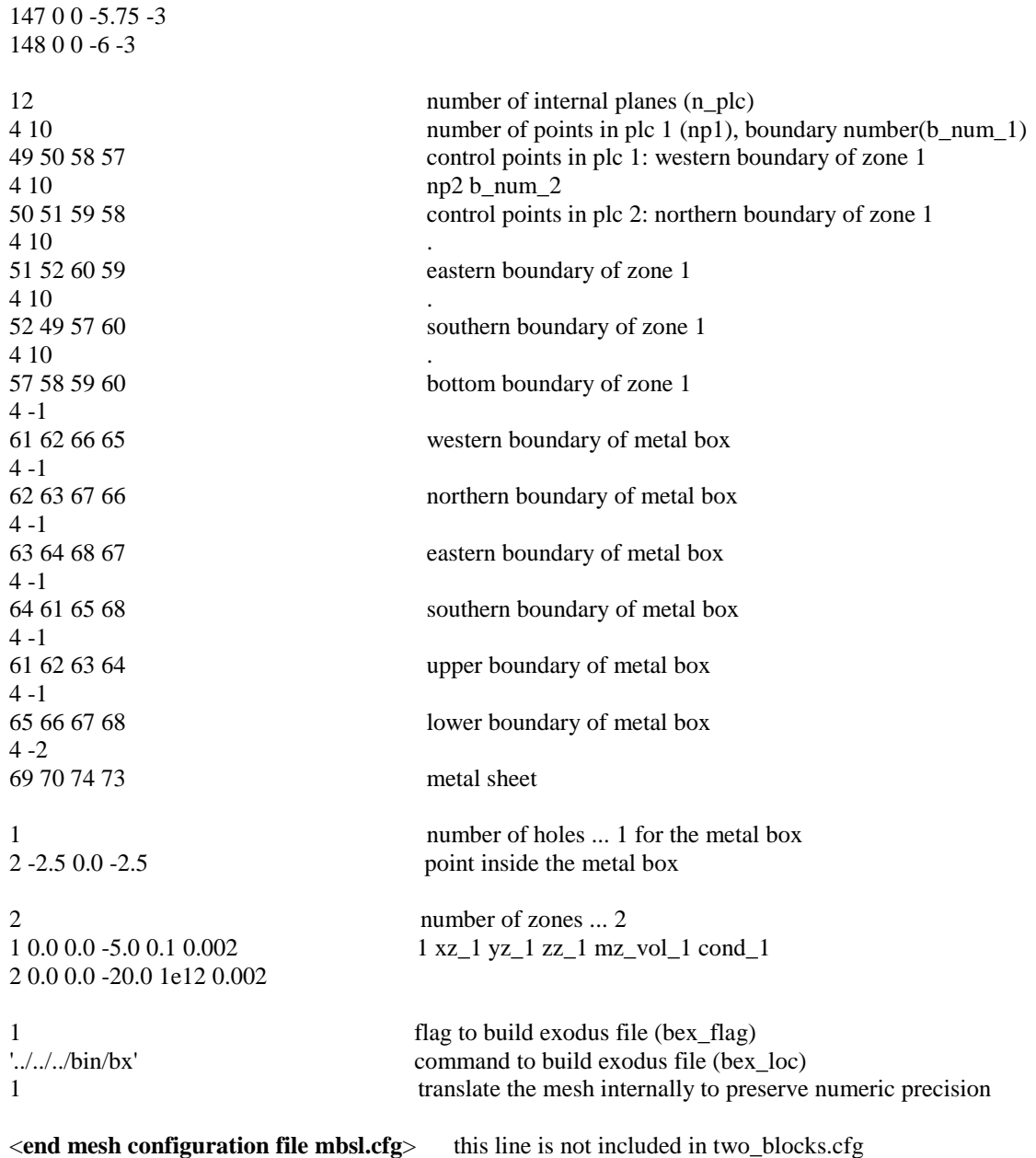

# **6.0 Mode 2: ER Forward Run Mode**

## **6.1 Introduction**

Forward modeling is defined herein as the process whereby E4D simulates and reports the subsurface electrical potential generated (real and/or complex) per ampere of transmitted current, given the subsurface conductivity distribution specified in the [conductivity file](#page-122-0) listed in *e4d.inp*. Results are reported as simulated measurements and/or simulated potential distributions according to specifications givenin the [output options file](#page-123-0) listed in *e4d.inp*. The general flow for forward modeling is shown below.

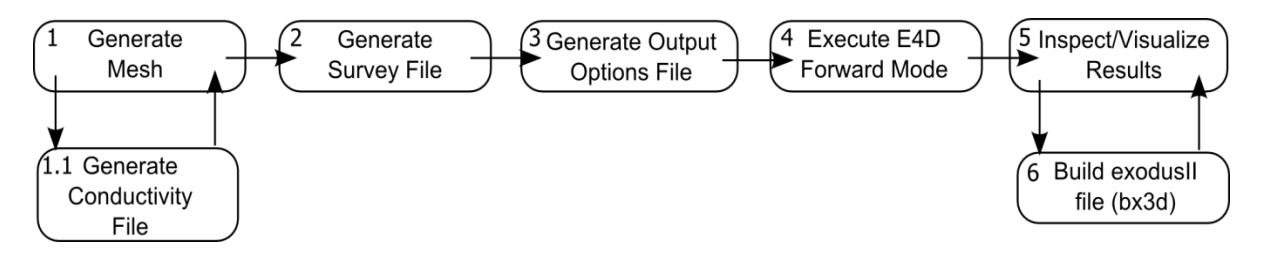

1. Generate the computational mesh

The first step in forward modeling is generating the computational mesh. Mesh generation is described in the previous chapter. The basic steps for generating the mesh include constructing the mesh configuration file, executing the mesh generation with E4D, and visualizing the results using [bx](#page-115-0) and VisIt. A conductivity file is automatically generated as part of the mesh generation process, where the conductivity value is specified for each zone defined in the mesh. It is also possible to construct user-defined conductivity files outside of E4D (e.g., using stochastic simulation software) for forward modeling. Examples are provided in Sections [7.9.4](#page-89-0) and [9.1.2.](#page-106-0)

2. Generate the survey file

[Survey files](#page-121-0) give the locations of electrodes, define how those electrodes are used to generate a survey, and specify observed measurements and standard deviations. In forward modes, measurement results and standard deviations are not used, but placeholders must be included in the survey file.

3. Generate the output options file

The [output options](#page-123-0) file specifies how simulated results should be reported, including simulated measurements and/or specified subsurface potential distributions for visualization. If specified in the output options file, simulated survey results are written to the [simulated data](#page-130-0) file, and potential distributions are written to [potential files.](#page-129-0)

4. Once the mesh has been generated, and the survey file and output option files have been constructed, the *[e4d.inp](#page-120-0)* file is constructed and E4D is executed using the command:

#### *mpirun -np <num\_proc> e4d*

where *num\_proc* is the number of processors E4D should use during execution, which must be at least 2 and no more than *ne*+1 where *ne* is the number of electrodes plus the number of infinite conductivity (i.e., metallic) inclusions in the simulation.

5. Upon successful forward execution, E4D generates a number of output files as specified in the output options file. If potential distributions are generated, they may be investigated using bx to build a

corresponding exodusII file for visualization with [VisIt.](https://wci.llnl.gov/codes/visit/) Examples are provided at the end of this chapter.

# **6.2 File Format for** *e4d.inp*

The *e4d.inp* format requirements for mode 2 are described below. Each row in the "Variable" column describes the required input for the corresponding row of *e4d.inp***.**

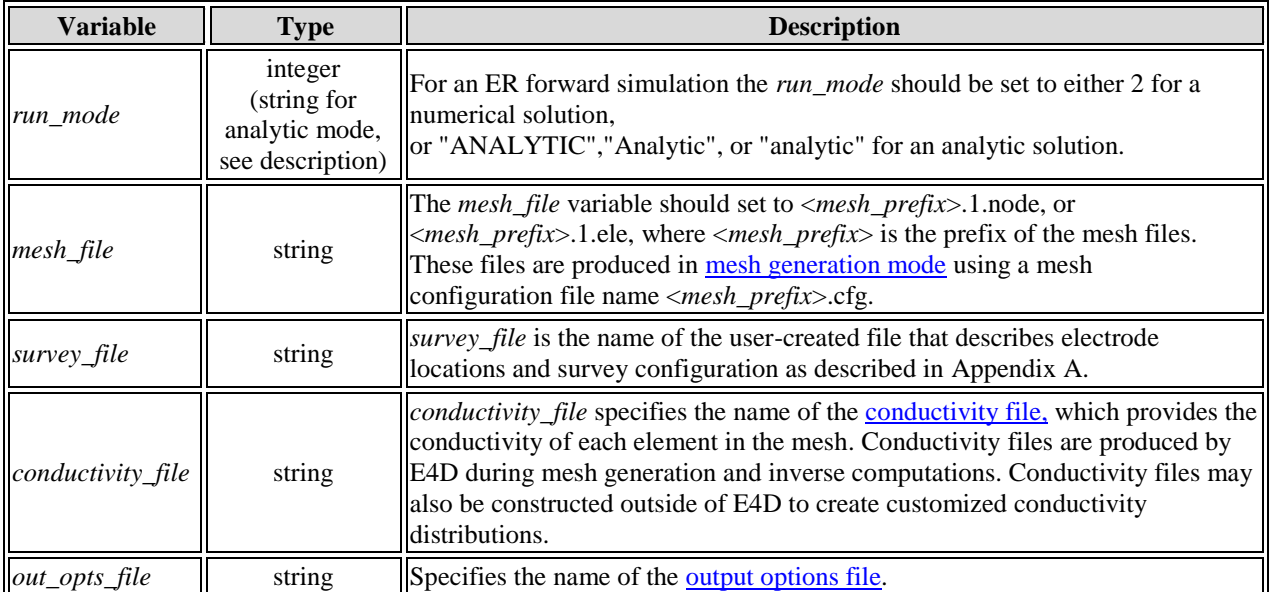

# **6.3 Analytic Solutions**

If a mode is specified as **'***analytic***', '***ANALYTIC***'**, or '*Analytic*' in *e4d.inp*, E4D will compute the analytic forward solution for a homogeneous halfspace, and output results as specified in the output options file. In this case, the mesh should be constructed with a flat surface (i.e., no surface topography, constant surface elevation) and a homogeneous conductivity. E4D will use the average surface elevation of the mesh as the halfspace boundary, and the average conductivity specified in the conductivity file as the homogeneous subsurface conductivity. Both surface and subsurface electrodes may be used in this mode.

# **6.4 Numeric Solutions**

In all run modes except **'***analytic***'**, subsurface potential distributions are computed by a weak-form finite element solution to the Poisson equation. See the E4D theory guide for additional details.

### **6.5 Mode 1 Reporting and Output**

#### **6.5.1 Screen Output**

All E4D modes generate information describing the current status and progress of computations, and report to standard output (e.g., the computer screen). When E4D is executed on the command line, screen output is printed to the terminal from which E4D was executed. In batch mode, screen output is directed to whatever the operating system specifies as the standard output. Most parallel computing queuing systems write to a default or user specified file, which is continuously updated by E4D to indicate the status of computations.

#### **6.5.2 E4D Log File:** *e4d.log*

All E4D modes record execution information to the E4D log file, *e4d.log***.** In addition to the date and time of execution, the log file records all information required to reproduce the simulation, including the names of all input files and corresponding summary statistics. The log file also produces summary information concerning the number of processors used for the simulation, and the computational load on each processor. For inversion modes, *e4d.log* provides convergence information and other inversion progress parameters at each outer iteration. The *e4d.log* file is overwritten with each new execution of E4D. If necessary, users should rename or move *e4d.log* prior to additional E4D computations.

#### **6.5.3 Simulated Data and Survey File**

If specified in the output options file, E4D will produce a simulated data file and a simulated survey file. The simulated survey file has the same format as a standard survey file, except that the simulated measurements are entered in place of the observed measurements. This file is meant to aid synthetic imaging studies, whereby simulated data collected within a known conductivity distribution are used to investigate aspects of the inversion. The simulated survey file is named after the conductivity file used in the forward simulation, appended by the ".srv" suffix. For example, if the conductivity file is named *two\_blocks.sig*, then a corresponding simulated survey named *two\_blocks.sig.srv* is constructed by E4D at the end of the forward run. Note that the standard deviation of each measurement is entered as 5% of the transfer resistance magnitude as a placeholder, but noise is not added to the simulated data.

#### **6.5.4 Potential Files**

If specified in the [output options file,](#page-123-0) [potential files](#page-129-0) are output at the end of the simulation. Potential files may be used to visualize the potential field simulated for a given measurement by entering the corresponding potential file into an exodus file using bx, and visualizing the field using VisIt.

### **6.6 ER Forward Run Tutorial 2.1: Two Buried Blocks**

#### **6.6.1 Ove**r**view**

This example builds upon the mesh generation example shown in [ER Mesh Generation Tutorial 1:](#page-30-0)  [Two Buried Blocks,](#page-30-0) and is presented in two sections. In the first section, mode 2 is used to investigate numeric solution accuracy for the mesh by producing both the analytic and numeric solutions to the homogeneous halfspace problem. In the second section, a simulated survey is generated for a heterogeneous halfspace, and a selected potential field simulated for one of the survey measurements is visualized using VisIt.

### **6.6.2 Using Mode 2 to Investigate Numeric Solution Accuracy**

The objective of this section is to demonstrate the use of mode 2 by comparing simulated survey results produced by the analytic and numeric solutions. We begin with the computational mesh and electrode configuration generated in [ER Mesh Generation Tutorial 1: Two Buried Blocks,](#page-30-0) which is shown in [Figure 6.1](#page-47-0) below.

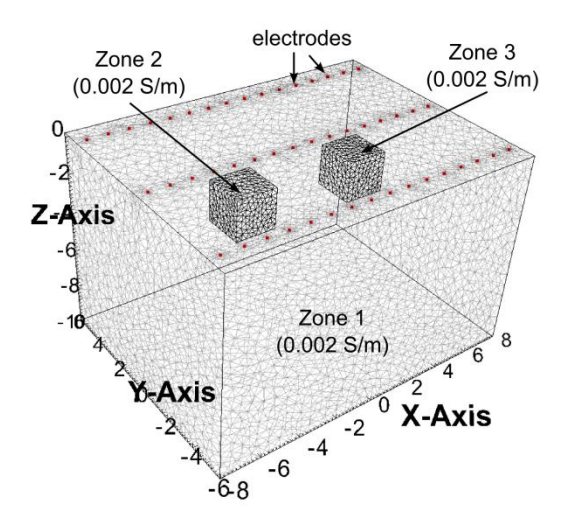

<span id="page-47-0"></span>**Figure 6.1.** Zones 1-3 of computational mesh and electrode locations for the homogeneous conductivity case. Zone 4 extends to the outer boundary and is not shown,

After mesh construction, the files describing the mesh are located in *two\_blocks.1.node, two\_blocks.1.ele, two\_blocks.1.face, two\_blocks.1.face,* and *two\_blocks.trn*. The conductivity file *two\_blocks.sig* and the exodus file *two\_blocks.exo* were also produced by E4D as specified in the mesh configuration file for this example.

#### **6.6.3 Survey File:** *two\_blocks.srv*

With the mesh and conductivity files constructed, the next step is to generate the survey file. The text below shows parts of the survey file used for this example, which includes a series of inline and cross-line dipole-dipole measurements. The full survey file is included with the E4D distribution at *<e4d\_dir>/tutorials/mode\_2/two\_blocks/two\_blocks.srv***.**

**<begin two\_blocks.srv>** (this line is not included in the file, see [survey file](file:///C:/confluence/display/E4D/Survey+file) format section for reference)

48 number of electrodes<br>1 -7.5 -5 0 1 eind ex ey ez eflag eind ex ey ez eflag 2 -6.5 -5 0 1 3 -5.5 -5 0 1 . . . 46 5.5 5 0 1 47 6.5 5 0 1 48 7.5 5 0 1 2070 number of measurements 1 1 2 3 4 10.0 1.0 m\_ind a b m n v\_obs v\_std 2 1 2 4 5 10.0 1.0 note: the v\_obs and v\_std are arbitrary placeholders in this example 3 1 2 5 6 10.0 1.0 . . . 1449 23 26 27 30 10.0 1.0 this potential distribution will be visualized in the next section . . . 2068 30 46 31 47 10 1 2069 30 46 32 48 10 1 2070 31 47 32 48 10 1

**<end two\_blocks.srv>** (this line is not included in the file)

#### **6.6.4 Output Options File:** *two\_blocks.out*

Mode 2 also requires an output options file. The text below shows the output options used for this example, which is also included the E4D distribution under *<e4d\_dir>/tutorials/mode\_2/two\_blocks/two\_blocks.out***.** For this example, we instruct E4D to produce a [simulated data file,](#page-130-0) and to name that file *two\_blocks.dpd*. We also instruct E4D to build the [potential](#page-129-0)  [distribution file](#page-129-0) for measurement 1449.

**<begin two\_blocks.out>** (this line is not included in the file\_

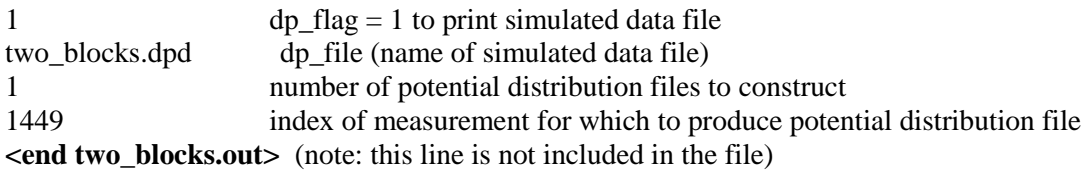

### **6.6.5 Mode 2 e4d.inp**

The final step before executing E4D is to construct *e4d.inp***.** As demonstrated below, we will first execute E4D in analytic mode, and then produce the numeric solution. For the analytic mode, *e4d.inp* is:

**<begin e4d.inp>** (this line is not included in the file)

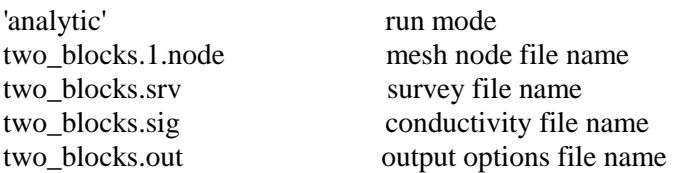

**<end e4d.inp>** (this line is not included in the file)

The strategy here is to first run E4D in analytic mode to produce a simulated survey file that includes the analytic solution to the measurements specified in *two\_blocks.srv***.** The simulated survey file is then used for the the numeric solution. Because the survey file used for the numeric simulation contains the analytic solution results, the simulated data file produced by the numeric forward run will contain both the analytic and numeric simulation results for comparison. As directed in the output options file, the simulated data file name will be *two\_blocks.dpd.* E4D will also produce the potential distribution file *an\_potential.1449* in analytic mode, *potential.1449* in mode 2, the E4D log file *e4d.log,* and output to screen.

### **6.6.6 Analytic Simulation**

With the input files created, E4D is executed by typing on the command line:

#### **mpirun -np 1 e4d.**

Note that slave processors are not utilized in analytic mode; the simulation is computed exclusively by the master process. Thus, only one processor is specified on the command line. If analytic mode is executed with more than one processor, the extra processors are not utilized.

Upon completion, E4D outputs several files as described above. A portion of the log file *e4d.log* is shown below for reference.

**<begin e4d.log>** (this line is not included in the file)

\*\*\*\*\*\*\*\*\*\*\*\*\*\*\*\*\* RUNNING IN ERT ANALYTIC MODE \*\*\*\*\*\*\*\*\*\*\*\*\*\*\*\*\*\*\* Mode: Analytic Mesh file: two\_blocks.1.node

Survey configuration file: two\_blocks.srv Conductivity file: two\_blocks.sig Output options file: two\_blocks.out SURVEY FILE SUMMARY Number of electrodes: 0000048 Number of measurements: 0002070 CONDUCTIVITY FILE SUMMARY Number of conductivity values: 0000106405 MESH SUMMARY Number of nodes: 0000018606 Number of metallic boundaries: 0000000000 Number of elements: 0000106405 Number of zones: 0000000004

. .

. WRITING POTENTIAL FILES WRITING SIMULATED SURVEY FILE: two\_blocks.sig.srv Forward run complete.

**<end e4d.log>** (this line is not included in the file)

For this example, we are interested in the simulated survey file *two\_blocks.sig.srv*, which contains the analytically simulated measurements. A portion of *two\_blocks.sig.srv* is shown below.

**<begin two\_blocks.sig.srv>** (this line is not included in the file)

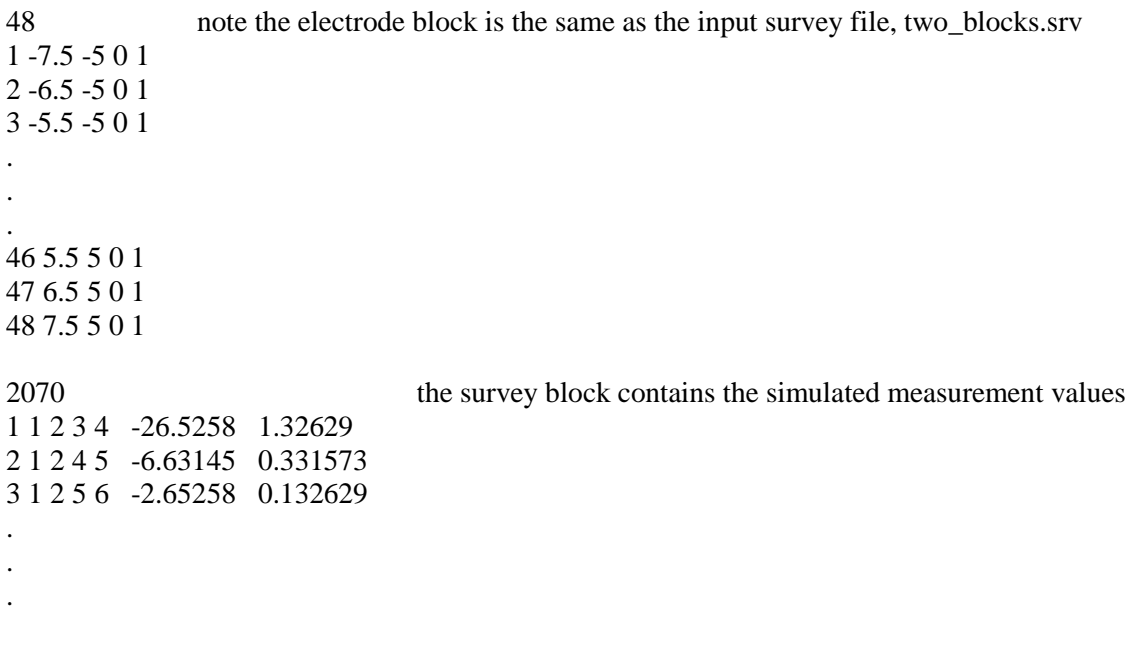

```
2068 30 46 31 47 127.942 6.39710 
2069 30 46 32 48 50.0231 2.50116 
2070 31 47 32 48 127.942 6.39710
```
**<end two\_blocks.sig.srv>** (this line is not included in the file)

#### **6.6.7 Numeric Simulation**

To execute the numeric simulation, we first rename the simulated survey file to *two\_blocks\_analytic.srv* so that it is not overwritten during the numeric forward run. We then use *two\_blocks\_analytic.srv* as the survey file in the numeric forward run, so that the simulated data output file will report both the analytic and numeric measurement simulations. The *e4d.inp* file is first modified to be:

**<begin e4d.inp>** (this line is not included in the file)

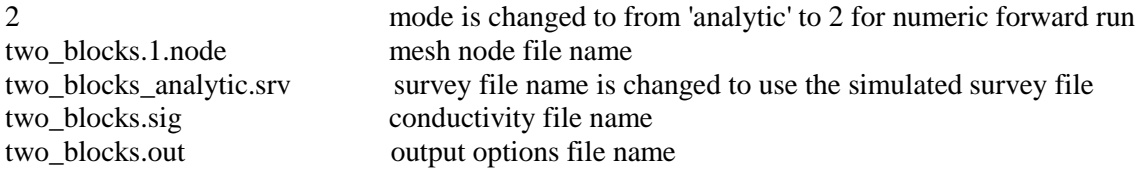

**<end e4d.inp>** (this line is not included in the file)

In mode 2, E4D requires at least 2 processors, and will utilize as many as *ne+1* processors, where *ne* is the number of electrodes specified in the electrode block. In this case we use 7 processors to execute the forward run, which leaves 6 slave processors to compute the forward solutions. Since there are 48 electrodes, this leaves 8 electrodes per processor (or 8 pole solutions per processor, see E4D design guide). E4D is executed as:

#### **mpirun -np 7 e4d**

Upon completion, E4D outputs the simulated data file *two\_blocks.dpd***,** a portion of which is shown below. Column 1 shows the measurement index, columns 2-5 show the "a b m n" electrode indexes for each measurement, column 6 shows the analytically simulated measurement, and column 7 shows the numerically simulated measurements.

**<begin two\_blocks.dpd>** (this line is not included in the file)

2070 1 1 2 3 4 -26.5258 -25.2777 2 1 2 4 5 -6.63145 -6.51073 3 1 2 5 6 -2.65258 -2.67544 4 1 2 6 7 -1.32629 -1.32612 5 1 2 7 8 -0.757881 -0.761162 . . .

**<end two\_blocks.dpd>** (this line is not included in the file)

#### **6.6.8 Simulating a Survey and Viewing a Potential Field**

In this section we produce a simulated survey arising from a heterogeneous conductivity distribution, and plot the potential distribution simulated for one current source/sink pair. We begin by modifying the homogeneous conductivity distribution from the previous example to that shown in [Figure 6.2.](#page-52-0) This can be done by either changing the conductivity values for each zone in the mesh configuration file (*two\_blocks.cfg*) and rebuilding the mesh, or by manually extracting the the zone numbers from the element file (*two\_blocks.1.ele*) and constructing a new conductivity file with conductivity values assigned according to zone. If the first option is used, then the name of the new heterogeneous conductivity file (after mesh reconstruction) is *two\_blocks.sig***.** We then execute E4D as before (i.e, mpirun -np 7 e4d), which produces a survey file (*two\_blocks.sig.srv*) that contains the simulated survey for the heterogeneous conductivity distributions shown in [Figure 6.2.](#page-52-0)

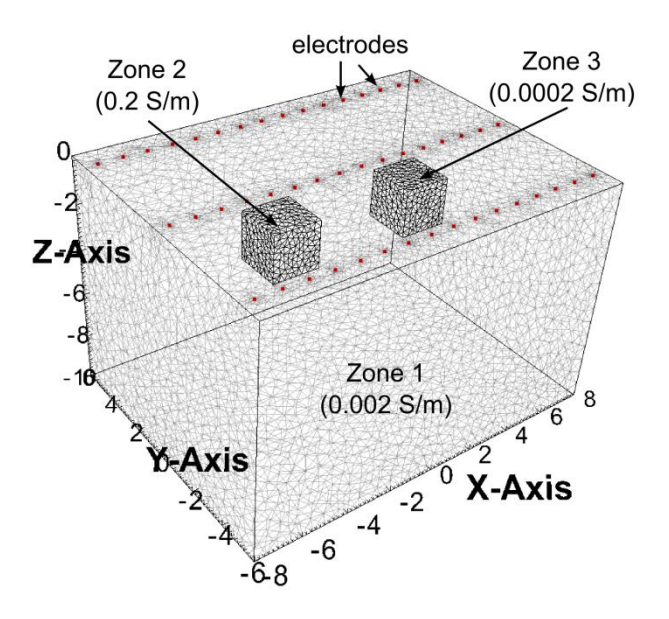

<span id="page-52-0"></span>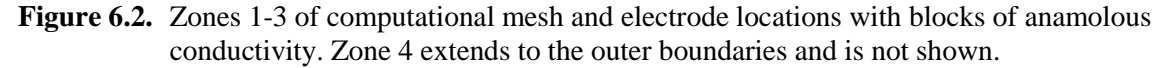

As specified in the output options file, the potential distribution simulated for measurement 1449 is also produced upon execution of E4D and placed in the potential distribution file named *potential.1449*. The potential file can be added to the existing exodus file *two\_blocks.exo,* which was generated during mesh construction, using bx as follows (see **bx** documentation for details).

#### **bx3d -af two\_blocks.1 potential.1449 two\_blocks.exo 1449**

[Figure 6.3](#page-53-0) shows examples of potential distribution plots generated using VisIt. [Figure 6.3.](#page-53-0)A shows potential isosurfaces for measurement 1449 given a homogeneous conductivity filed of 0.002 S/m, and [Figure 6.3.](#page-53-0)B shows the corresponding potential isosurfaces for the conductivity distribution shown in

[Figure 6.2.](#page-52-0) It is useful to render the potential distribution in terms of isosurfaces, because current flows parallel to the potential gradient. The isosurfaces therefore indicate the general nature of current flow. For example, the isosurface shown in [Figure 6.3.](#page-53-0)B indicates the current is directed into the more conductive block (zone 2), and away from the less conductive block (zone 3), in comparison to the homogeneous distribution in [Figure 6.3.](#page-53-0)B.

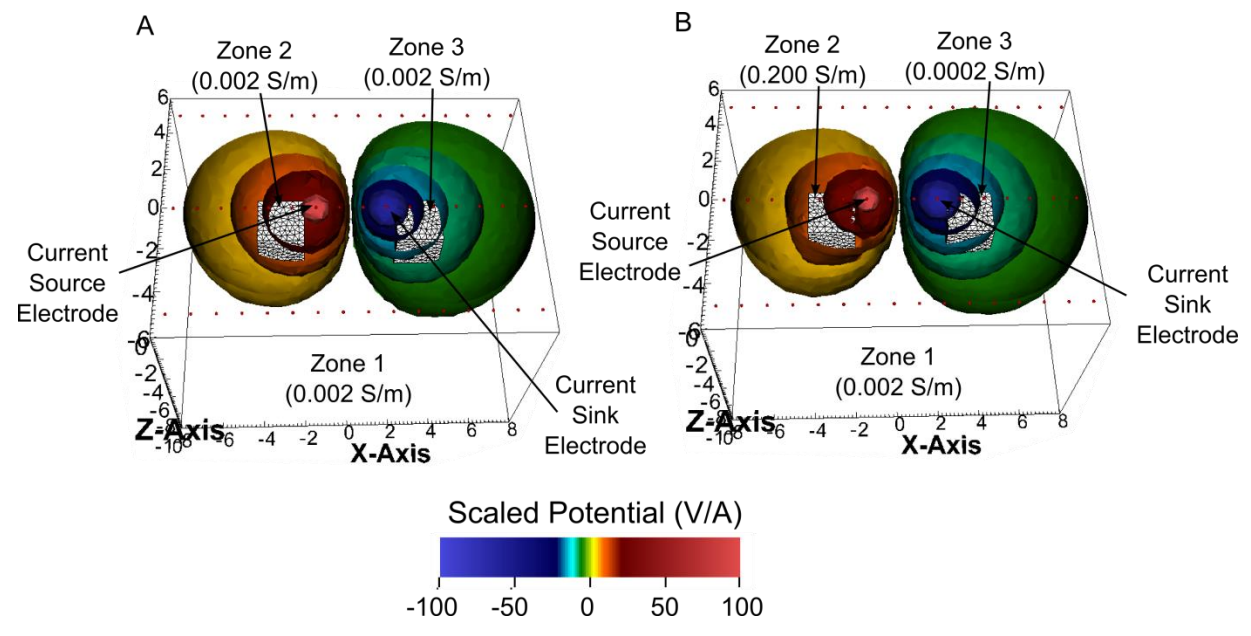

<span id="page-53-0"></span>**Figure 6.3.** Example numerical potential distributions generated for A) a homogeneous halfspace and B) a heterogeneous halfspace with two blocks of anomalous conductivity.

### **6.7 ER Forward Run Tutorial 2.2: Buried Metallic Box, Sheet, and Line**

#### **6.7.1 Overview**

This tutorial builds upon the ER mesh generation tutorials. Users are encouraged to review those examples before proceeding. The objective of this tutorial is to demonstrate how to use the infinite conductivity boundary modeling capabilities provide by E4D. The primary difference between modeling with and without infinite conductivity boundaries are mesh generation and construction of the survey file. The procedure for generating a mesh with infinite conductivity boundaries is discussed in the mesh generation documentation, and demonstrated in [ER Mesh Generation Tutorial](#page-36-0) 1.2: Buried Metallic Box, [Sheet, and Line.](#page-36-0) We begin with the mesh generated in that example, and focus in this example on constructing the survey file and visualizing potential fields. Forward modeling details pertinent to this example but demonstrated in the previous section are not repeated here.

A cut-out of the mesh generated in ER Mesh Generation Example 2: Buried Metallic Box, Sheet, and Line, is shown in [Figure 6.4.](#page-54-0) The surface electrode configuration is the same as that shown in the previous tutorial, and we begin with the survey file for that example (*two\_blocks.srv*) to construct the survey file for this example, which we will name *mbsl.srv*.

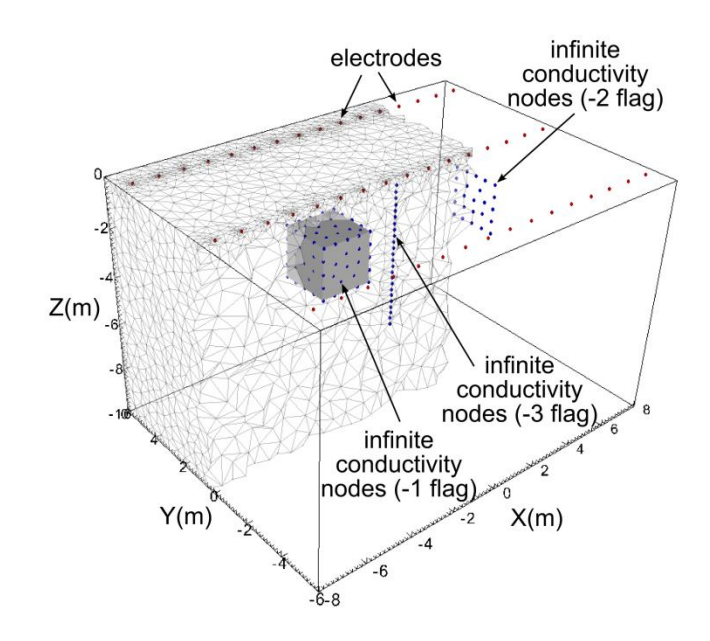

<span id="page-54-0"></span>**Figure 6.4.** Cut-out view of the mbsl mesh showing nodes added by tetgen for the three infinite conductivity boundaries. The grey region representing the infinite conductivity box is shown for reference.

To enable each of the three infinite conductivity structures to be modeled by E4D, we need to append one electrode for each structure to the end of the electrode block of the [survey file](#page-121-0) (see survey file [format](#page-121-0) for details). This is required, regardless of whether or not each infinite conductivity boundary is used as a current source, sink, or potential measurement electrode. If no electrode is specified for an infinite conductivity boundary, that boundary will be ignored by E4D, meaning that 3D boundaries will be perfectly resistive (zero flux condition through the boundary), and 1D and 2D boundaries will have no special conditions imposed.

Sections of the survey file *mbsl.srv* are shown in Section 6.7.2 to illustrate. The full survey file may be found with the E4D distribution in <e4d\_dir>*tuturial/mode\_2/metal\_box\_sheet\_line/mbsl.srv.* Electrodes number 49, 50, and 51 are points on the box, sheet, and line, respectively. These points were taken directly from the mesh configuration file (control points 61, 69, and 125, respectively). That is, since every control point specified in the mesh configuration file becomes a node on the mesh, it is not necessary to search the node file to locate a point on each infinite conductivity boundary. Note that the boundary flag for each infinite conductivity electrode is the corresponding boundary number specified in the mesh configuration file for each infinite conductivity boundary (i.e., -1 for the box, -2 for the sheet, -3 for the line).

Once the infinite conductivity electrodes have been added to the electrode block of the survey file, they may be used as current or potential electrodes just as any other electrode. Measurements 2071 and 2072 show two examples. In measurement 2071 the box (electrode 49) is used as the current source and the sheet (electrode 50) is used as the current sink. The line electrode (electrode 51) is used as the positive potential electrode, and electrode 1 is used as the negative potential electrode. In measurement 2072, electrode 1 is used as the current source and the line (electrode 51) is used as the current sink; electrodes 1 and 2 are used as the positive and negative potential electrodes, respectively.

### **6.7.2 Survey File:** *mbsl.srv*

*<***begin survey file mbsl.srv***>* this line is not included in the file

```
51 number of electrodes (48 surface electrodes + 3 i.c. boundary electrodes)<br>1 -7.5 -5 0 1 eind x1 y1 z1 eflag (0 for subsurface, 1 for surface)
                eind x1 y1 z1 eflag (0 for subsurface, 1 for surface)
2 -6.5 -5 0 1 
3 -5.5 -5 0 1
.
.
.
48 7.5 5 0 1
49 -4.0 -1.0 -1.0 -1 this is a node on the box (see control point 61 in mbsl.srv)
50 4.0 -1.0 -1.0 -2 this is a node on the sheet (see control pt. 69)
51 0 0 -0.25 -3 this is a node on the line (see control pt. 125)
2072 number of measurements
1 1 2 3 4 10 1 m_indx a b m n V/I stdev_V/I
2 1 2 4 5 10 1 
3 1 2 5 6 10 1
.
.
.
2070 31 47 32 48 10 1 
2071 49 50 51 1 10 1 injecting current from box to sheet
2072 1 51 2 3 10 1 injecting from electrode 1 to line
```
*<***end survey file mbsl.srv***>* this line is not included in the file

#### **6.7.3 Potential Distributions for Measurement 2071 and 2072**

The simulated potential distributions for measurements 2071 and 2072 were printed to potential files as specified in the output options file (see mbsl.out in the E4D distribution at <e4d\_dir>/*tuturial/mode\_2/metal\_box\_sheet\_line/mbsl.out*). Using bx, each distribution was added to the exodus file *mbsl.exo*, which was created during mesh generation. [Figure 6.5](#page-56-0) shows the simulated potential distributions for each measurement as potential isosurfaces. Results above -1 m are clipped to better show the influence of the infinite conductivity boundaries in each case.

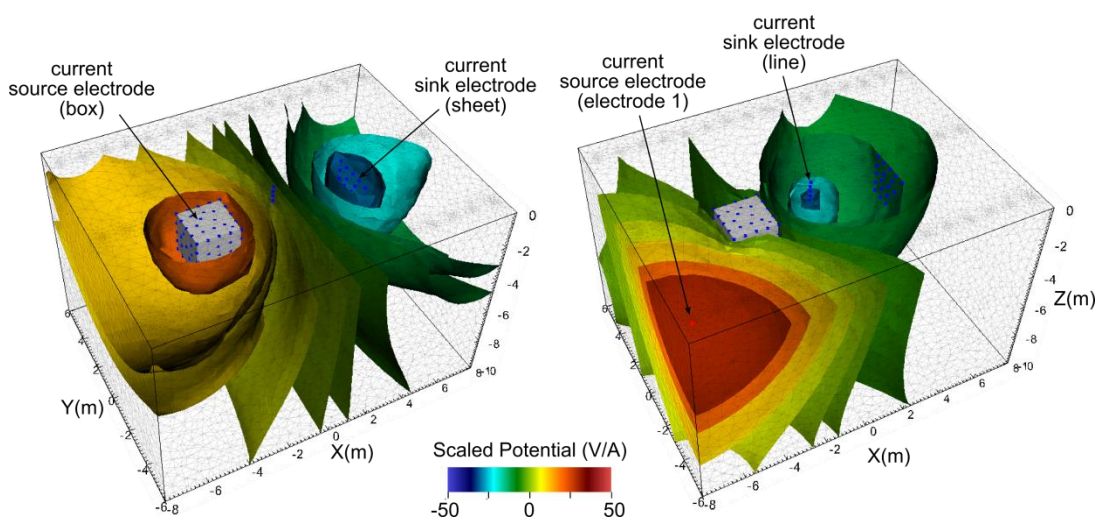

<span id="page-56-0"></span>**Figure 6.5.** Simulated potential isosurfaces for measurement A) 2071 and B) 2072

# **7.0 Mode 3: ER static inversion mode**

## **7.1 Overview**

Inverse modeling refers herein to the process whereby actual or simulated electrical potential measurements are used within an optimization algorithm to estimate the electrical conductivity distribution of the subsurface. The results of an inversion are typically visualized as an image of subsurface conductivity in one form or another, such that the terms inversion, inverse solution, inverse model, and image, are synonymous. Of the run modes provided by E4D, inversion is by far the most computationally demanding in terms of both cpu cycles and memory requirements. To accommodate these requirements, the inversion algorithm is implemented in parallel; forward simulations, Jacobian matrix construction, and Jacobian matrix storage are evenly divided among the set of slave process. The theoretical and design aspects of the inversion algorithm implemented in E4D can be found in the E4D design and theory guides. In this section, focus is placed on describing how to execute static inversions within E4D, and how E4D informs users concerning the status of the inversion.

In mode 3, E4D executes a static ER inversion, meaning that ER data provided in a single survey file as well as a set of user supplied solution constraints are used to estimate the subsurface bulk conductivity distribution at some point in time. In addition to the five files describing the mesh, there are five or six files needed for E4D to execute an inversion, depending on whether or not the solution is constrained by a reference conductivity model. The name of each file is listed in *e4d.inp* as shown below.

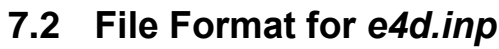

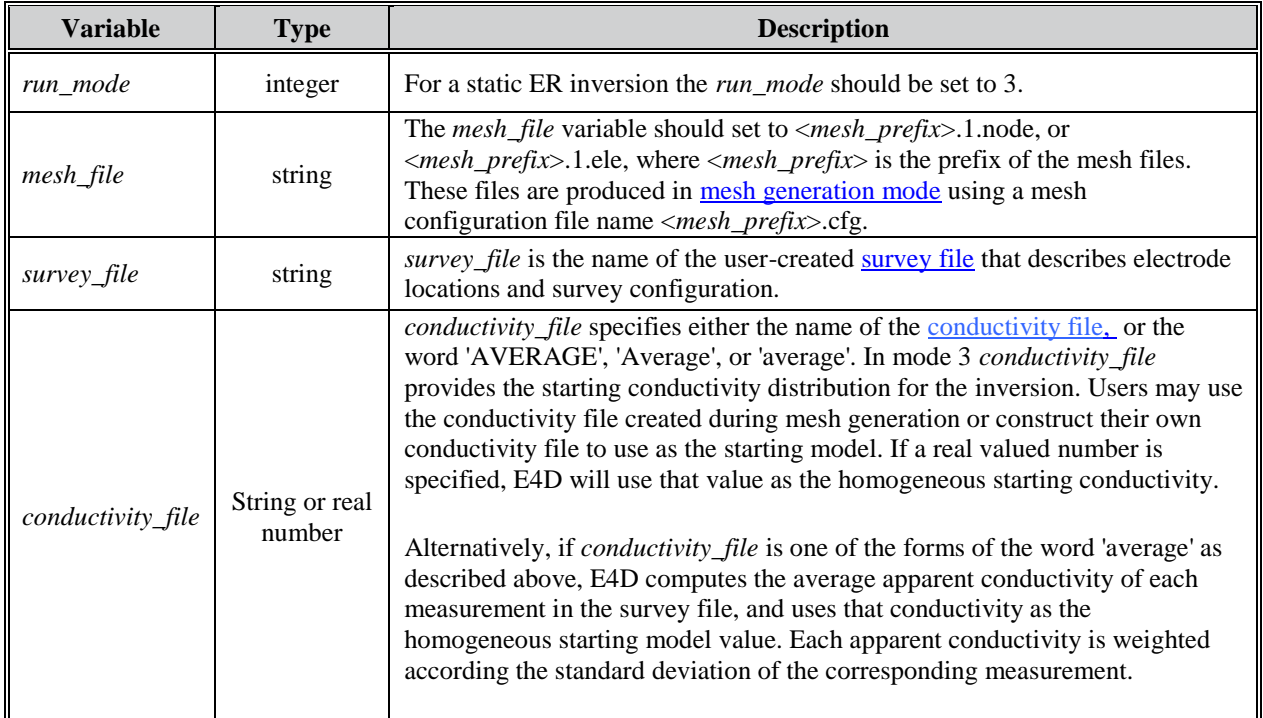

The *e4d.inp* format requirements for mode 3 are described below. Each row in the "Variable" column describes the required input for the corresponding row of *e4d.inp*.

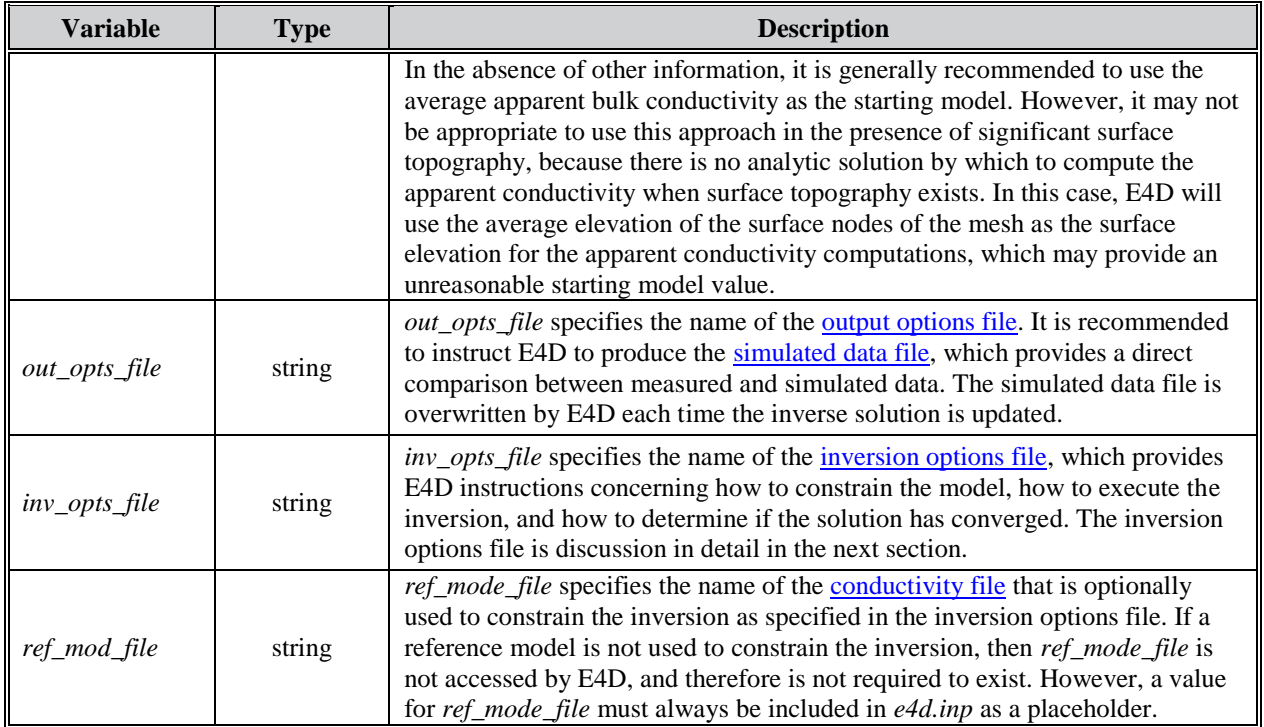

# **7.3 Mode 3 Inversion Options File**

With the exception of the inversion options file, each of the files listed in *e4d.inp* for mode 3 are described in the documentation for modes 1 and 2. Those files have the same format and purpose in mode 3, and their descriptions and use are not repeated here. In this section we provide a detailed description of the format and function of the inverse options file.

The information provided by an ER survey is typically insufficient to uniquely determine the subsurface bulk conductivity distribution at the scale of the computational mesh. In order to produce a reasonable representation of the true subsurface conductivity, the inverse solution must be constrained by a priori information in addition to the information provided by the data. The information provided by the data is given implicitly in the survey file. The a priori solution constraints are provided in the inverse options file.

Often, the quality of the inverse solution is highly dependent upon the solution constraints supplied to the inversion algorithm. It is generally beneficial to provide as much information as possible to the inversion algorithm, which can provide marked improvements in imaging resolution. To this end, E4D is implemented with a flexible set of model constraints applied using the method of IRLS. The inversion option file provides E4D with solution constraints zone by zone, and tells E4D how those constraints should be implemented across zone boundaries. Each constraint is specified by two equations, a structural metric and a weighting function. The structural metric provides the constraint equation that, when minimized, imposes a particular structure in the conductivity distribution. The weighting function determines when, and how strongly, the structural metric should be imposed. As described below, E4D currently provides ten structural metrics and four weighting functions. Each is referenced by a unique

integer value as shown in the forthcoming structural metric and weighting function tables. The general format of the inverse options is file is shown below.

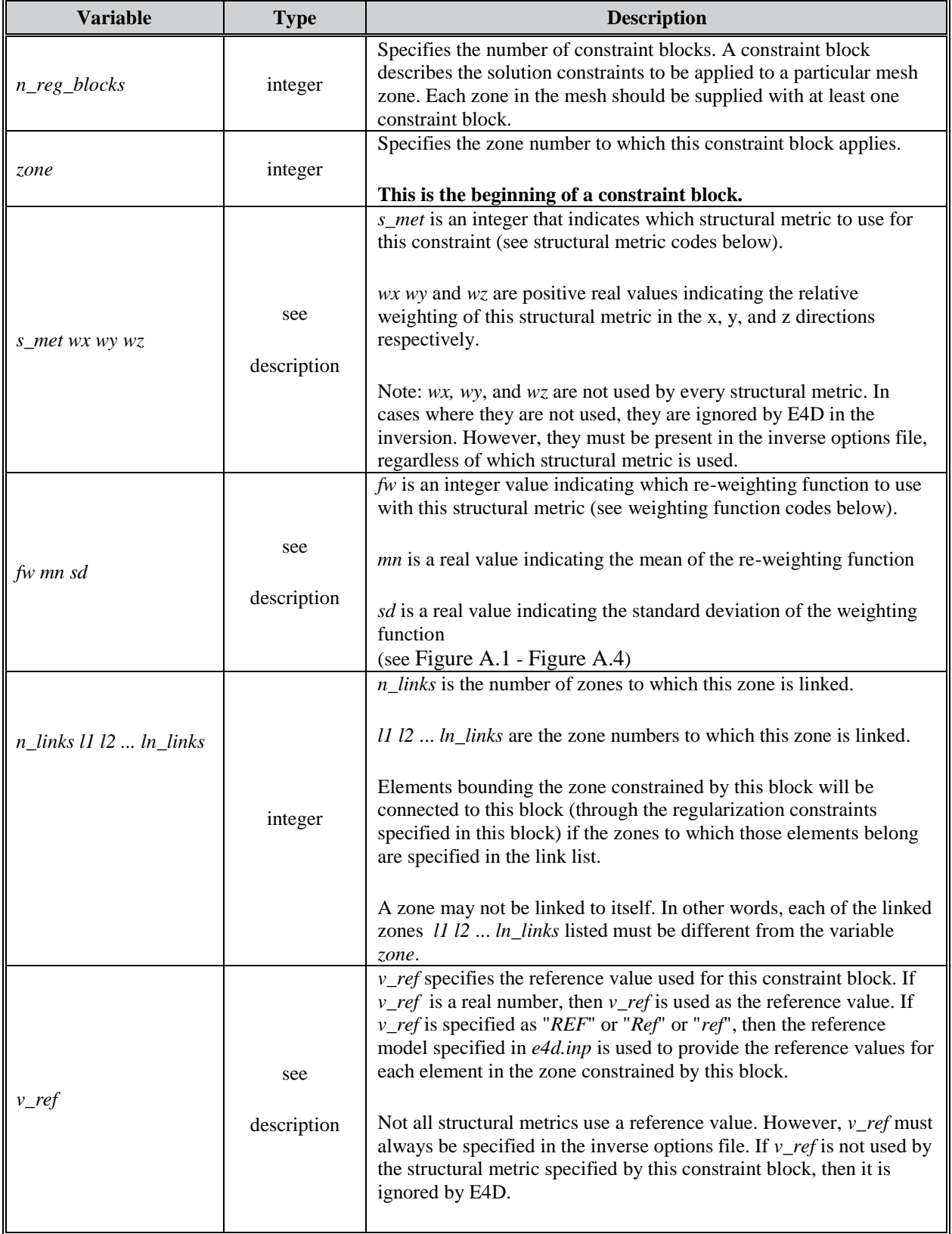

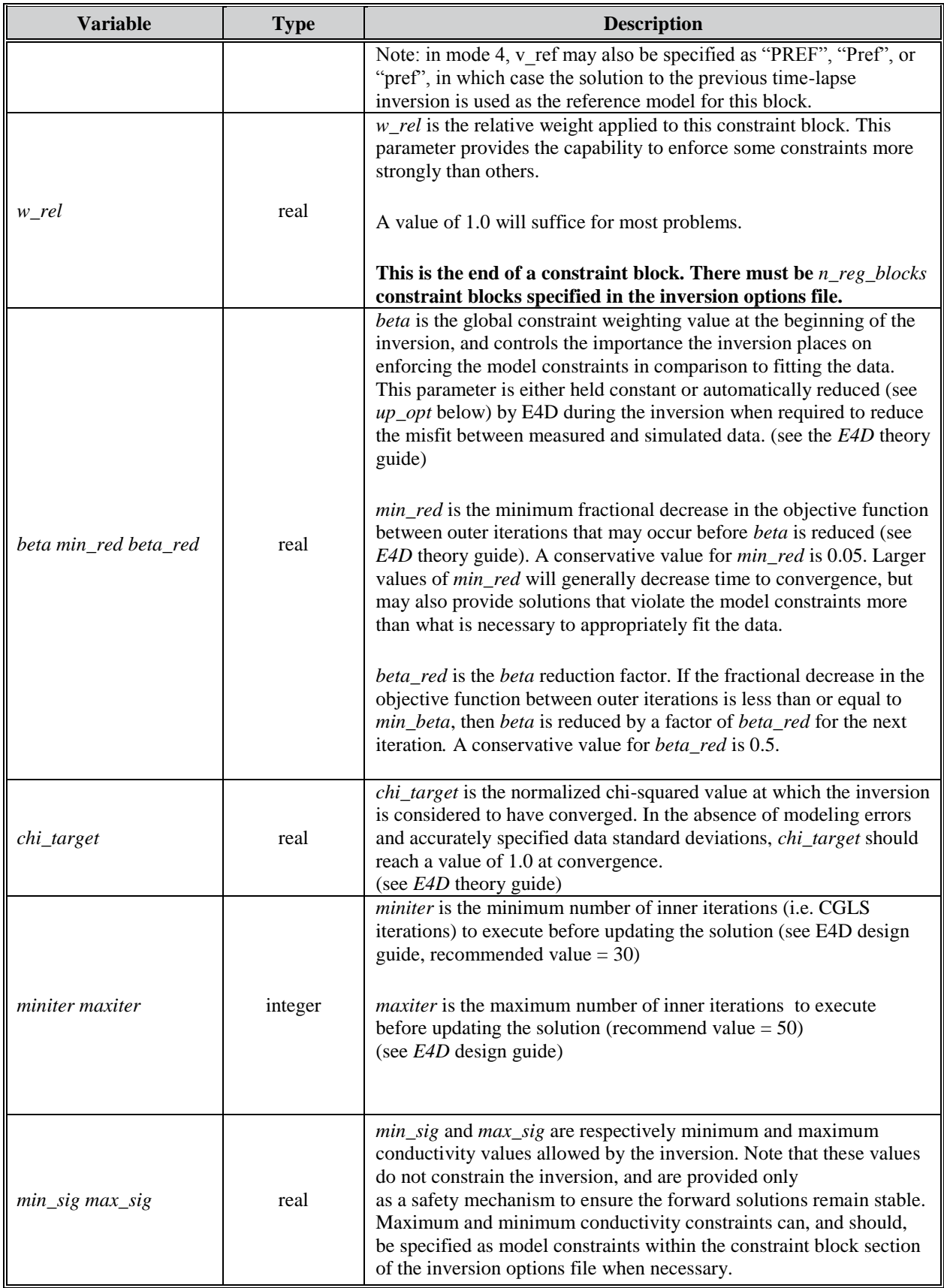

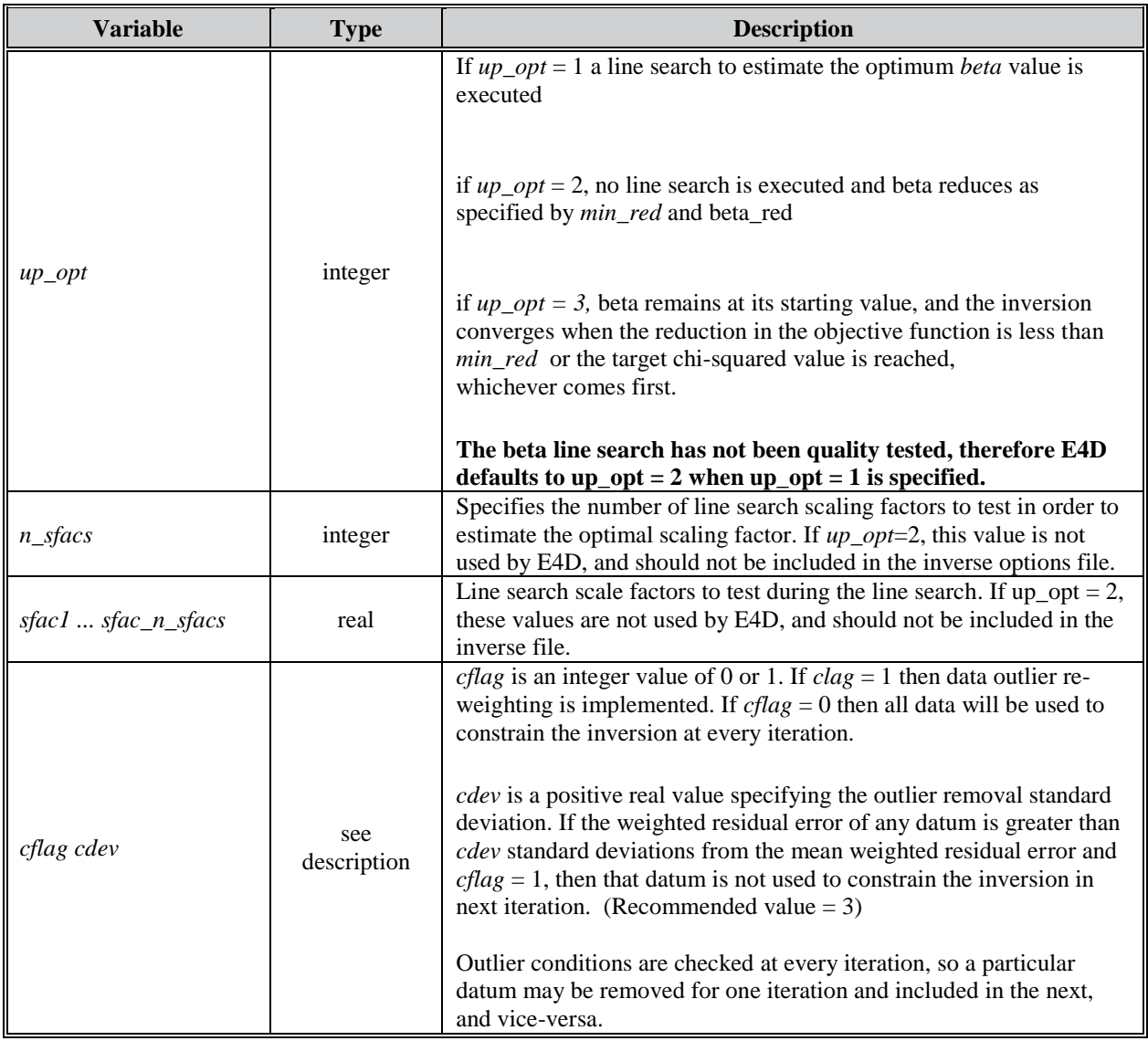

## **7.4 Structural Metric Codes**

A structural metric is defined herein as an equation describing a relationship between the conductivity of a target element and 1) the conductivity of the target elements neighbor, 2) a specified reference conductivity value (see  $\nu$  *ref* in the inverse options file format above), or 3) the conductivity of the corresponding element specified in the reference model file. When a particular structural metric is specified to a zone, E4D applies that metric to every element in that zone, and optionally to elements bounding that zone if so specified in the corresponding constraint block. E4D attempts to minimize each structural metric, which imposes some desired structure in the inverse solution (see *E4D* theory guide). E4D determines the conditions under which to apply the constraints according to the weighting function applied to each structural metric. Thus the behavior of each structural metric in terms of constraining the inversion is also dependent upon the corresponding weighting function for that metric. In the table below, we provide the equations defining each structural metric. In the next section, we provide the weighting

functions, and follow-up with several examples of how structure metric/weighting function combinations can be used to provide the inversion with information concerning the subsurface conductivity structure. Details concerning the implementation of IRLS in E4D are provided in the E4D theory guide.

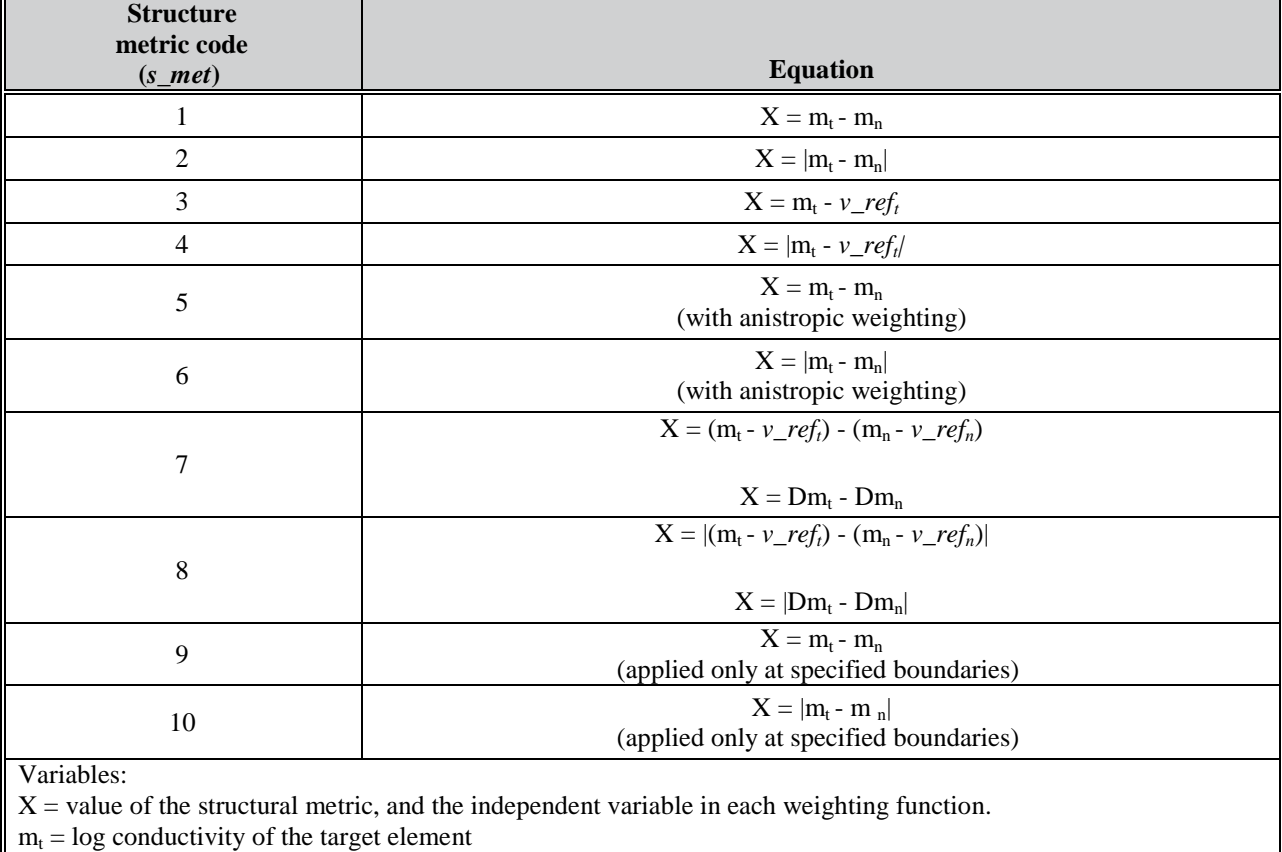

 $m_n = log$  conductivity of the target elements neighbor

 $v_{ref} = log$  conductivity of the target elements reference value, taken from either the constraint block or converted from the reference model file

v ref<sub>n</sub> = log conductivity of neighbors reference value, taken from either the constraint block or converted from the reference model file

 $Dm_t =$ change in log conductivity of target element with respect to v\_ref<sub>t</sub>

 $Dm_n$  = change in log conductivity of neighbor element with respect to v\_ref<sub>n</sub>

## **7.5 Weighting Function Codes**

The primary purpose of the weighting function is to determine the conditions under which the corresponding structural metric should or should not be used to constrain the inversion. In essence, the weighting functions turn the structural metrics on and off, and determine how much weight should be placed on minimizing the structural metric in the transition between on and off. The independent variable for each weighting function is the value of the structural metric (i.e., the value X in the structural metric code table above). Each of the four weighting functions is based on the normal and cumulative normal distribution functions, and ranges between 0 and 1. If the weighting function evaluates to zero, then the structural metric is inactive and plays no role in constraining the inversion. If it evaluates to one, then the structural metric is fully active. The following table and figures show the equation and form of each weighting function.

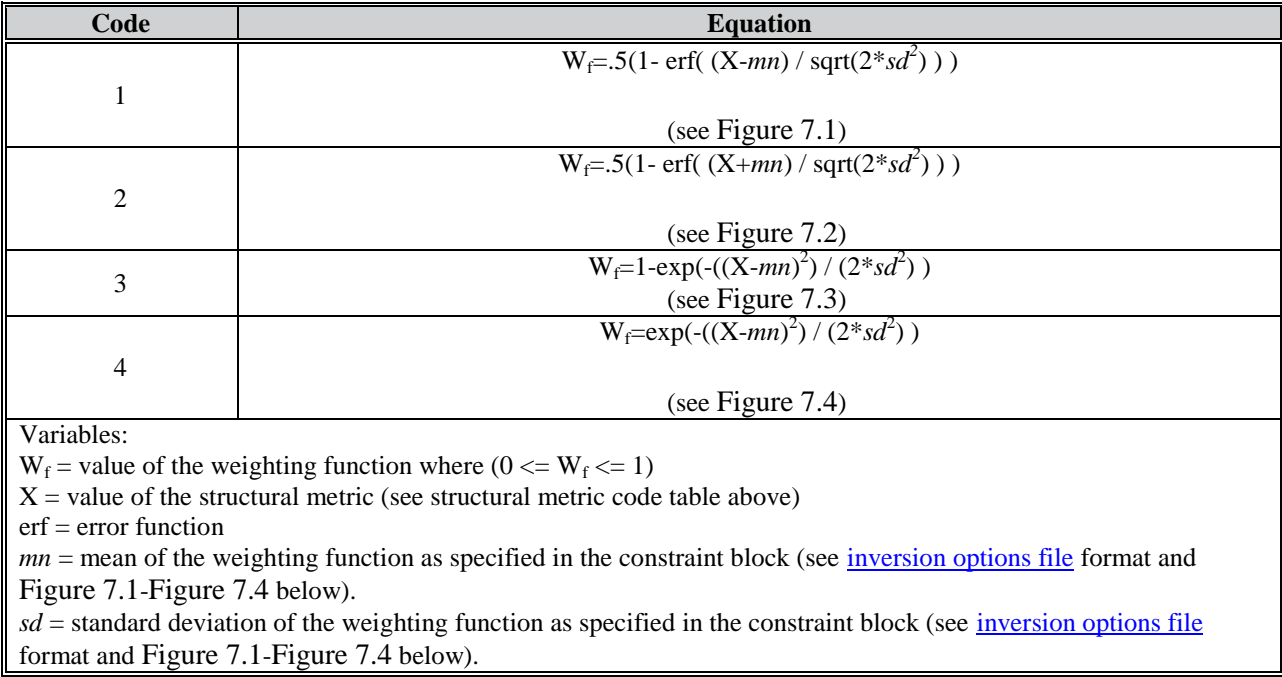

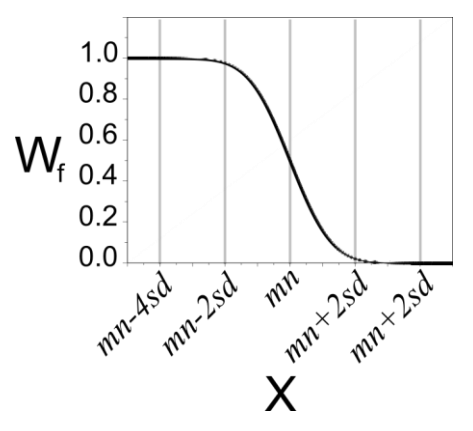

<span id="page-64-0"></span>**Figure 7.1.** Weighting function 1 causes E4D to minimize X if X drops below *mn+2sd*, reaching full weight if X drops below *mn-2sd*.

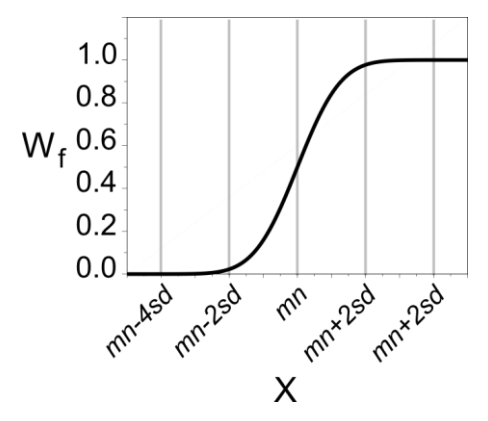

<span id="page-65-0"></span>**Figure 7.2.** Weighting function 2 causes E4D to begin to minimize X if the value of X rises above *mn-2sd*, reaching full weight if X rises above *mn+2sd*.

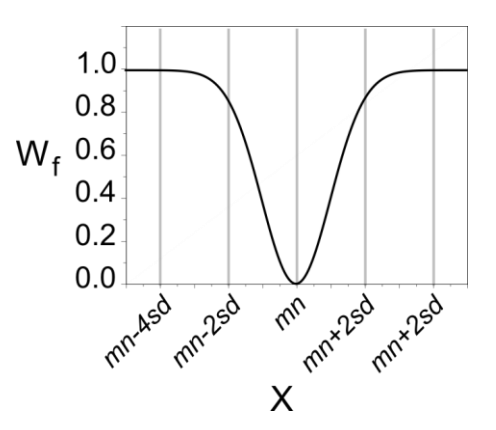

<span id="page-65-1"></span>**Figure 7.3.** Weighting function 3 causes E4D to begin to minimize X if the value of X deviates from mn, reaching full weight if X deviates from mn by more than (approximately) 2sd.

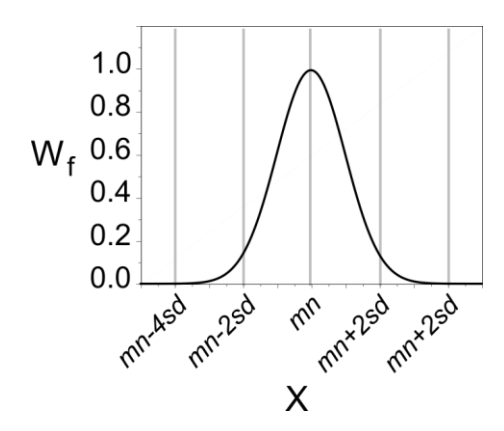

<span id="page-65-2"></span>**Figure 7.4.** Weighting function 4 causes E4D to begin to minimize X as the values of X approaches mn, reaching full weight when X is equal to mn.

### **7.6 Example Constraints for Static Inversions**

The combination of structural metric, weighting function, and custom mesh generation (i.e., incorporation of known conductivity boundaries) capabilities are intended to provide flexibility and creativity in applying solution constraints within E4D. The examples below show how structural metrics, weighting functions, and zone boundaries work together to inform E4D concerning known subsurface conductivity conditions. They do not present all of the possible constraint combinations, but are intended to provide users with enough familiarity to formulate their own problem specific constraints. It is important to note that similar constraints can often be implemented with different pairs of structural metrics and weighting functions.

#### **7.6.1 Smoothness Constrained Inversion**

Standard smoothness constraints are implemented by encouraging the inversion to enforce similarity between neighboring elements. For reasons that will become evident in the next example, we recommend using structural metric 2 and weighting function 1 (with a large mean value) to enforce smoothing constraints. Structural metric 1 increases as the absolute difference between the log conductivity of each element and its neighbor increases. Combined with structural metric 2, weighting function 1 will encourage the inversion to minimize the absolute log conductivity difference with full weight as long as that difference is greater than approximately *mn-2\*sd*. If *mn* is larger than any reasonably expected absolute difference between any two elements, and *sd* is small, then weighting function 2 will apply full weight at each iteration. As described in the E4D theory guide, this is equivalent to standard L2-norm regularization weighting (e.g., Tikhonov regularization).

For example, suppose we have a mesh with three zones. Zone 2 has boundaries adjacent to both zones 1 and 3. We wish to constrain zone 2 with smoothness constraints, including smoothness constraints across the boundaries with zones 1 and 3. A constraint block that fulfills these requirements is given by:

**<begin constraint block>** this line is not included in the inverse options file

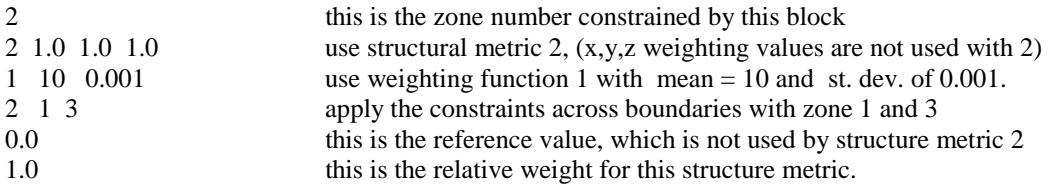

**<end constraint block>** this line is not included in the inverse options file

Smoothness constraints are demonstrated in tutorial 3.1 at the end of this chapter.

### **7.6.2 Smoothing with Sharp Boundaries (Blocky Inversion)**

Several methods have been proposed that enable inversions to provide solutions with sharp internal boundaries. In general, most of these approaches are implemented by reducing the similarity constraints between neighboring elements as the difference in conductivity between those elements increases. This enables a 'fracture' to develop between elements that exhibit a relatively large difference in conductivity, and enables elements on either side of the 'fracture' to become similar, thereby providing a compact or blocky conductivity image. Such constraints can be implemented in E4D using the same constraint block described above for smoothness constrained inversions, but with a smaller mean in the weighting function. By doing so, the similarity constraint between neighboring elements is removed as the

conductivity difference between those elements increases, depending on the values of *mn* and *sd* characterizing the weighting function. For example, consider the constraint block below.

**<begin constraint block>** this line is not included in the inverse options file

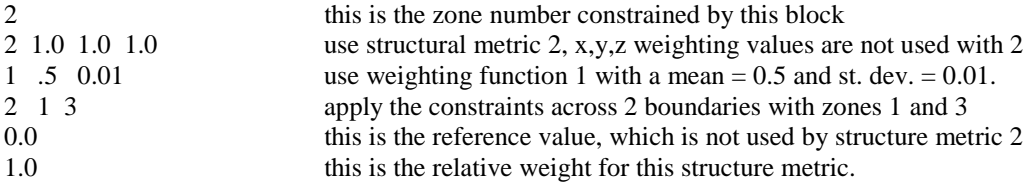

#### **<end constraint block>**

This constraint block will enforce similarity between neighboring elements as long as the absolute difference in log conductivity is less than 0.5-0.01. When the log conductivity difference between two elements exceeds 0.5-0.01, E4D will begin to reduce the similarity constraints between those elements, enabling the difference between them to further increase. If the log conductivity difference exceeds 0.5+.001, then the similarity constraints between those elements are removed in the next iteration, enabling the inversion to place a sharp contrast at the boundary without penalty. As described in the E4D theory guide, commonly used weighting functions published in the literature (e.g., compactness constraints and l<sup>n</sup>-norm) can be closely approximated by modifying *mn*, *sd*, and *w\_rel* (the relative weight) for each constraint block.

#### **7.6.3 Minimum Conductivity**

Reasonable limits on the minimum and maximum subsurface conductivity are often available for a given application. Inequality constraints, which enforce conductivity limits, can provide a valuable source of information to the inversion algorithm and significantly improve imaging resolution. Minimum conductivity constraints can be implemented in E4D using structural metric 3 and weighting function 1.

Structural metric 3 provides the relative difference between the log conductivity of each element and the log conductivity of a corresponding reference value, which is provided in the constraint block or computed from the values in the reference conductivity file. E4D minimizes structural metric 3 by moving the log conductivity of each element toward its reference value.

The minimum conductivity constraint is applied by instructing E4D to enforce the condition that the log conductivity of each element is always greater than or equal to the reference value. Using structural metric 3, this is accomplished by applying weighting function 1 with a mean of 0 and a relatively small standard deviation. For example, suppose zone 3 of a given mesh represents a body of surface water, and it is known the conductivity of the water is (depending on temperature) always greater than 0.01 S/m. A constraint block enforcing this condition is shown below.

**<begin constraint block>** this line is not included in the inverse options file

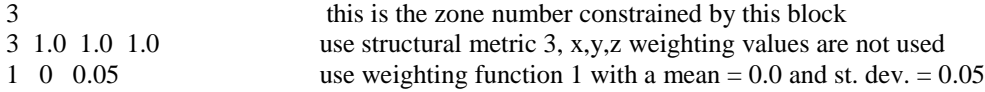

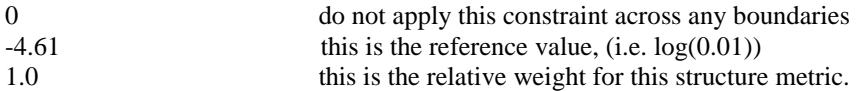

#### **<end constraint block>**

The weighting function in this case provides full weight toward minimizing the structural metric if the structural metric drops below approximately  $mn-2*sd = 0.0 - 2*(0.05) = -0.10$ . In other words, E4D will apply full weight toward moving the log conductivity to the reference value (thereby minimizing the structural metric), of any element whose log conductivity drops 0.10 S/m below the reference value. As the log conductivity increases, the weighting function will apply less weight toward minimizing the structural metric, until the constraint is removed (i.e. the weighting function is zero) at approximatey  $X=mn+2sd = 0.10$  S/m, which means the log conductivity of the element is  $-4.61 + 0.10$  s/m =  $-4.51$ S/m.

#### **7.6.4 Maximum Conductivity**

Maximum conductivity constraints may be applied similarly to minimum conductivity constraints, except that weighting function 2 is used instead of weighting function 1. For example, suppose zone 3 of a given mesh represents a body of surface water, and it is known the conductivity of the water is (depending on temperature) always less than  $0.01$  S/m. A constraint block enforcing this condition is shown below.

**<begin constraint block>** this line is not included in the inverse options file

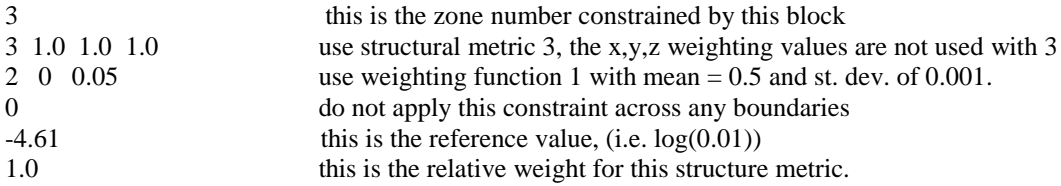

**<end constraint block>**

#### **7.6.5 Known Value with Uncertainty**

In some cases the bulk conductivity of the subsurface represented by a mesh zone may be known with some degree of certainty. Such information can be provided to E4D using structural metric 3 or 4 with weighting function 3, using a mean of zero and a standard deviation that represents the uncertainty in the reference conductivity value. In a manner analogous to the minimum and maximum conductivity constraints discussed above, weighting function 3 (with structural metric 3 or 4) will cause the inversion algorithm to move the log conductivity of an element toward the reference value with increasing weight as the deviation from the reference value increases, reaching maximum weight when the absolute value of the deviation reaches  $mn+2*sd = 2*sd$ .

### **7.7 Reporting**

E4D reports difference aspects of inversion progress to the screen and to several different files. Text printed to the screen primarily provides information indicating the current task the inversion is executing. In batch run modes, screen text is printed to whatever is identified as standard output, which is typically a user specified file in most parallel computing queuing systems. The file *run\_time.txt* records details concerning the run times of each iteration, and is updated as the inversion progresses. The file *e4d.log*  provides all information necessary to re-run the inversion, summarizes the convergence progress of each iteration, and provides other information relevant to the inversion. E4D also writes a conductivity file after each inverse update, which enables users to visualize how the conductivity distribution is changing as the inversion progresses, and provides valuable insight concerning the performance of the model constraints. The starting model is written to the conductivity file *sigma.0*, and each subsequent iteration is written to the file *sigma.x*, where *x* specifies the iteration number. The simulated data file is also updated at each iteration if so specified in the output options file.

#### **7.7.1** *e4d.log* **File**

. . .

As in mode 2, E4D prints summary information describing the input files, survey, mesh, and computational loading to the *e4d.log* in mode 3. E4D then prints information contained in the inverse options file, including constraining specifications from each constraint block, and general weighting and convergence specifications. E4D produces a summary of the current state of the inversion after each iteration. Shown below is example text from the *e4d.log* (produced from tutorial 3.1 at the end of the chapter).

**<begin e4d.log>** this line is not included in the file

\*\*\*\*\*\*\*\*\*\* CONVERGENCE STATISTICS AT STARTING MODEL \*\*\*\*\*\*\*\*\*\*\*\*\*\*\*\*\*\*\*\* Phi\_dat Phi\_Mod Phi\_Mod/Beta Phi\_Tot  $31\overline{5}30.$  0.0000 0.0000 31530. Total Number of Constraint Eqs: 0000242717 Block # Constraints % of Total Error Error per Constraint 1 157537 0.0000 0.0000 2 85180 0.0000 0.0000 Chi2 is currently 15.532 Target value is 1.0000 Mean error is .61704 RMS error is 3.9411 Number of data culled is 0000040 Prior to data culling ... Chi2 is 29.3 Mean error is 0.439 RMS error is 5.41 \*\*\*\*\*\*\*\*\*\*\*\*\*\*\*\*\*\*\*\*\*\*\*\*\*\*\*\*\*\*\*\*\*\*\*\*\*\*\*\*\*\*\*\*\*\*\*\*\*\*\*\*\*\*\*\*\*\*\*\*\*\*\*\*\*\*\*\*\*\*\* \*\*\*\*\*\*\*\*\*\* CONVERGENCE STATISTICS AFTER INVERSE UPDATE # 001 \*\*\*\*\*\*\*\*\*\*

```
Phi_dat Phi_Mod Phi_Mod/Beta Phi_Tot
    53\overline{1}1.6 29\overline{2}8.4 29.284 82\overline{4}0.0Total Number of Constraint Eqs: 0000242717
Block # Constraints % of Total Error Error per Constraint
   1 157537 81.344 0.70122E-02
     2 85180 18.656 0.29744E-02
Chi2 is currently 2.5999 Target value is 1.0000 
Mean error is **********
RMS error is 1.6124 
Number of data culled is 0000027
Prior to data culling ...
    Chi2 is 4.59 
    Mean error is -0.486 
    RMS error is 2.14 
***********************************************************************
Decrease in objective function is: 0.738664746 
Decrease in objective function is sufficient to continue at beta = 
100.000000 
.
.
.
```
#### **<begin e4d.log>** this line is not included in the file

The iteration summary sections shown above provide the convergence statistics of the starting model and the updated model after iteration 1. Similar reports are provided for each subsequent iteration. Each variable is described below.

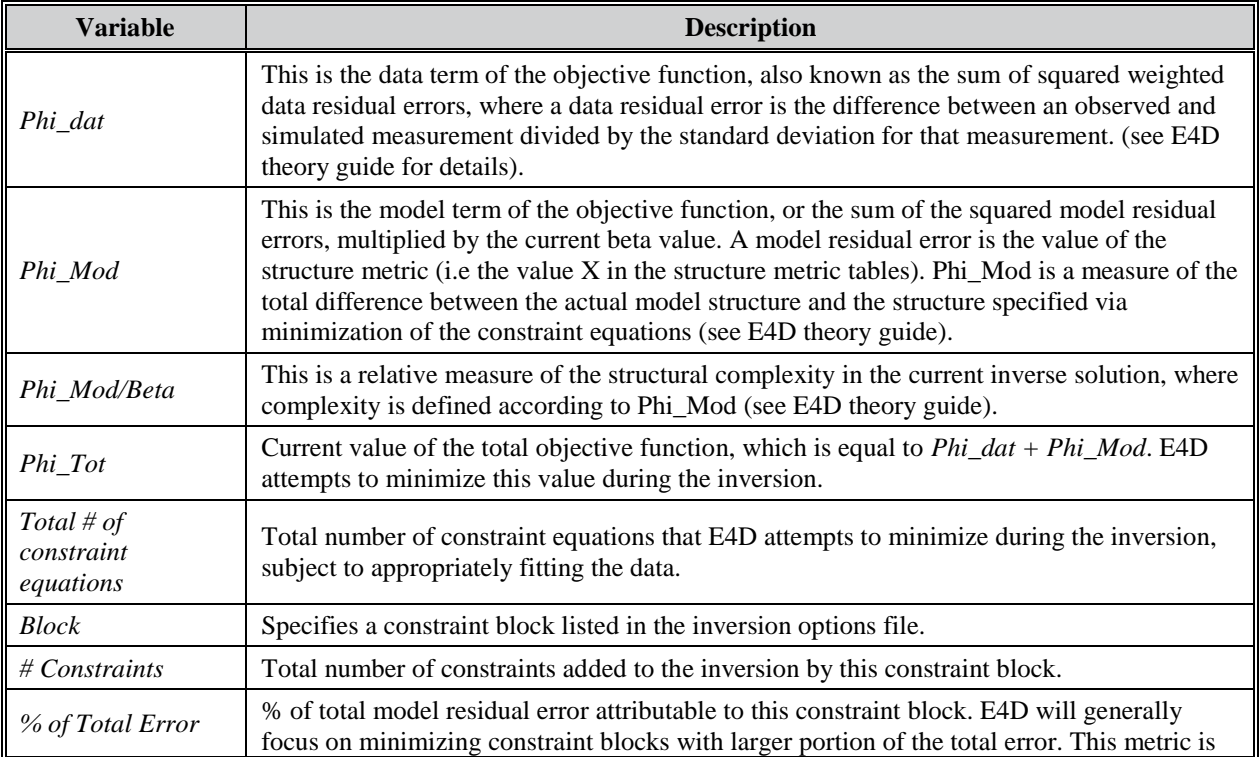

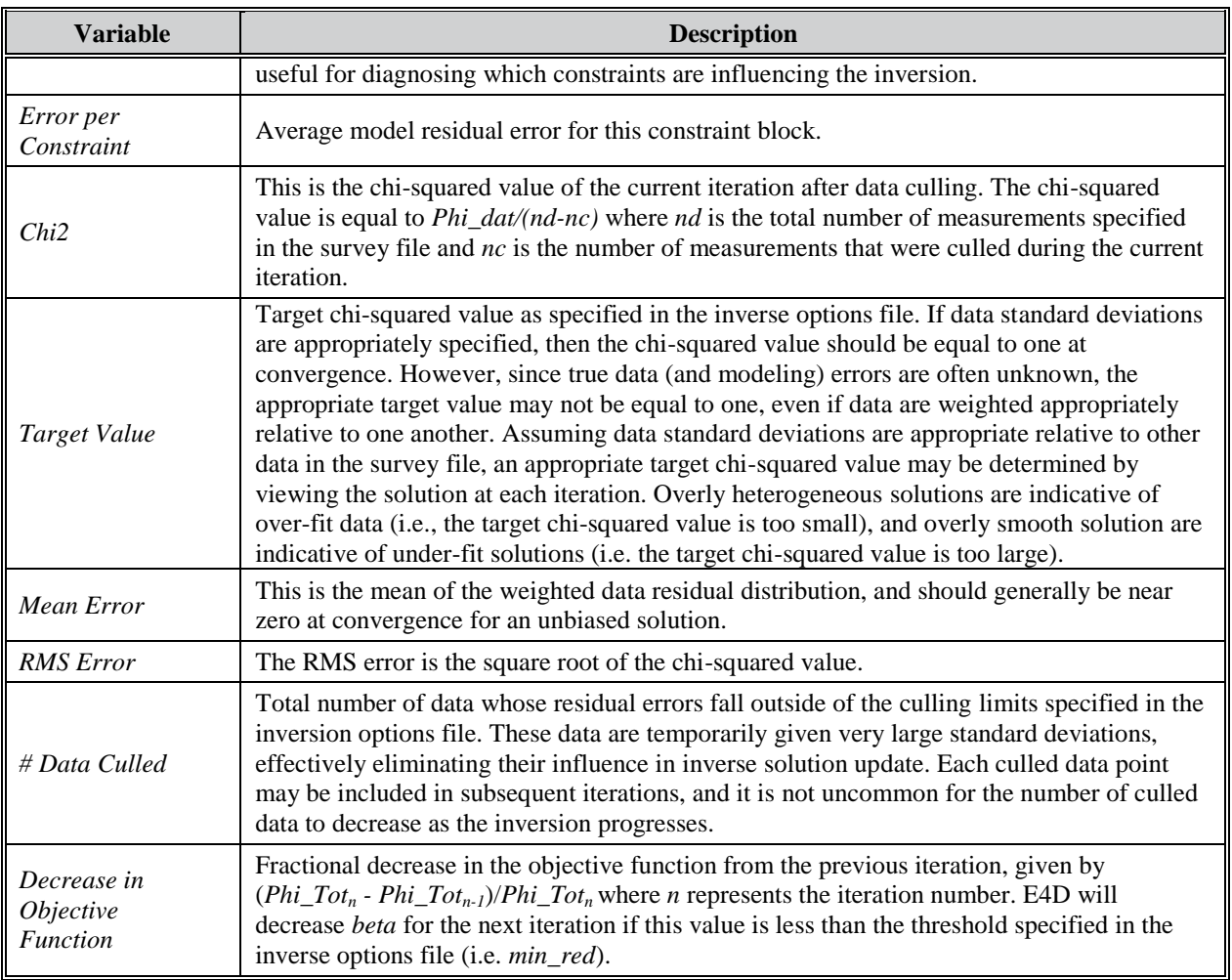

# **7.8 ER Inversion Example 3.1: Imaging Two Blocks**

### **7.8.1 Overview**

This tutorial builds upon the two\_blocks examples presented in the mesh generation and forward modeling tutorials. In tutorial 1.1, we constructed a computational mesh composed of two blocks embedded within an otherwise homogeneous halfspace. The conductivity of the halfspace was 0.002 S/m, and the conductivity of the left and right blocks were 0.02 S/m and 0.2 S/m, respectively, as shown in [Figure 7.5.](#page-72-0) This represents the true model and the target for the synthetic ERT imaging in this tutorial.
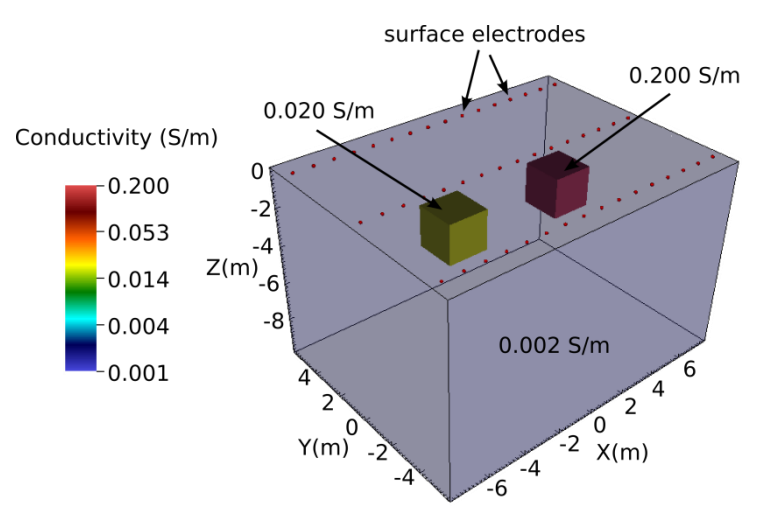

**Figure 7.5.** True subsurface conductivity distribution

In tutorial 2.1, we used E4D forward modeling capabilities to generate a synthetic survey file named *two\_blocks.sig.srv.* To simulate field conditions, we added random noise to the transfer resistance measurements in *two\_blocks.sig.srv*, adjusted the standard deviations accordingly, and renamed the survey file to *two\_blocks.srv,* which is the survey file used in this tutorial (note: noise addition was done outside of E4D and was not shown in tutorial 2.1).

To further simulate realistic field conditions, we assume in this tutorial that the locations and dimensions of subsurface anomalies are unknown, and build a mesh consistent with that assumption. That is, for the inversion problem, we build a mesh with no implicit internal boundaries. To do so, we simply modify the mesh configuration file *two\_blocks.cfg* by removing the subsurface boundary definitions for the two blocks. This results in two zones in the inversion mesh; a foreground zone containing the electrodes and target imaging volume (zone 1), and a zone of elements extending to the mesh boundaries (zone 2). The modified mesh configuration file used to build the mesh is named *two\_blocks\_inv.cfg***,** and is included in the directory <*e4d\_dir*>/*tutorial/mode\_3/two\_blocks* of the E4D distribution. Users are encouraged to review tutorials 1.1 and 2.1 and build the mesh for this example using *two\_block\_inv.cfg,* thereby generating the mesh files *two\_blocks\_inv.1.node***,** *two\_blocks\_inv.1.ele***,**  *two\_blocks\_inv.1.face***,** *two\_blocks\_inv.1.neigh*, and *two\_blocks\_inv.trn*. A cut-out view of the resulting mesh is shown in [Figure 7.6.](#page-73-0)

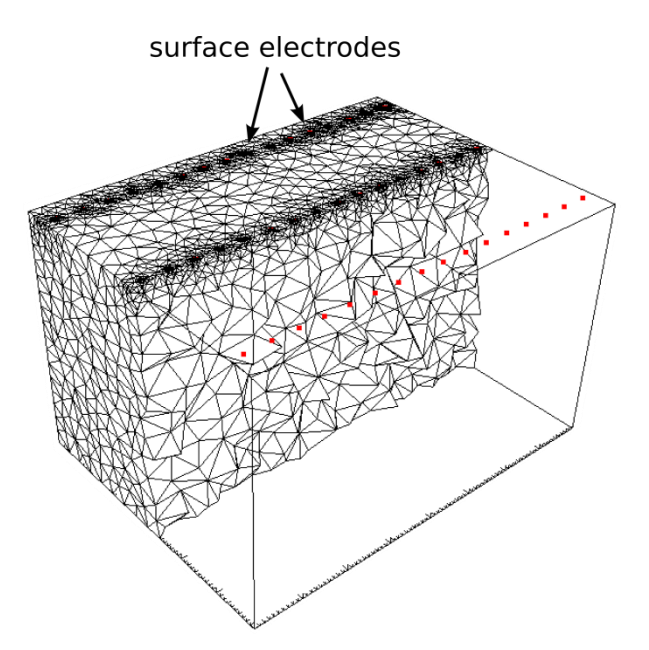

<span id="page-73-0"></span>**Figure 7.6.** Cut-out view of the inversion mesh, which is refined around electrodes and ones not include the block boundaries, and is coarser than the forward modeling mesh [\(Figure 6.2\)](#page-52-0).

With the exception of the mesh files, the directory for this tutorial *<e4d\_dir>/tutorial/mode\_3/two\_blocks* contains all of the files necessary to execute the inversions demonstrated in this example. This includes the four inversion options files *two\_blocks\_1.inv*, *two\_blocks\_2.inv***,** *two\_blocks\_3.inv,* and *two\_blocks\_4.inv***.** Each inversion option file builds upon the previous by adding constraint blocks that represent some additional a priori information about the subsurface conductivity, thereby providing improved resolution with each subsequent inversion.

## **7.8.2 Smoothness Constrained Inversion**

Smoothness constraints or similarity constraints are the most common constraints applied in ERT inversion problems, and are based on the hypothesis that neighboring elements are likely to have similar conductivity values. According to Occam's Razor, in the absence of constraining information other than transfer resistance measurements, the inverse solution that honors the measurements and has the least amount of heterogeneity is the most likely solution. Hence, smoothness constrained inversions are also called Occam's inversions. In E4D, smoothness constraints are specified by choosing a structural metric and weighting function that encourages the inversion to minimize the difference between neighboring elements, regardless of the conductivity values of those elements. Structure metric 2 provides the absolute difference between the log conductivity values of neighboring elements, and is the recommended metric to use for implementing smoothness constraints. Weighting function 1 will apply full weight to structure metric 2 if a large value is specified for the weighting function mean, so that the value of the weighting function never reduces from unity for reasonably expected conductivity differences between neighboring elements.

In this example, we implement smoothness constraints as described above. Below we provide the *e4d.inp* file and the inverse options file for discussion. These files are also included in the directory *<e4d\_dir>/tutorial/mode\_3/two\_blocks*.

## **7.8.2.1 E4D Run File:** *e4d.inp*

**<begin e4d.inp>** this line is not included in the file

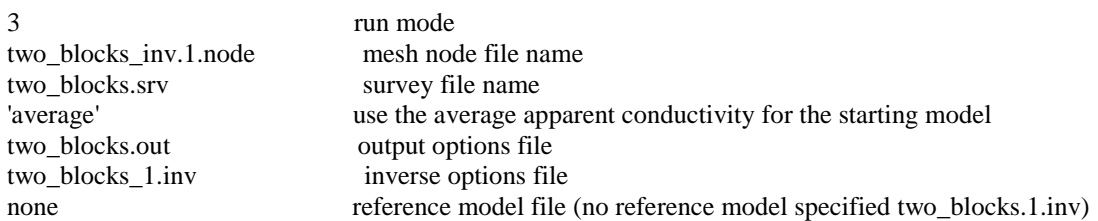

Notes: The mesh files and survey file are created as described in the Overview section. The inversion options file is shown below.

**<end e4d.inp>** this line is not included in the file

### **7.8.2.2 Inversion Options File: two\_blocks\_1.inv**

**<begin two\_blocks\_1.inv>** this line is not included in the file

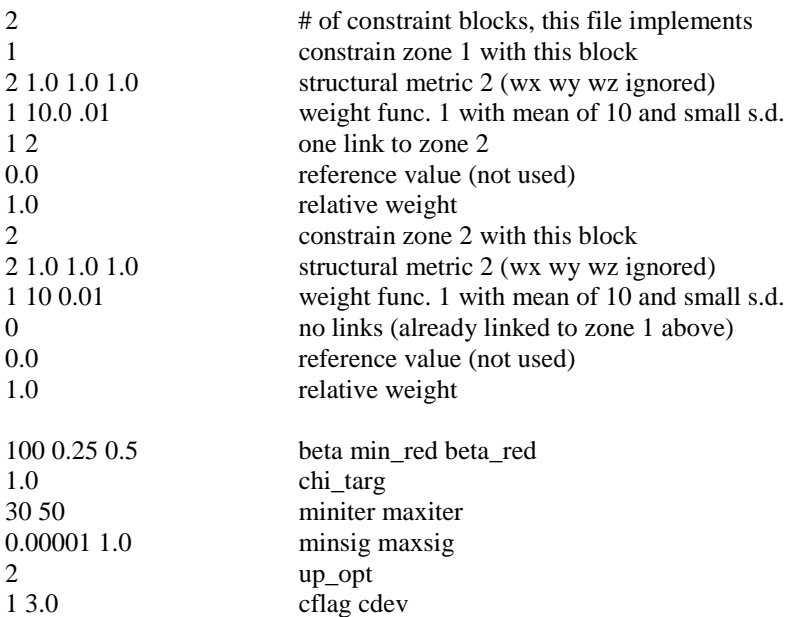

Notes: This inversion options file implements an Occam's type inversion by specifying similarity constraints between neighboring elements (structural metric 2) that are not removed unless the difference between neighbors is extreme. That is, the weight on the similarity constraints will not be reduced unless the absolute difference in log conductivity between neighbors exceeds 10, as specified by the weighting function. Zone 1 is linked to zone 2, which specifies that similarity constraints should be applied at the zone 1/zone 2 boundary. Since zone 1 is linked to zone 2, it is not necessary to link zone 2 to zone 1. Hence, zone 2 is not linked to another zone.

**<end two\_blocks\_1.inv>** this line is not included in the file

#### **7.8.2.3 Running the Inversion**

The inversion was executed for this example on 7 cores (1 master and 6 slave) using the command:

#### *<e4d\_dir>/bin/mpirun -np 7 <e4d\_dir/bin/e4d>.*

Or, if *mpirun* and *e4d* are in the exectuable path:

#### *mpirun -np 7 e4d.*

Upon execution, E4D completes the inversion and reports progress to the following files:

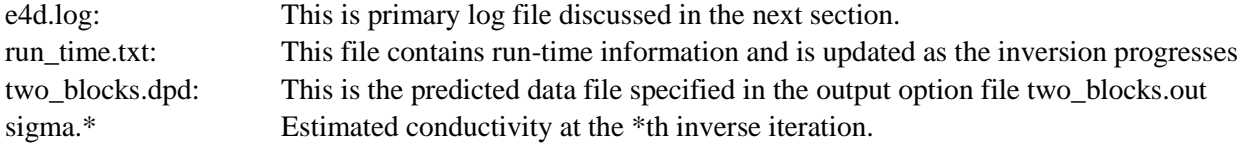

Status updates are also printed to screen. With the specified mesh and settings, the inversion converged in seven iterations, requiring approximately 10 minutes to complete on a laptop computer with 8 processing cores and 4 Gb of RAM.

#### **7.8.2.4 E4D Log File:** *e4d.log*

The E4D log file records information describing the inversion parameters and performance, and is updated as the inversion progresses. Users are encouraged to run the inversion as described above, and review the log file. The first block of the log summarizes mesh, survey, and inversion information, and is relatively self-explanatory. For the sake of discussion, we provide excerpts from the log file below, including the iteration records for several iterations.

#### **Iteration 0: Starting model**

. .

**<begin e4d.log>** this line is not included in the file

. \*\*\*\*\*\*\*\*\*\*\* CONVERGENCE STATISTICS AT STARTING MODEL \*\*\*\*\*\*\*\*\*\*\*\*\*\*\*\*\*\*\* Phi\_dat Phi\_Mod Phi\_Mod/Beta Phi\_Tot 31530. 0.0000 0.0000 31530. Total Number of Constraint Eqs: 0000242717 Block # Constraints % of Total Error Error per Constraint 1 157537 0.0000 0.0000 2 85180 0.0000 0.0000 Chi2 is currently 15.53 Target value is 1.0000 Mean error is 0.6170 RMS error is 3.941 Number of data culled is 0000040 Prior to data culling ... Chi2 is 29.31

Mean error is 0.4395 RMS error is 5.414

. . .

\*\*\*\*\*\*\*\*\*\*\*\*\*\*\*\*\*\*\*\*\*\*\*\*\*\*\*\*\*\*\*\*\*\*\*\*\*\*\*\*\*\*\*\*\*\*\*\*\*\*\*\*\*\*\*\*\*\*\*\*\*\*\*\*\*\*\*\*\*\*\*\*\*\*\*\*\*\*

**<end e4d.log>** this line is not included in the file

The starting model is homogeneous with a conductivity of 0.00219 S/m, which is the average apparent conductivity computed by E4D, and is reported in *e4d.log (not shown)***.** As shown above, the data norm of the objective function at the starting model is 31350, which reflects the weighted misfit between observed and simulated as described in the [mode 3 d](#page-58-0)ocumentation. The model norm of the objective function is zero because the starting model is homogeneous, causing the constraint equations specified for each of the constraint blocks to be perfectly minimized in this case. Block 1 contains more constraint equations than block 2 because there are more elements in block 1 than block 2. There are 40 data points culled, meaning that 40 of the weighted transfer resistance residuals are outside of the specified data culling bounds, which is three standard deviations from the mean weighted residual in this case. Without the 40 culled data points, the chi-squared value at the starting model is 15.53. The target value is 1.00 as specified in the inverse options file. Convergence statistics prior to data culling are also printed as a reference.

#### **Iteration 1**

**<begin e4d.log>** this line is not included in the file

```
.
.
.
********** CONVERGENCE STATISTICS AFTER INVERSE UPDATE # 001 **********
Phi_dat Phi_Mod Phi_Mod/Beta Phi_Tot
5311.6 2928.4 29.284 8240.0
Total Number of Constraint Eqs: 0000242717
Block #Constraints % of Total Error Error per Constraint
1 157537 81.344 0.70122E-02
2 85180 18.656 0.29744E-02
Chi<sub>2</sub> is currently 2.600 Target value is 1.0000
Mean error is -.3537 
RMS error is 1.612 
Number of data culled is 0000027
Prior to data culling ...
  Chi2 is 4.594 
  Mean error is -.4862 
  RMS error is 2.143 
*********************************************************************************************
************
Decrease in objective function is: 0.7387 
Decrease in objective function is sufficient to continue at beta = 100.0.
.
.
<end e4d.log> this line is not included in the file
```
After the first iteration, the chi-squared value dropped by approximately 74% from the starting model, indicating a significant improvement in the data fit. The constraint block errors indicate the degree to which the model constraints are honored. Zone 1 has a greater degree of misfit, indicating a greater degree of heterogeneity. This is expected, since the data are primarily sensitive the conductivity in zone 1. The number of culled data has dropped from 40 at the baseline model to 27 after iteration 1. The objective function decreased by more than 0.25 (or 25%), so the beta value was not reduced.

#### **Iteration 6**

. . .

.

**<begin e4d.log>** this line is not included in the file

\*\*\*\*\*\*\*\*\*\* CONVERGENCE STATISTICS AFTER INVERSE UPDATE # 006\*\*\*\*\*\*\*\*\*\* Phi\_dat Phi\_Mod Phi\_Mod/Beta Phi\_Tot 2364.6 1853.9 74.155 4218.4 Total Number of Constraint Eqs: 0000242717 Block #Constraints % of Total Error Error per Constraint 1 157537 82.813 0.10484E-01 2 85180 17.187 0.40242E-02 Chi2 is currently 1.159 Target value is 1.0000 Mean error is  $-.5535$ RMS error is 1.077 Number of data culled is 0000030 Prior to data culling ... Chi2 is 2.23 Mean error is -.6552 RMS error is 1.493 \*\*\*\*\*\*\*\*\*\*\*\*\*\*\*\*\*\*\*\*\*\*\*\*\*\*\*\*\*\*\*\*\*\*\*\*\*\*\*\*\*\*\*\*\*\*\*\*\*\*\*\*\*\*\*\*\*\*\*\*\*\*\*\*\*\*\*\*\*\*\*\*\*\*\*\*\*\*\*\*\*\*\*\*\*\*\*\*\*\*\*\*\* \*\*\*\*\*\*\*\*\*\*\*\* Decrease in objective function is: 0.3157E-02 Solution did not converge at beta  $= 25.00$ Decreasing beta by 0.5000 from 25.00 to 12.50 . .

**<end e4d.log>** this line is not included in the file

The inversion required 7 iterations to converge. Iteration 6 is shown above. At iteration 6, the chisquared value is near the target value. The Phi\_Mod/Beta value increased from approximately 29 to 74 between iteration 1 and iteration 6, indicating increased heterogeneity in the model. The objective function decreased by less than 0.25 during this iteration, so the beta value decreased for the next iteration.

## **7.8.2.5 Inversion Image**

[Figure 7.7](#page-78-0) shows the final solution for the smoothness constrained inversion. The visualization was produced using VisIt. The location of both blocks are clearly evident, although both are smoothed, or blurred, as expected. The relative conductive magnitudes of each block are also evident.

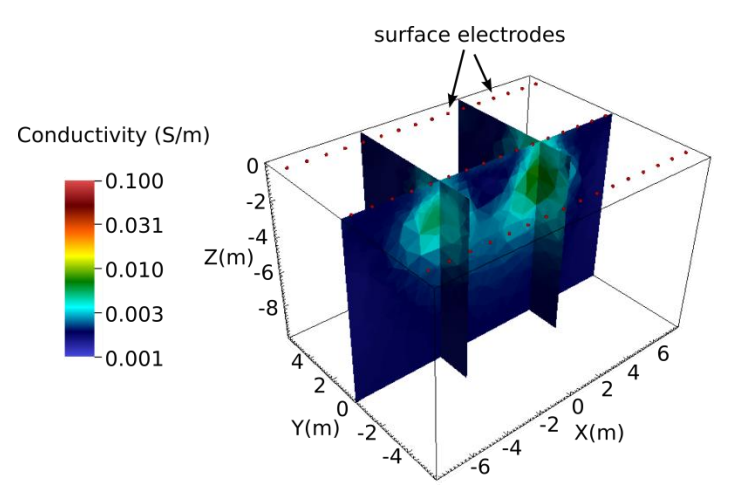

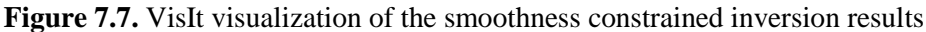

## <span id="page-78-0"></span>**7.8.3 Smoothness Constrained Inversion + Minimum Conductivity Constraint**

In this example, we assume it is known that the subsurface conductivity is greater than or equal to 0.002 S/m within the imaging zone, and we apply an additional constraint block instruction in E4D to enforce that condition in the inversion. The inversion options file with the new constraint is included with the E4D distribution as <*e4d\_dir***>***/tutorial/mode\_3/two\_blocks/two\_blocks\_2.inv*, and is shown below for discussion. To use the constraints specified in *two\_blocks\_2.inv*, simply modify the *e4d.inp* file listed above so that *two\_blocks\_2.inv* is specified on the inversion options file line instead of *two\_blocks\_1.inv*.

### **7.8.3.1 Inversion Options File:** *two\_blocks\_2.inv*

**<begin two\_blocks\_2.inv>** this line is not included in the file

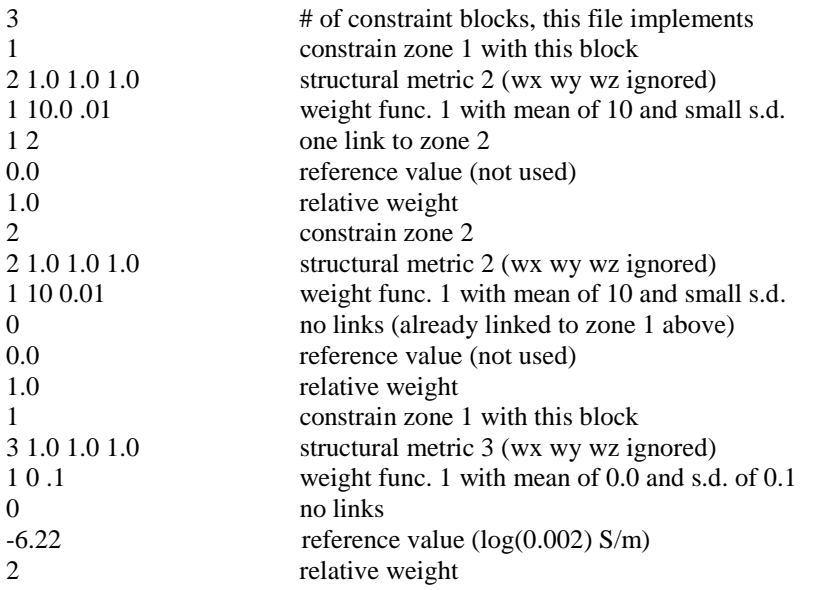

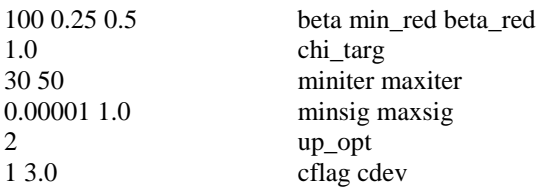

Notes: This inversion options file implements an Occam's type inversion by specifying similarity constraints between neighboring elements (structural metric 2) that are not removed unless the difference between neighbors is extreme. That is, the weight on the similarity constraints will not be reduced unless the absolute difference in log conductivity between neighbors exceeds 10, as specified by the weighting function. Zone 1 is linked to zone 2, which specifies that similarity constraints should be applied at the zone 1/zone 2 boundary. Since zone 1 is linked to zone 2, it is not necessary to link zone 2 to zone 1. Hence, zone 2 is not linked to another zone.

The third constraint block implements a minimum conductivity constraint. Weighting function 1, having a mean of zero, turns the constraint on if the value of the structural metric drops below zero, which occurs if the log conductivity drops below the reference value of  $-6.22$  (i.e., log(.002)). When the constraint is turned on, the inversion minimizes the structural metric by moving the conductivity toward the reference value. A relative weight of 2 is specified to ensure the constraint is enforced.

**<end two\_blocks\_2.inv>** this line is not included in the file

## **7.8.3.2 Running the Inversion**

The inversion is executed for this example on 7 cores (1 master and 6 slave) using the command:

## *<e4d\_dir>/bin/mpirun -np 7 <e4d\_dir/bin/e4d>.*

Or, if *mpirun* and *e4d* are in the exectuable path:

#### *mpirun -np 7 e4d.*

Upon execution, E4D completes the inversion, and reports progress to the following files:

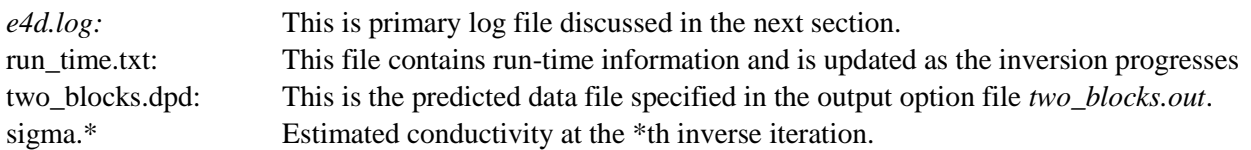

Status updates are also printed to screen. With the specified mesh and settings, the inversion converged in seven iterations, requiring approximately 10 minutes to complete on a laptop computer with 8 processing cores.

## **7.8.3.3 E4D Log File:** *e4d.log*

The convergence for this inversion (and the log file) is similar to the previous inversion, except that the model constraint errors associated with the minimum conductivity constraint are also reported. Users are encouraged to run the inversion and review the log file for details.

#### **7.8.3.4 Inversion Image**

[Figure 7.8](#page-80-0) shows the final solution for the smoothness constrained inversion. The visualization was produced using VisIt. There is a slight, but perceptible improvement in resolution over the inversion without a minimum conductivity constraint as shown in the previous example. In particular, the conductivity of each block is slightly increased toward the true value, and smoothing between the blocks is slightly decreased.

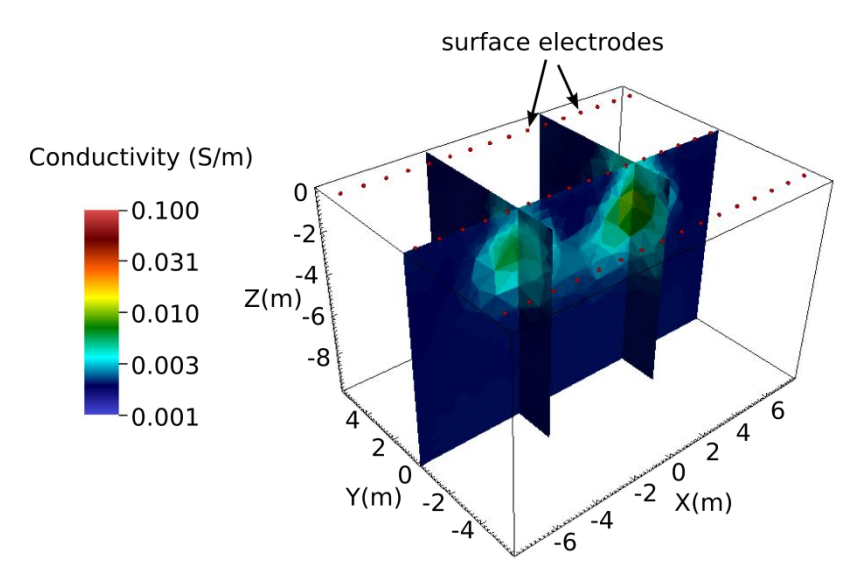

<span id="page-80-0"></span>**Figure 7.8.** Results of the smoothness constrained inversion with a minimum conductivity constraint provides a slight improvement in resolution over the inversion without the minimum conductivity constraint [\(Figure 7.7\)](#page-78-0).

## **7.8.4 Blocky Inversion**

In this example, we assume it is known that, in addition to the minimum conductivity specified in the previous example, the boundaries between subsurface conductivity anomalies are discontinuous, or equivalently, that the conductivity structure is blocky. Because this assumption is consistent with the true model, we expect that providing this information to the inversion will improve imaging resolution. Discontinuous (or blocky) constraints are implemented by instructing the inversion to reduce or remove similarity constraints between neighboring elements that develop a relatively large contrast in conductivity. If the starting model is homogeneous, such contrasts will occur only if demanded by the data. In contrast to similarity constraints that are applied to heterogeneous subsurface, it is possible for discontinuity constraints to obtain a state (through the IRLS method) that is consistent with the subsurface, and thus, with the data. Under such conditions, it is possible for the inversion to converge to a solution that honors both the data and the model constraints, such that it may not be necessary to reduce the beta value in order to fit the data. Such is the case in this example.

In this example, discontinuity constraints are implemented by simply reducing the mean of the weighting function given in the first two constraint blocks (one for zone 1 and one for zone 2) of the previous inversions. By doing so, the constraints are turned off (i.e., given zero weight) when the absolute log conductivity difference between neighboring elements exceeds the mean value of the weighting function. The inversion options file shown below is provided in <*e4d\_dir***>***/tutorial/mode\_3/two\_blocks/two\_blocks\_3.inv.*

#### **7.8.4.1 Inversion Options File:** *two\_blocks\_3.inv*

**<begin two\_blocks\_3.inv>** this line is not included in the file

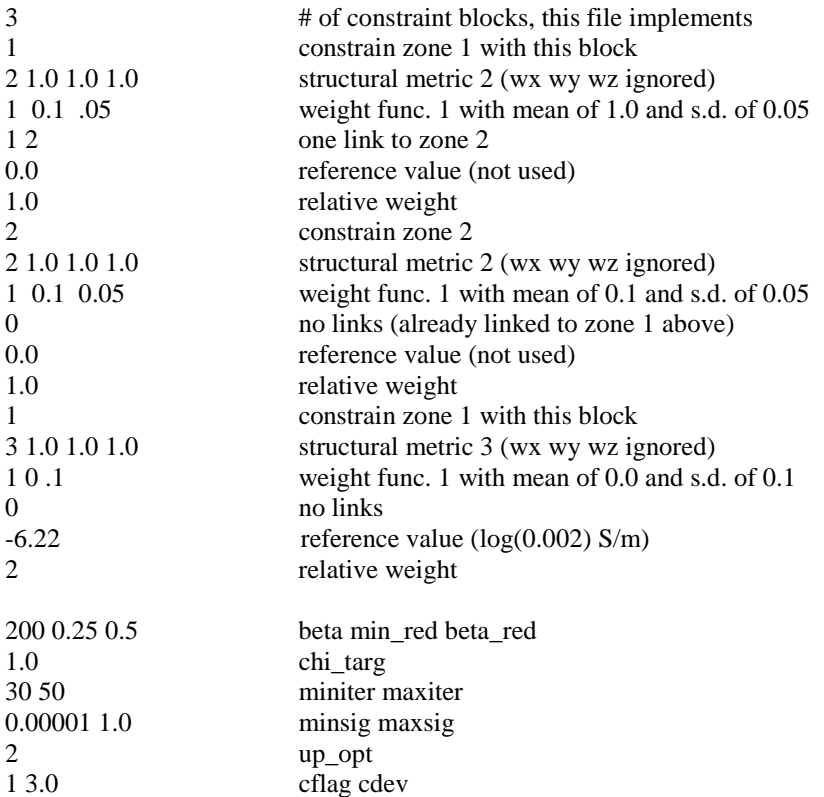

Notes: This inversion options file implements a blocky inversion by enforcing similarity constraints between neighboring elements (structural metric 2) only if the absolute difference in log conductivity between elements is (approximately) less than the 0.1, which is the mean of the weighting function. With a standard deviation of 0.05 (i.e., one half of the mean), the weighting function transition between one and zero is relatively smooth. Zone 1 is linked to zone 2, which specifies that similarity constraints should be applied at the zone 1/zone 2 boundary. Since zone 1 is linked to zone 2, it is not necessary to link zone 2 to zone 1. Hence, zone 2 is not linked to another zone.

The third constraint block implements a minimum conductivity constraint. Weighting function 1, having a mean of zero, turns the constraint on if the value of the structural metric drops below zero, which occurs if the conductivity drops below the reference value of -6.22 (i.e., log(.002)). When the constraint is turned on, the inversion minimizes the structural metric by moving the conductivity toward the reference value (in this case). A relative weight of 2 is specified to ensure the constraint is enforced.

**<end two\_blocks\_3.inv>** this line is not included in the file

## **7.8.4.2 Running the Inversion**

The inversion is executed for this example on 7 cores (1 master and 6 slave) using the command:

*<e4d\_dir>/bin/mpirun -np 7 <e4d\_dir/bin/e4d>.*

Or, if *mpirun* and *e4d* are in the exectuable path:

#### *mpirun -np 7 e4d.*

Upon execution, E4D completes the inversion and reports progress to the following files:

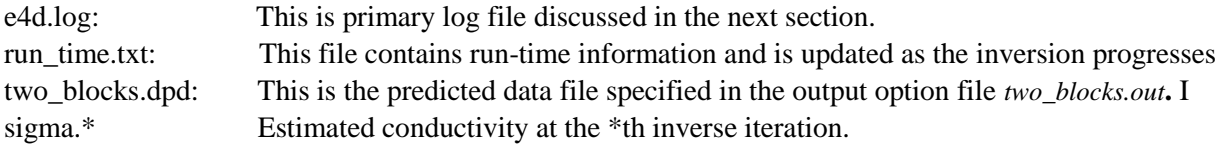

Status updates are also printed to screen. With the specified mesh and settings, the inversion converged in four iterations, requiring approximately 5 minutes to complete on a laptop computer with 8 processing cores.

## **7.8.4.3 E4D Log File:** *e4d.log*

Users are encouraged to run the inversion as specified above (using from 2 to 49 cores), and review the *e4d.log* file. The inversion converges in four iterations and never reduces the starting beta value. In addition, both the data and model constraint misfits decrease with each successive iteration after iteration 1, demonstrating the agreement between the data and model constraints in this case.

### **7.8.4.4 Inversion Image**

The blocky inversion image is shown [n Figure 7.9,](#page-83-0) and displays a marked improvement in imaging accuracy over the previous inversions.

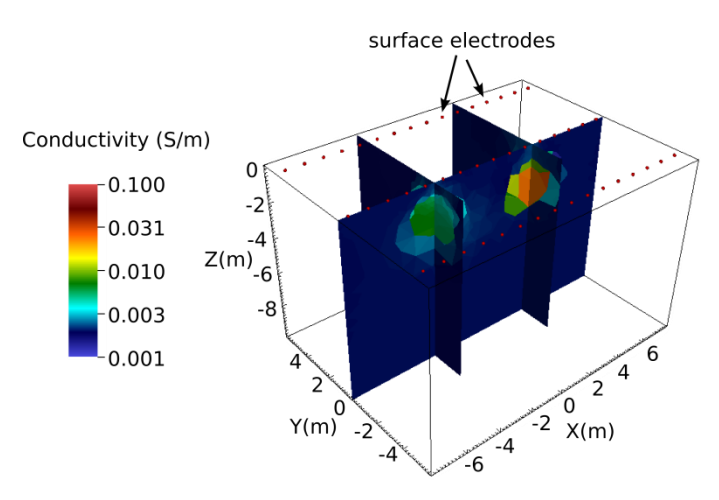

<span id="page-83-0"></span>**Figure 7.9.** Blocky inversion results display a significant improvement in resolution and converge in approximately 50% of the time required for the smoothness constrained inversions. This demonstrates the value of providing the inversion with prior information through the model constraints.

## **7.8.5 Discrete Value Inversion**

In this example, the inversion is constrained to construct a blocky conductivity structure with only three conductivity values: 0.002 S/m, 0.02 S/m, and 0.2 S/m. There are five constraint blocks. The first two blocks impose blocky constraints in zones 1 and 2, respectively, and the last three impose the discrete value constraints in zone 1. The discrete value constraints use structural metric 3 with weighting function 4. Structural metric 3 provides the log conductivity of an element minus a specified reference value. Weighting function 4 increases as the value of the structural metric approaches the mean of the weighting function. In this case, the mean is zero, so the weighting function increases as the log conductivity of an element approaches the reference value. This effectively causes the inversion to 'snap' the conductivity of elements to one of the reference values specified in the structural metric blocks, depending which value best fits the data. The inversion options file used to implement the constraints is shown below, and is provided with the E4D distribution in <*e4d\_dir***>***/tutorial/mode\_3/two\_blocks/two\_blocks\_4.inv.*

#### **7.8.5.1 Inversion Options File:** *two\_blocks\_4.inv*

**<begin two\_blocks\_4.inv>** this line is not included in the file

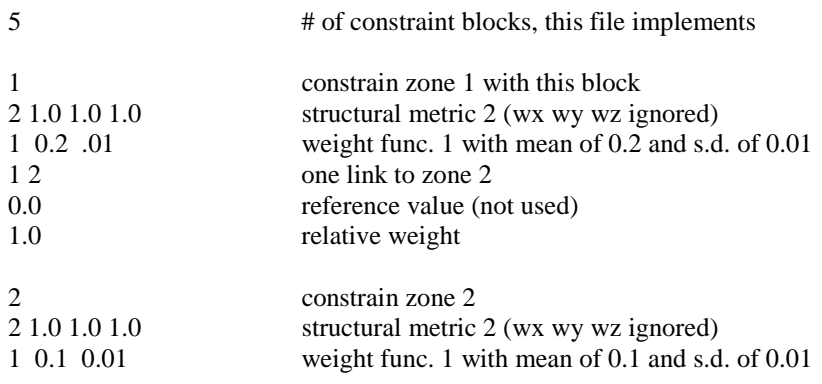

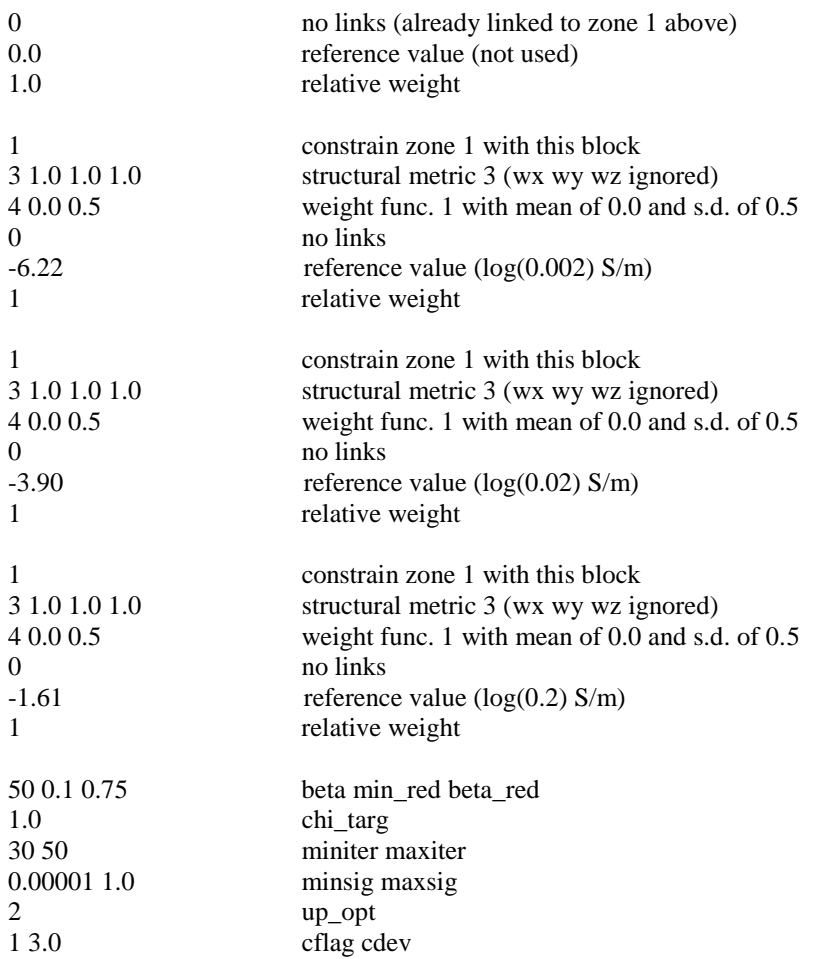

Notes: This inversion options file implements a blocky inversion by enforcing similarity constraints between neighboring elements (structural metric 2) only if the absolute log conductivity difference between elements is approximately less than 0.2, which is the mean of the weighting function. With a standard deviation of 0.01, the weighting function transition between one and zero is relatively abrupt. Zone 1 is linked to zone 2, which specifies that similarity constraints should be applied at the zone 1/zone 2 boundary. Since zone 1 is linked to zone 2, it is not necessary to link zone 2 to zone 1. Hence, zone 2 is not linked to another zone.

The last 3 constraint blocks provide discrete value constraints, which encourage the inversion to 'snap' the log conductivity of an element to a reference value if the log conductivity of that elements is near the reference value, depending on the value of the weighting function standard deviation. The reference values in this example are log(.002), log(.020), and log(.200).

**<end two\_blocks\_4.inv>** this line is not included in the file

## **7.8.5.2 Running the Inversion**

The inversion is executed for this example on 7 cores (1 master and 6 slave) using the command:

#### *<e4d\_dir>/bin/mpirun -np 7 <e4d\_dir/bin/e4d>.*

Or, if *mpirun* and *e4d* are in the exectuable path:

#### *mpirun -np 7 e4d.*

Upon execution, E4D completes the inversion and reports progress to the following files:

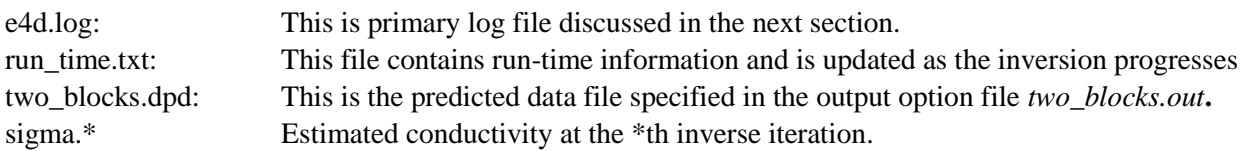

Status updates are also printed to screen. With the specified mesh and settings, the inversion converged in four iterations, requiring approximately 5 minutes to complete on a laptop computer with 8 processing cores.

### **7.8.5.3 Inversion Image**

The inversion results are shown in [Figure 7.10.](#page-85-0) As illustrated, the inversion was able to fit the data to the target chi-squared value using only two conductivity values (0.002 and 0.02 S/m), with the exception of a few elements in the 0.2 S/m block. The block boundaries are well recovered in comparison to the smooth inversion, which demonstrates the value of including prior information in the form of model constraints in terms of improving resolution.

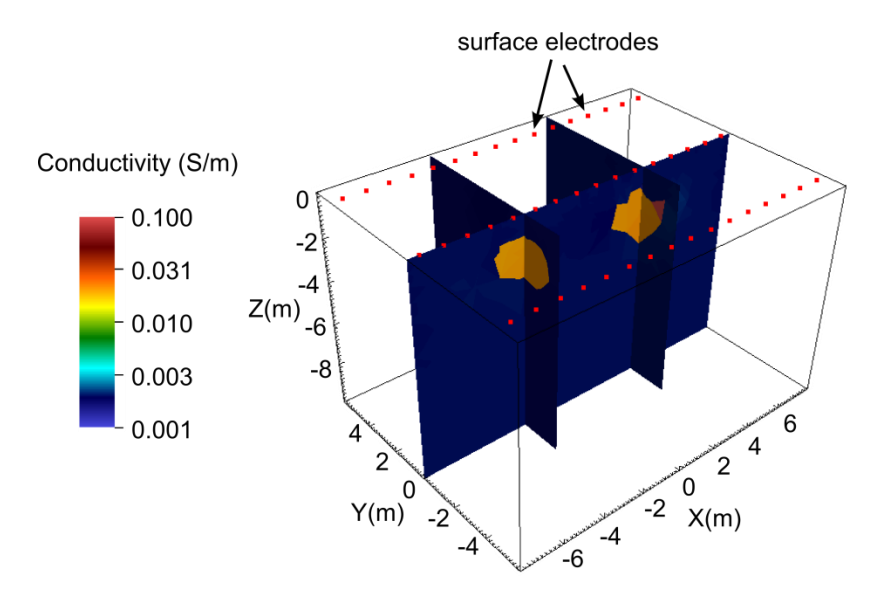

<span id="page-85-0"></span>**Figure 7.10.** Constrained value inversion, whereby the inversion is constrained to produce a solution with only 3 conductivity values (0.002, 0.02, and 0.2 S/m).

# **7.9 ER Inversion Example 3.2: Imaging in the Presence of Buried Metal**

## **7.9.1 Overview**

The objective of this example is to demonstrate: 1) imaging in the presence of buried metallic objects with known position and dimension, 2) the generation of a custom conductivity distribution outside of E4D, and 3) anisotropic similarity constraints, which encourage conductivity continuity in a user-defined direction. We build upon mesh generation [tutorial 1.2,](#page-36-0) whereby a mesh was generated that contains a buried metallic box, sheet, and line. Users are encouraged to review example 2.2 before proceeding with this tutorial. We begin by generating the synthetic survey file, which involves 1) defining the conceptual model (i.e., the actual or target conductivity distribution), 2) generating a refined computational mesh to accurately represent the conceptual model, 3) generating a customized conductivity file, and 4) running the forward simulation to generate the synthetic survey file. We then demonstrate two inversions with different inversion options; the first uses standard smoothness constraints, and the second uses blocky constraints with anisotropic weighting and inequality constraints to bound the upper and lower conductivity limits. The visualization in this example demonstrates several different ways in which VisIt can be used to view the mesh and conductivity distributions, although not all visualization options available in VisIt are represented. All files necessary to reproduce the examples are included with the E4D distribution in the directory <*e4d\_dir***>/***tutorial/mode\_3/metal\_box\_sheet\_line***.**

# **7.9.2 Conceptual Model and Forward Simulation**

[Figure 7.11](#page-87-0) shows the conceptual subsurface conductivity and metal inclusion used in this example. The model consists of a buried metal box and a sheet; these are the same as those incorporated into the mesh in [tutorial 1.2.](#page-36-0) There is also a dipping plane with a conductivity of 0.01 S/m embedded into a homogeneous background material of 0.001 S/m. Three lines of 48 point electrodes are distributed on the surface as shown.

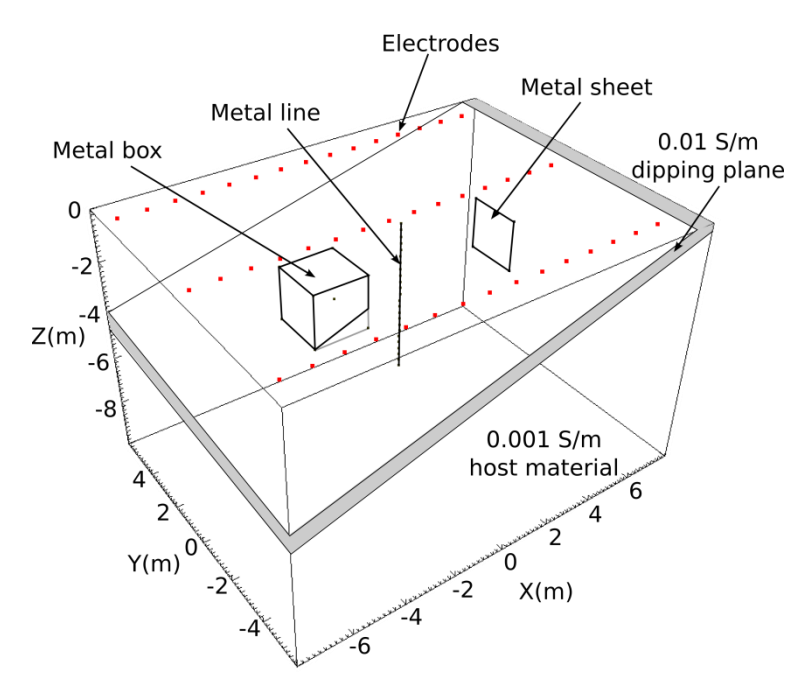

<span id="page-87-0"></span>**Figure 7.11.** Conceptual model conductivity distribution. The metal sheet is beneath the dipping plane. The metal line and box each penetrate the dipping plane.

### **7.9.3 Forward Mesh Generation**

The conceptual conductivity model can be incorporated into the mesh in one of two ways. First, three zones can be explicitly defined in the mesh configuration file, one for the 0.001 S/m foreground region, one for the 0.01 S/m dipping plane, and one for the 0.001 S/m region that extends to the mesh boundaries (not shown). Because the dipping plane intersects the metallic box, such a mesh configuration file would be complicated in comparison to the original (see tutorial 1.2 file *mbsl.cfg*). The second option is to generate a conductivity file using the mesh element centroids to assign a conductivity to each element. For example, elements whose centroids fall within the dipping plane will be assigned a conductivity of 0.01 S/m. Elements whose centroids are not within the dipping plane are assigned a conductivity of 0.001 S/m. This approach requires elements that are small enough to adequately represent conceptual model boundaries, but require no modifications to the *mbsl.cfg* other than changing the maximum element volume limit for zone 1. However, it does require a method of generating the conductivity file outside of E4D. We demonstrate how this may be done in the next section.

As mentioned, to generate a mesh with finely divided elements in zone 1, we change the maximum volume limit (*mz\_vol)* for zone 1 and execute E4D in mode 1 to produce the mesh. In this case, we change the maximum volume from  $0.1 \text{ m}^3$  to  $0.01 \text{ m}^3$  in the mesh configuration file *mbsl.cfg*, as shown in red below. The full mesh configuration file is included with the E4D distribution under <*e4d\_dir***>/***tutorial/mode\_3/metal\_box\_sheet\_line/mbsl.cfg.*

<**begin mesh configuration file mbsl.cfg**> this line is not included in the file . . . 1 number of holes ... 1 for the metal box(n\_holes) 2 -2.5 0.0 -2.5 point inside the metal box 2 number of zones ... 2, 1 for forground and 1 for extension to outer boundaries (n\_zones) 1 0.0 0.0 -5.0 0.01 0.002 1 xz\_1 yz\_1 zz\_1 mz\_vol\_1 cond\_1 2 0.0 0.0 -20.0 1e12 0.002 1 flag to build exodus file (bex\_flag) '../../../bin/bx' command to build exodus file (bex\_loc)

**end mesh configuration file mbsl.cfg>** this line is not included in the file

To generate the mesh, E4D is executed in mode 1 [\(see mesh generation documentation\)](#page-22-0). A visualization of the resulting mesh is shown in [Figure 7.12.](#page-88-0)

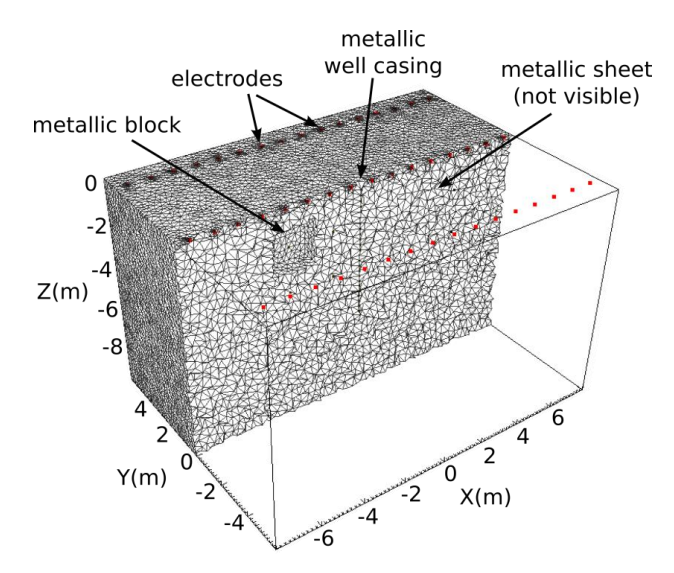

<span id="page-88-0"></span>Figure 7.12. Cut-out view of zone 1 of the forward modeling mesh

## **7.9.4 Generating a Custom Conductivity Distribution Outside of E4D**

Users can generate any desired conductivity distribution using the following the steps:

- 1. Read the mesh node, element, and translation files (i.e**., \****.node, \*.ele, \*.trn*).
- 2. Use the node, mesh, and translation files to compute the centroid of each element.
- 3. Assign a conductivity value to each element using the element centroids.
- 4. Write the conductivity values to a conductivity file.

An annotated [Scilab](http://www.scilab.org/) script that executes each of these steps is included in the E4D distribution, under <*e4d\_dir*>/*tutorial/mode\_3/metal\_box\_sheet\_line/build\_truesig.sci*, which writes the conductivity distribution to the conductivity file *mbsl\_truesig.sig.* Following this example, users may write similar scripts in a language of choice to complete the same function.

Once the conductivity file has been generated, it can be appended to the exodus file *(mbsl.exo)* constructed during mesh generation using  $bx$ . For example, if the conductivity file is named *mbsl\_truesig.sig*, it is appended to *mbsl.exo* using the command:

#### *bx3d -af mbsl.1 mbsl\_truesig.sig 1*

A visualization of the conductivity distribution produced using the *mbsl\_truesig.sig* on the *mbsl.1\** mesh is shown in [Figure 7.13.](#page-89-0)

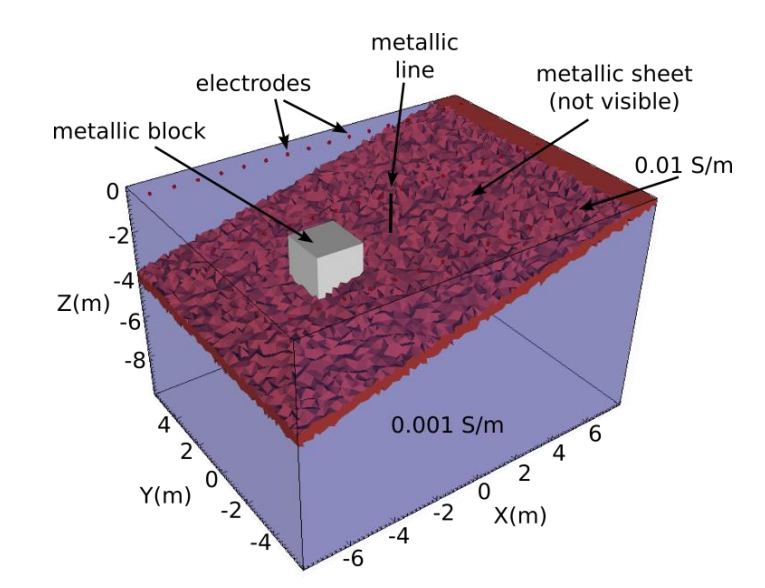

<span id="page-89-0"></span>**Figure 7.13.** VisIt visualization of the true conductivity distribution representing the conceptual model in [Figure 7.11.](#page-87-0)

### **7.9.5 Synthetic Survey File Generation**

Now that the conductivity file has been constructed, we are ready to build the synthetic survey file by running E4D in ER forward mode (mode 2). In mode 2, E4D requires an input survey file, which describes electrode positions and measurement configurations. The measurement values listed in the input survey file are not used in mode 2, but must be included in the file. E4D generates an output survey file that includes the simulated measurements for the given conductivity distribution. Hence, the output survey file is named after the conductivity file used for the simulation, as described in the [mode 2](#page-49-0)  [documentation.](#page-49-0)

In this example, we use the same survey that was used in tutorial 3.1, as specified in the survey file *two\_block.srv.* However, we must add the metallic structures to the electrode block of the survey file. To do so, we copy *two\_blocks.srv* to *mbsl.srv***,** which will be the input survey file for the forward simulation. We then append the non-point **'***electrodes***'** after the 48 point electrodes previously specified, one for each metallic structure, making 51 electrodes in total as shown below. The entire file is provided with the E4D distribution in  $\langle e4d\rangle$  dir $\rangle$ /*tutorial/mode* 3/*metal* box sheet line/mbsl.srv.

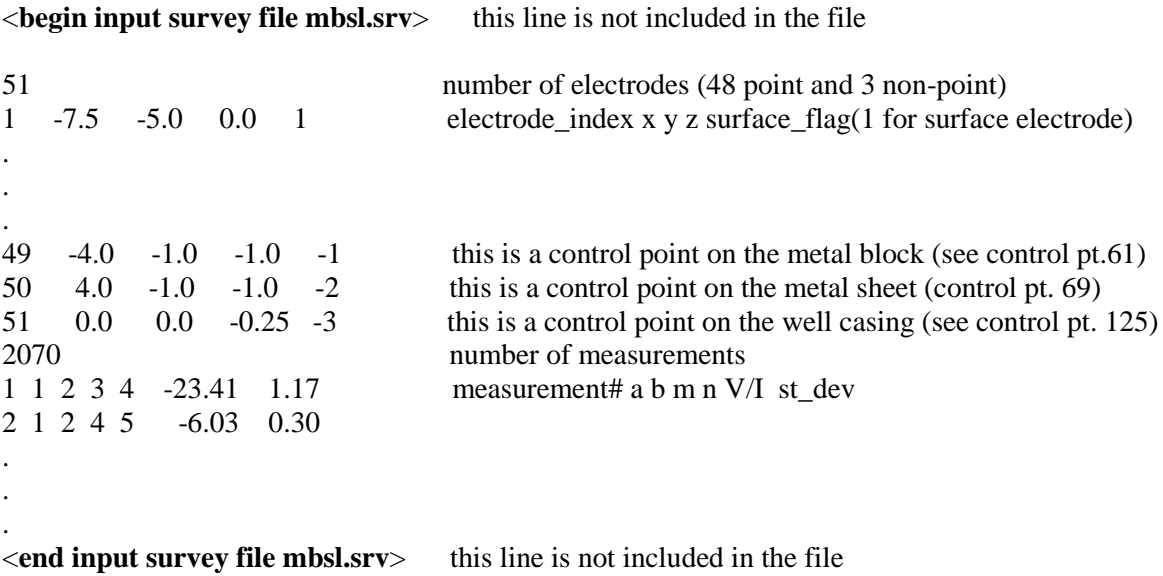

Although the metal structures are not used as electrodes in this survey, they can be used as either current or potential electrodes through specification in the measurement block in the same manner as a point electrode.

Given the input files as specified above, the corresponding E4D input file for the forward simulation is shown below.

<**begin input file e4d.inp**> this line is not included in the file

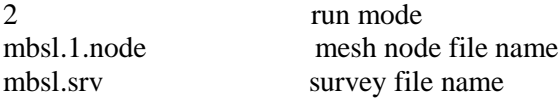

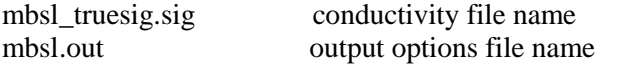

#### <**end input file e4d.inp**> this line is not included in the file

The forward simulation is executed by running the command (assuming *e4d* and *mpirun* are in the executable path):

#### *mpirun -np N e4d*

where *N* is the number of processors to use in the simulation. Note that a single processor cannot compute the pole solutions for both a point and a non-point electrode (see E4D design guide for details). Since there are both point and non-point electrodes in the survey, the minimum number of processors needed to execute the forward run is three; one for the master process, one for the slave process computing the point electrode pole solutions, and one for the slave process computing the non-point electrode pole solutions. The maximum number of processors that can be used is 52, one for the master process and one for each of the 51 electrodes. Thus, N must be at least 3 and at most 52. To give an indication of the compute time required for a forward run, the forward mesh in this simulation has 518,631 elements. The forward simulation executed in approximately 45 seconds on a laptop computer with 8 cores using  $N=7$  (see *run\_time.txt* after executing the simulation).

Upon execution, E4D generates as output the synthetic survey file, which is named *mbsl\_truesig.sig.srv*. In practice, noise should be added to the simulated measurements to represent the desired field conditions, and the standard deviation should be adjusted accordingly (this can be done outside of E4D using a spreadsheet or other applicable software). We renamed *mbsl\_truesig.sig.srv* to *mbsl\_dipping\_plane.srv* for use in the inversions below.

## **7.9.6 Smoothness Constrained Inversion**

The mesh used to generate the synthetic data was refined in order to adequately represent the boundaries of the dipping plane. We use a coarsened version of the foward mesh for the inversions, which is produced by changing the maximum volume constraint for zone 1 from 0.01 m<sup>3</sup> to 0.1 m<sup>3</sup> in *mbsl.cfg* and running E4D in mode 1. Prior to doing so, we renamed the configuration file to *mbsl\_inv.cfg* so that the forward mesh files are not overwritten, thereby producing the inversion mesh files *mbsl\_inv.1.node, mbls\_inv.1.ele, mbls\_inv.1.face, mbsl\_inv.1.neigh, and mbsl\_inv.trn***.** For reference, the forward mesh contains 518,621 elements, and the inversion mesh contains 95,683 elements. (Note that mesh sizes will vary slightly when generated on different computing systems.) A visualization of the inversion mesh is shown in [Figure 7.14,](#page-92-0) and is visibly coarser than forward mesh shown i[n Figure 7.12.](#page-88-0)

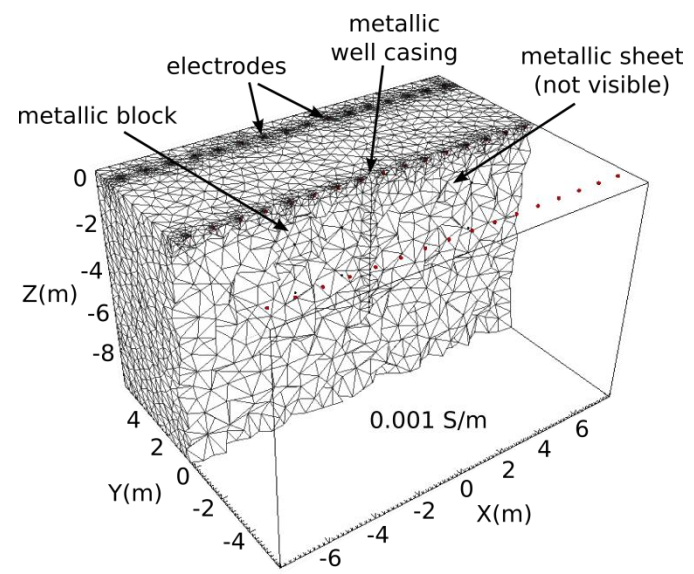

**Figure 7.14.** Cut-out view of the inversion mesh mbsl\_inv.1<sup>\*</sup>.

<span id="page-92-0"></span>To execute a smoothness constrained inversion, we construct an inversion options file with only two constraint blocks, one for zone 1, which is bounded by the black lines in [Figure 7.14,](#page-92-0) and one for zone 2, which extends to the mesh boundaries (not shown). To implement the smoothness constraints, we use the same structure metric and weighting function as described in tutorial 3.1. The constraints are shown below in the inversion options file mbsl\_1.inv, which is also included in the E4D distribution under <*e4d\_dir***>/***tutorial/mode\_3/metal\_box\_sheet\_line/mbsl\_1.inv.*

#### **7.9.6.1 Inversion Options File:** *mbsl\_1.inv*

<**begin input survey file mbsl\_1.inv**> this line is not included in the file

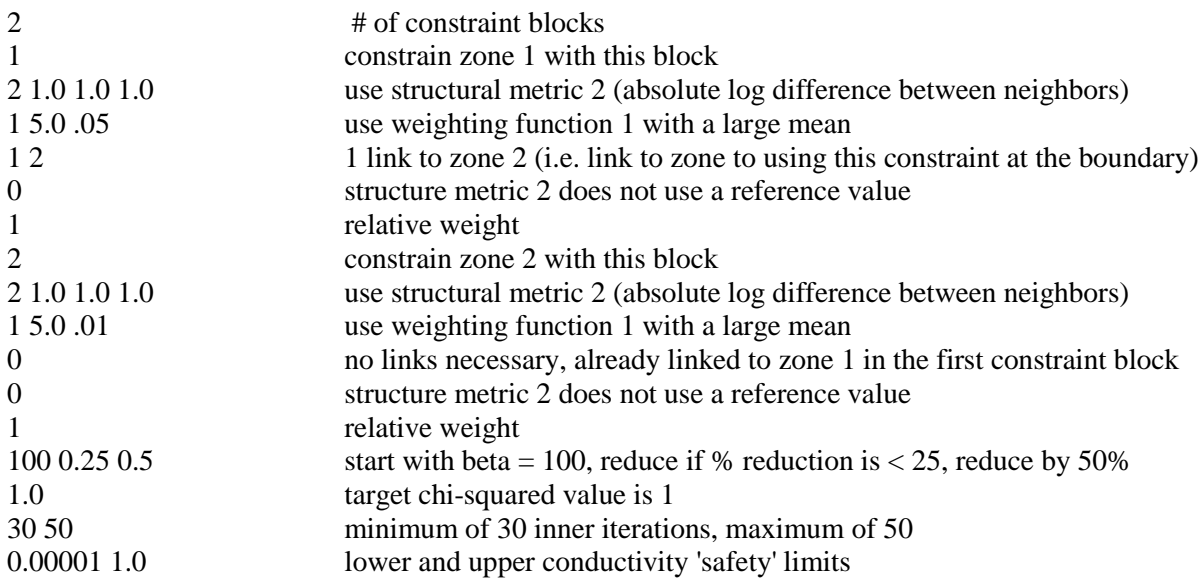

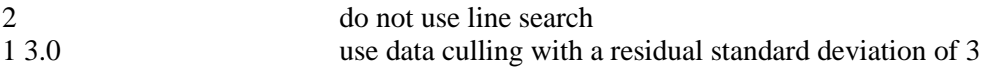

<**end input survey file mbsl\_1.inv**> this line is not included in the file

The corresponding *e4d.inp* file is shown below.

## **7.9.6.2 Run Configuration File:** *e4d.inp*

<**begin input file e4d.inp**> this line is not included in the file

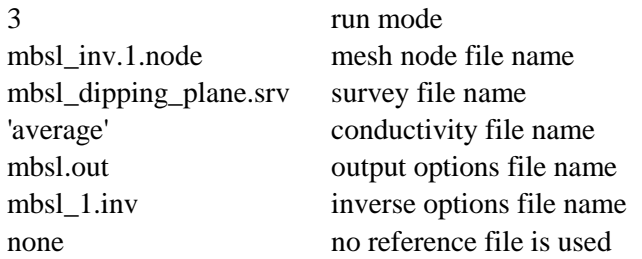

<**end input file e4d.inp**> this line is not included in the file

The inversion is executed by calling E4D in the usual manner, using between 3 and 52 processing cores as required. Users are encouraged to execute the inversion and review the log file *e4d.log***.** Using the settings given in *mbsl\_1.inv*, the inversion reduces beta three times to 12.5, and converges in 7 iterations. Other notable features of the inversion that have not been discussed previously include:

- Since 'average' was specified for the starting model conductivity, E4D computed the average apparent conducting and used that value for the homogeneous starting model. That value is approximately 0.016 S/m, which is larger than the conductivity of both the background material and the dipping plane, and is caused by the presence of metallic structures. In similar field cases (i.e., in the presence of metallic structures), it may be possible to estimate a more appropriate starting model value— one that is not influenced by the metal.
- Within E4D, a single slave processor can be assigned to more than one electrode, but cannot be assigned both a point electrode and a non-point 'electrode' (i.e., a metal structure). Given this constraint, E4D balances the computations as well as possible. For example, using 7 processors, E4D assigns all three metal structures to one slave process, and divides the 48 point electrodes evenly among the remaining five slave processes (note there are six slaves and one master). Each of these five slave processes is assigned to compute the pole solutions for either 9 or 10 point electrodes.
- The inversion accounts for the metal structures through forward modeling, and does not attempt to image them because their positions and dimensions are assumed known (see E4D theory guide). The inversion estimates the conductivity of the soils surrounding the metal structures, while accounting for the effects of those structures on the observed data through forward modeling.

#### **7.9.6.3 Visualizations**

[Figure 7.15](#page-94-0) shows three different visualizations of the inverse solution produced by 1) constructing an exodus file using *bx* and 2) visualizing the exodus file using [VisIt.](https://wci.llnl.gov/simulation/computer-codes/visit) The left-most visualization shows the estimated conductivity structure of zone 1 in the region  $y > 0$ . The center visualization adds transparent conductivity isosurfaces to the left-most visualization, and the right-most visualization shows only the transparent isosurfaces.

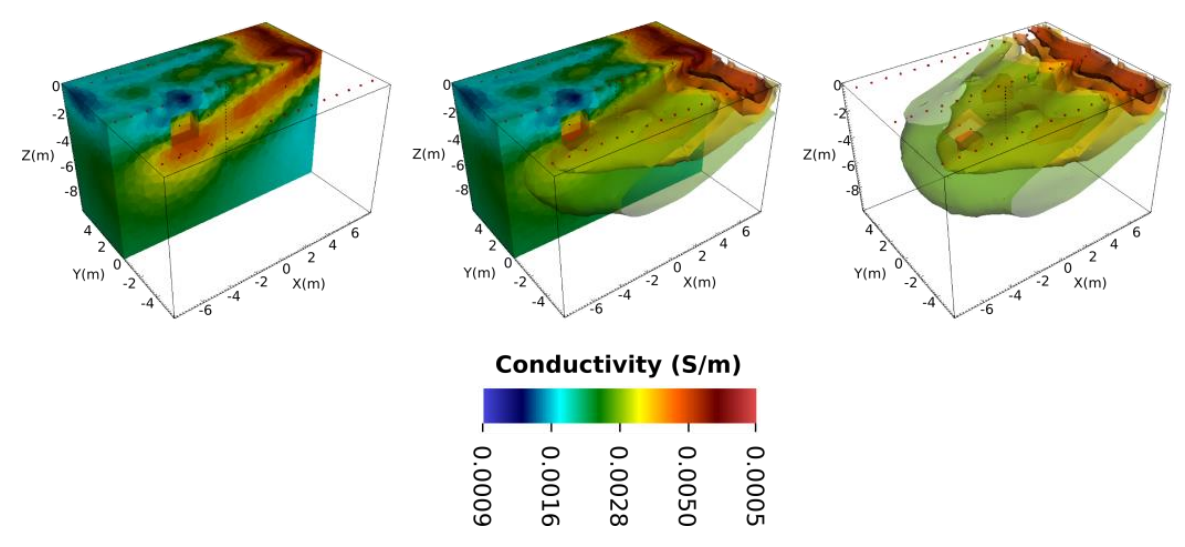

<span id="page-94-0"></span>**Figure 7.15.** Three different VisIt visualizations of the smoothness constrained inverse solution. Resolution of the planar structure decreases with as the plane move deeper into the subsurface, causing it to 'disappear' in the deeper regions. The the conductivities of the metallic structures are not apparent in the inversion results because they are accounted for in the forward modeling step of the inversion (see E4D theory guide).

## **7.9.7 Anisotropic Weighting and Inequality Constraints**

For this inversion we build upon the last by providing, through the constraint blocks in the inversion options file, two additional pieces of information: 1) the orientation of the plane and 2) minimum and maximum conductivity limits. The orientation of the plane is provided with structural metric 6, which provides the absolute difference in log conductivity between adjacent elements, and takes as input a vector normal to the plane of preferred smoothing. Neighboring elements with centroids aligned parallel to the plane are weighted more heavily than elements aligned perpendicular to the plane, thereby fostering continuity along the plane. The minimum and maximum conductivity constraints are implemented as inequality constraints in the same manner as was demonstrated in [tutorial 3.1.](#page-71-0) Herein, we set the minimum and maximum conductivity limits to 0.001 S/m and 0.02 S/m. An annotated version of the inversion options file that implements the constraints is shown below. This file is included in the E4D distribution under <*e4d\_dir***>/***tutorial/mode\_3/metal\_box\_sheet\_line/mbsl\_2.inv.*

## **7.9.7.1 Inversion Options File:** *mbsl\_2.inv*

<**begin input survey file mbsl\_2.inv**> this line is not included in the file

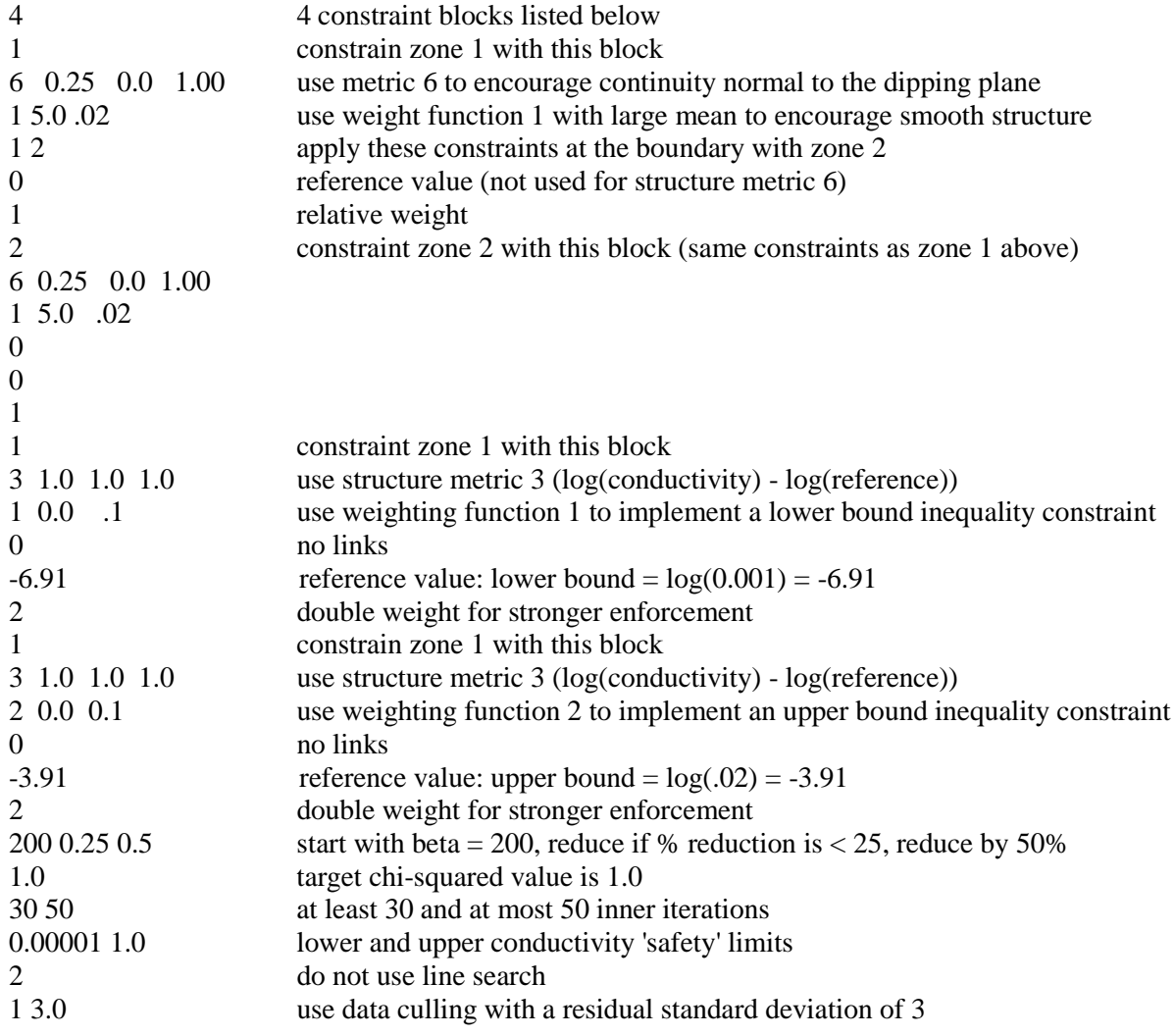

<**end input survey file mbsl\_2.inv**> this line is not included in the file

# **7.9.7.2 Run Configuration File:** *e4d.inp*

<**begin input file e4d.inp**> this line is not included in the file

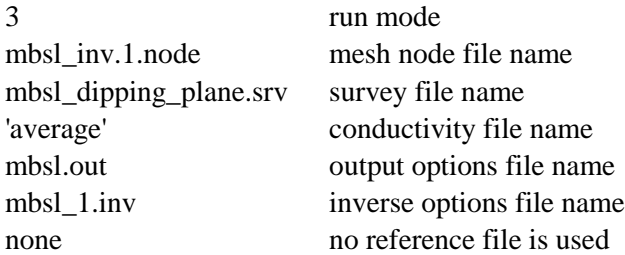

#### <**end input file e4d.inp**> this line is not included in the file

The inversion is executed by calling E4D in the usual manner, using between 2 and 52 processing cores as required. Users are encouraged to execute the inversion and review the log file *e4d.log*. In this case, the inversion does not reduce beta from the initial value of 200 and converges in only 2 iterations, compared to 7 iterations for the smoothness constrained inversion.

#### **7.9.7.3 Visualizations**

Three visualizations similar to those shown in [Figure 7.15](#page-94-0) are shown below in [Figure 7.16.](#page-96-0) Resolution of the dipping plane is improved in comparison to the smoothness constrained inversion. Note that blocky boundaries develop on the top and the bottom of the imaged plane, even though weighting function settings for this inversion are the same as those used for the smoothness constrained inversion. The sharp conductivity contrasts at the boundaries of the plane are enabled by the anisotropic weighting, which in this case reduces the similarity constraints normal to the plane, thereby allowing the inversion to place a sharp contrast normal to the plane without penalty. This demonstrates the value of providing the inversion with a priori information in terms of constraining the inversion to improve imaging resolution.

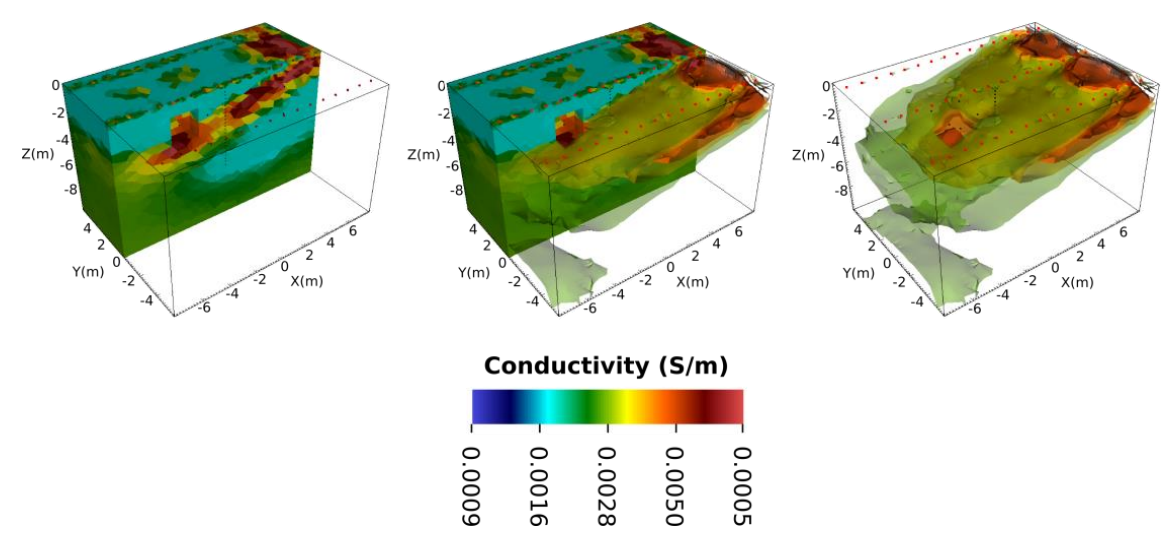

<span id="page-96-0"></span>**Figure 7.16.** Three visualization of the inversion with anisotropic smoothing and upper and lower conductivity boundary constraints.

# **8.0 Mode 4: ER Time-Lapse Inversion Mode**

## **8.1 Overview**

In mode 4, E4D sequentially inverts a list of user supplied survey files to produce a series of timelapse ERT images. Although users may specify a number of model constraints in the space and/or time dimension, the standard approach is to use the space-time smoothness constraints given by structural metrics 7 and 8. Structural metrics 7 and 8 compute the difference between the temporal change in log conductivity among spatially adjacent elements, where the temporal change for a given element is the log conductivity of that element minus the log conductivity of the same element at some reference time. The reference model can be either the baseline inverse solution (i.e., the first solution in the time-lapse sequence), or the previous solution in the sequence. Using structural metrics 7 and 8, a number of nonlinear temporal inequality constraints can be placed on the time-lapse solutions, depending on the weighting function, and the weighting function parameters chosen for the metric.

All of the constraint options available to mode 3 are also available in mode 4. In addition, the functionality enabled by mode 4 can be duplicated using repeated executions of mode 3. Mode 4 automates the process for list of surveys and reduces computation time. The input requirements for mode 4 are equivalent to mode 3, except that an additional input file, the time lapse survey list file, must be provided. In this chapter we describe the mode 4 input requirements and provide several model constraint examples. We then discuss how E4D reports time-lapse inversion results, and end with a synthetic timelapse inversion tutorial.

# **8.2 File Format for** *e4d.inp*

The mode 4 format for the run configuration file *e4d.inp* is identical to that of mode 3, except the addition of one line at the end of the file that specifies the name of the time-lapse survey list file, and a flag indicating which conductivity distribution should be used as the reference (the baseline conductivity or the previous inverse solution), as shown below.

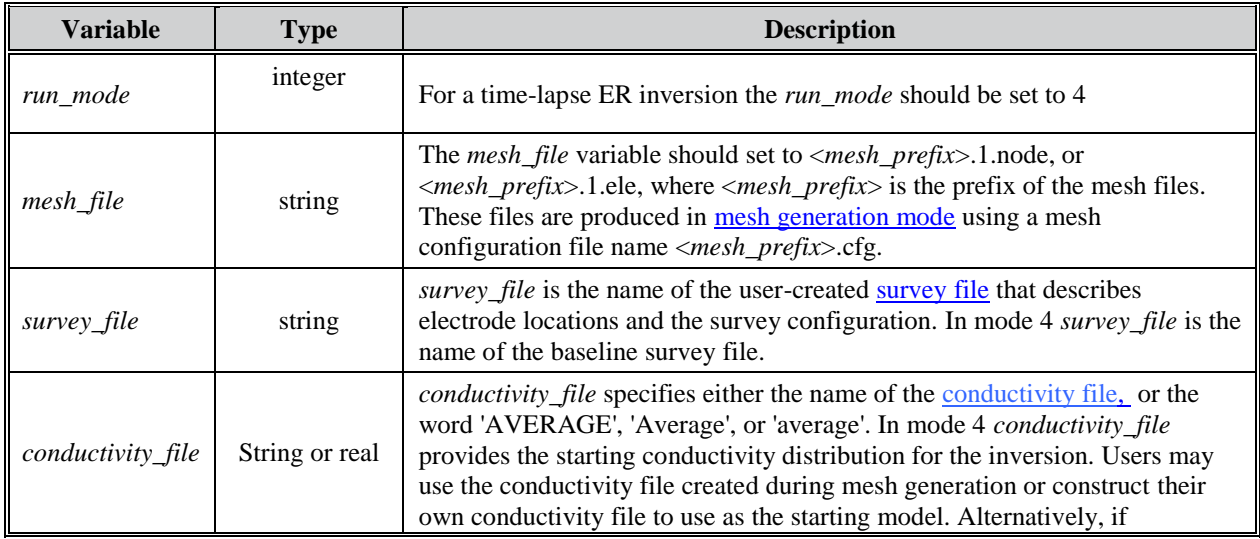

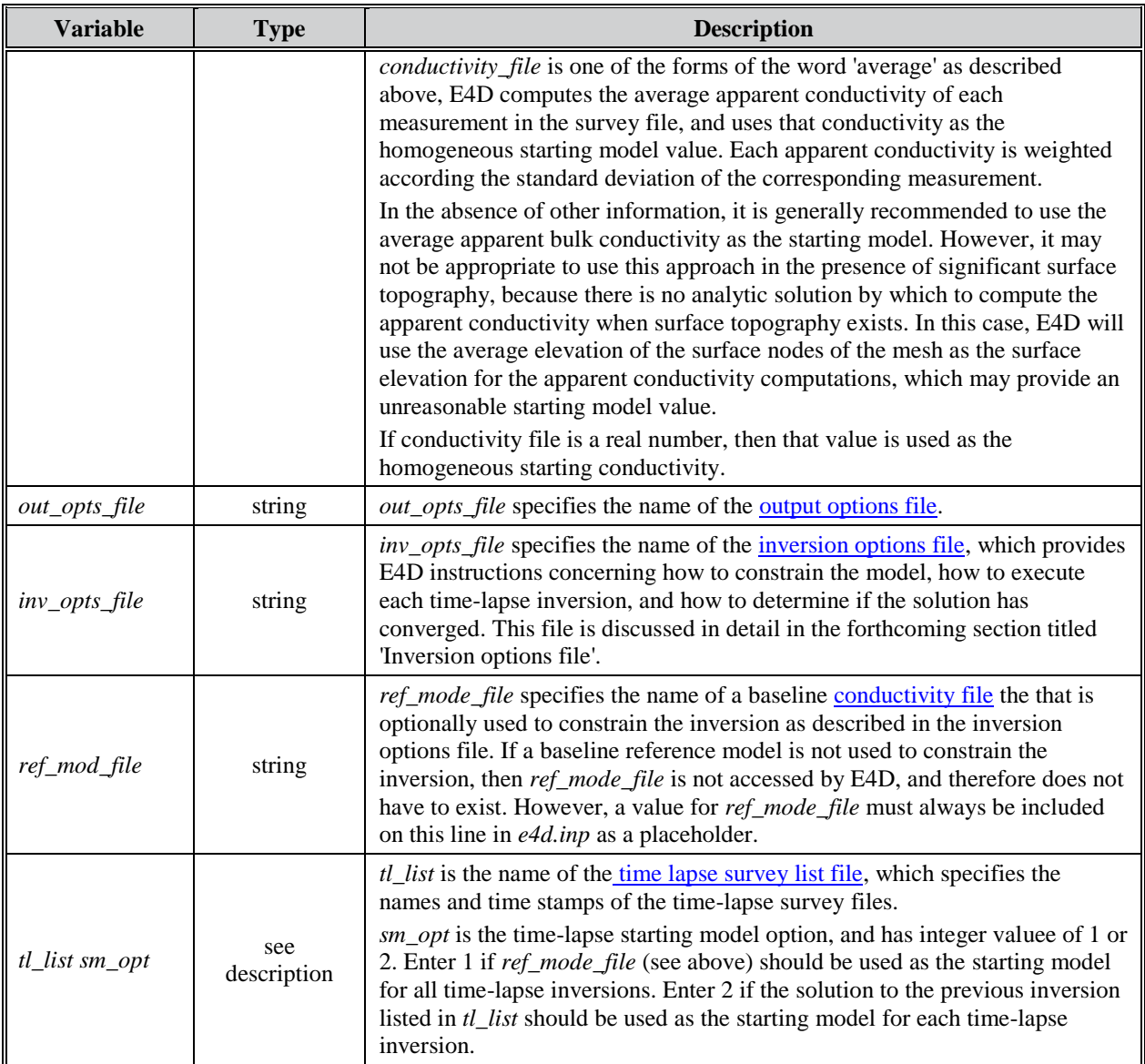

If a reference model (either baseline or previous solution) is to be used to constrain each time-lapse inversion, it is required to first invert the baseline solution in mode 3. In addition to providing the baseline reference model (see *ref\_mode\_file* above), the baseline inversion will provide important information concerning appropriate model constraint options and convergence settings for the time-lapse inversion. It is therefore advisable to invert the baseline data set prior to executing a time-lapse inversion. Examples are provided in the tutorial at the end of the chapter.

The baseline survey file (see table above) and each of the time-lapse survey files listed in *tl\_list* must have the same electrode list and survey configuration (i.e., the same number of measurements listed in the same order). If any of the time-lapse survey files have survey configurations that are different from the baseline survey, E4D will print an error message and exit.

# **8.3 Time-Lapse Survey List File Format**

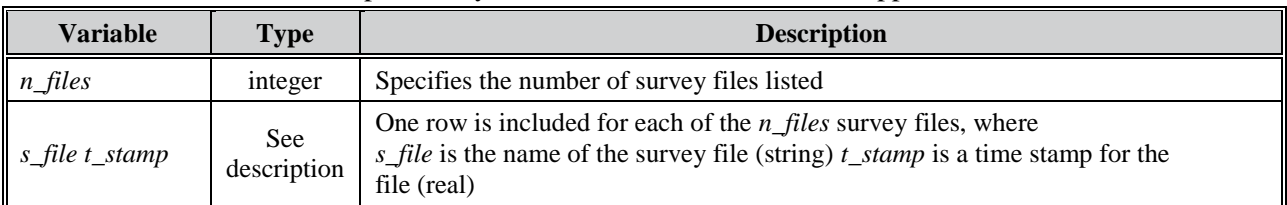

The format of the time-lapse survey list file is shown below and in [Appendix A](#page-118-0)

# **8.4 Mode 4 Inversion Options File**

The inversion options file for mode 4 is identical to the one for mode 3. Users are encouraged to review the mode 3 documentation to become familiar with the inversion options file, particularly the structural metric and weighting function options. All of the inversion options available in mode 3 are available in mode 4. However, users will typically use different inversion options in mode 4 than in mode 3, assuming transient constraints are used in the time-lapse inversion. In the next section, several timelapse constraint options are given.

# **8.5 Example Time-Lapse Inversion Constraints**

# **8.5.1 Spatially Smoothing the Transient Change in Conductivity**

One useful aspect of time-lapse ER imaging is that static effects can be removed by subtracting the baseline image from the time-lapse image, revealing only what has changed with time. This facilitates the capability to reveal small changes in conductivity that may not be evident in the original images. The time-lapse analog to the static smoothness constraint, through which spatial changes in conductivity are constrained to vary smoothly in space, is the transient smoothness constraint, where transient changes in conductivity are constrained to vary smoothly in space. The transient smoothness constraint is provided by structural metrics 7 and 8, which are given below for reference.

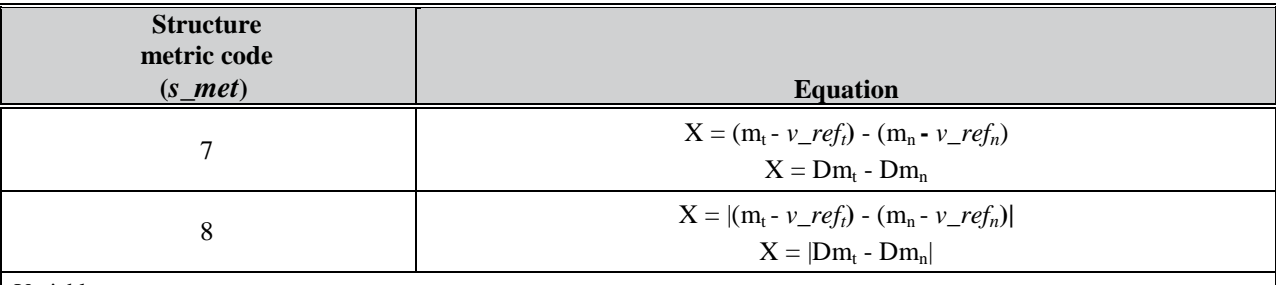

Variables:

 $X =$  value of the structural metric, and the independent variable in each weighting function.

 $m_t = log$  conductivity of the target element

 $m_n = log$  conductivity of the target elements neighbor

 $v_{\text{ref}}$  = log conductivity of the target elements reference value, taken from either the constraint block, the reference model file, or the previous time-lapse solution as specified in the inversion options file

 $v_{\text{ref}} = \log$  conductivity of neighbors reference value, taken from either the constraint block, the reference model file, or the previous time-lapse solution as specified in the inversion options file

 $Dm_t =$ change in log conductivity of target element with respect to v\_ref<sub>t</sub>

 $Dm_n =$ change in log conductivity of neighbor element with respect to v\_ref<sub>n</sub>

We focus here on structural metric 8, which provides the absolute difference of transient changes in conductivity between neighboring elements. By minimizing structural metric 8, the inversion smooths the transient change in conductivity from the reference model, subject to fitting the data. Consider the following constraint block:

**<begin constraint block>** this line is not included in the inverse options file

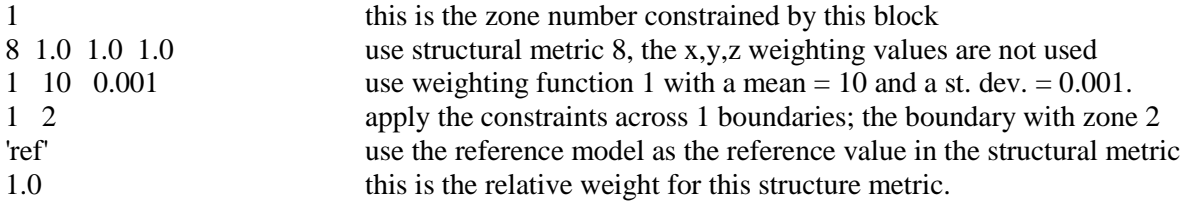

#### **<end constraint block>**

Here we have constrained zone 1 with structural metric 8 and weighting function 1. Weighting function 1 applies full weight (i.e., 1) to the constraint implemented by the structural metric until the value of the structural metric reaches the specified mean value of the weighting function. Since the mean of the weighting function is specified as 10, the constraint implemented by structural metric 8 will be imposed unless X (see table above for metric 8) reaches a value of 10, which requires a very large change in transient conductivity. As long as the transient changes in log conductivity between neighbor elements remains below 10, the inversion will impose the transient smoothing constraint.

We have also specified that the constraint should be enforced at the zone 1/zone 2 boundary, and that the reference model should be used to provide the reference value, as will typically be the case in mode 4. The reference model used is specified by *tl\_opt* in the run configuration file *e4d.inp* (shown above). If *tl\_opt* = 1, then the baseline reference model is used as the reference for all time-lapse inversions. If *tl*  $opt = 2$ , then the previous time-lapse solution is used as the reference model.

#### **8.5.2 Transient Smoothing with Sharp Boundaries**

As discussed in the mode 3 documentation, sharp boundaries are blocky inversions that are enabled by reducing the mean of the weighting function given in the smoothness constrained inversion shown above. For example:

**<begin constraint block>** this line is not included in the inverse options file

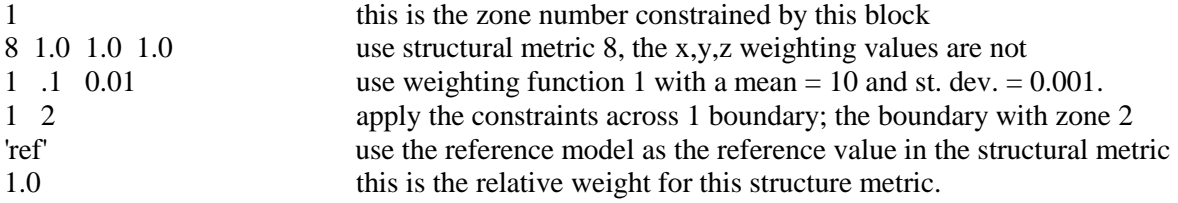

#### **<end constraint block>**

With these settings, the transient smoothness constraints imposed by metric 8 will be removed if X rises above the weighting function mean of 0.1 for any pair of neighboring elements in zone 1 (or at the zone 1/zone 2 boundary), enabling a sharp contrast to develop between those elements, similar to that described in the mode 3 documentation.

# **8.6 Notes on Time-Lapse Inversion**

As mentioned previously, it is generally advisable to invert the baseline data set in mode 3 prior to inverting the time-lapse data. This is required if the inversion options for the baseline inversion are different from the inversion options for the time-lapse inversion, which will always be the case if reference models are used to constrain the time-lapse inversion. The general strategy is outlined by the bulleted items below.

- Invert the baseline data set and use the baseline inversion to determine the appropriate target chisquared value, if necessary.
- For the time-lapse inversion, specify the baseline survey file in *e4d.inp*, and the baseline inversion result as both the starting model and the reference model conductivity file.
- Set the target chi-squared value for the time-lapse inversion to the value at which the baseline inversion converged. This is the appropriate value if data errors are comparable in each time-lapse data set.
- Execute the time-lapse inversion with other options as chosen.

There are advantages and disadvantages to using the baseline solution or previous solutions as reference models. In both cases, the reference model is used as the starting model, and the inversion iterates until one of two conditions are satisfied, depending on whether *up\_opt* is specified as 2 or 3 in the [inversion options file.](#page-123-1) If *up opt* is specified as 2, then the inversion will reduce the *beta* value as required in order to reach the target chi-squared value *chi\_target***.** Therefore, there is no maximum limit on the model constraint error that can be imposed by the inversion in order to fit the target chi-squared value. If *up\_opt* is specified as 3, then the *beta* value is not reduced during the inversion. The inversion converges if 1) the chi-squared value reaches the target chi-squared value or 2) the objective function decreases by less than *min\_red* from the previous iteration. Because the *beta* value is not reduced, there is an implicit limit on the model constraint error that can be imposed by the inversion before converging. However, because beta is not allowed to decrease, the target chi-squared value may not be achieved.

When analyzing time-lapse inversion results, the baseline solution is typically subtracted from each time-lapse solution to reveal the change in conductivity with time. When the baseline solution is used as the reference model, constraints are imposed with respect to a common conductivity distribution for every time-lapse inversion result. This means that, for example, if smoothness constraints are applied, then each time-lapse solution will provide a smooth difference from the baseline solution as desired. The undesirable aspects of using the baseline as reference follow. First, the starting model for every time-lapse solution is the baseline solution, which may over time become 'far' from the final solution, requiring more computation time than if the previous solution were used as the starting model. Second, there is no

smoothness constraint between subsequent time-lapse data sets, and therefore no constraint requiring that conductivity of a given element vary smoothly in time. These two disadvantages are addressed by using the previous model as the reference model. However, when using the previous model as reference, there is no constraint to a common baseline. Because of this, model heterogeneity can accumulate as the timelapse inversion progresses if the beta value is set too low, resulting in smoothly varying, but overly heterogeneous solutions.

# **8.7 Reporting**

E4D reporting in mode 4 is similar to that of mode 3. The *e4d.log* file provides convergence information for each data set. Simulated and observed data are printed to the simulated data file after each inverse iteration. The current conductivity is printed to the conductivity *si*.\* where \* is the current iteration number for the current inversion time, and the iteration numbers restart at zero with each new time-lapse survey. The solutions for each time-lapse inversion are printed to the conductivity files *tl\_sig*\* where  $*$  is the time stamp provided in the survey list file. The status of the inversion is printed to the standard output, and timing information is printed to the file *run\_time.txt*.

# **9.0 ER Time-Lapse Inversion Tutorial 4.1: Sinking Plume**

This tutorial reviews mesh generation and forward modeling steps presented in previous tutorials, with the objective of generating a set of synthetic time-lapse survey files that contain the data by which to image a spherical anomaly that moves downward through the subsurface. Once the synthetic survey files are generated, we use them in mode 4 to image the movement of the anomaly using different time-lapse inversion settings.

The forward and inversion meshes are based on those used in previous examples, and the conductivity distributions are generated using a [scilab](http://www.scilab.org/) script. The conceptual model for the sinking plume is shown in [Figure 9.1.](#page-105-0) The center of the plume is located at  $(0,0,z)$  m, where z is the elevation, which starts at zero and moves downward 0.5 m at each time step. The conductivity of the plume is 0.1 S/m for r $\leq$  =1, and 0.1/(r<sup>4</sup>) S/m for 1 $\leq$ r $\leq$ 2, where r is the distance from the plume centroid in meters. The background conductivity is homogeneous at 0.001 S/m.

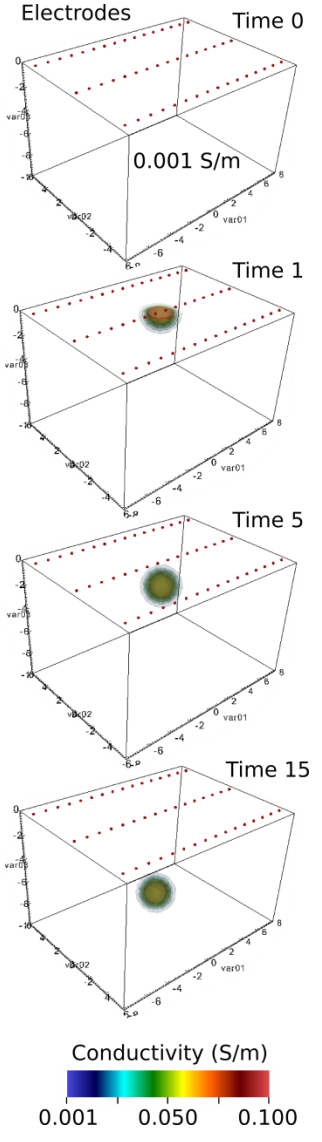

<span id="page-105-0"></span>**Figure 9.1.** Conceptual model of a spherical conductivity anomaly moving downward at 0.5 m per time step in a background medium of 0.001 S/m.

# **9.1 Forward Modeling**

## **9.1.1 Generating the Forward Modeling Mesh**

To model the plume, we begin by generating a forward modeling mesh consisting of elements that are small enough to accurately represent plume boundaries. The mesh configuration file used to generated the forward modeling mesh is provided with the E4D distribution under

*<e4d\_dir>/tutorials/mode\_4/sinking\_plume/sp.cfg*. Users are encouraged to review *sp.cfg* and generate the forward modeling mesh (see [mesh generation](#page-22-0) documentation for details). Zone 1 of the forward modeling mesh is shown in [Figure 9.2.](#page-106-0) The maximum volume of elements in zone 1 is 0.01  $m<sup>3</sup>$  as specified in *sp.cfg*, thereby providing a highly refined mesh (518,384 elements in this case).

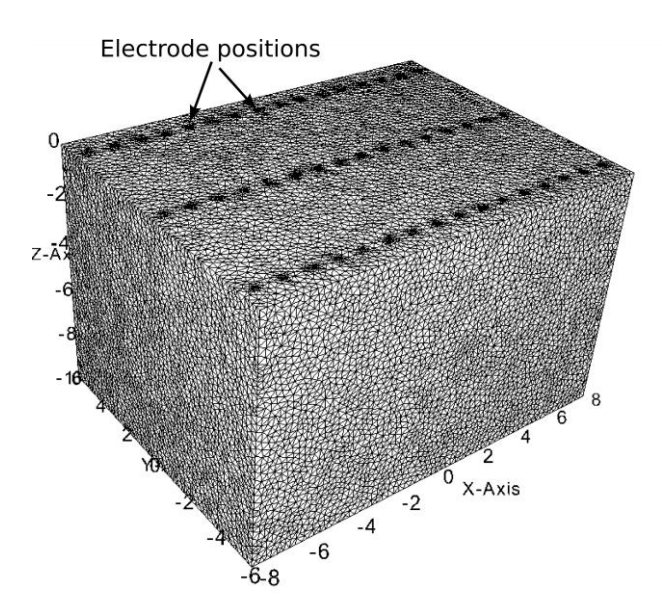

**Figure 9.2.** Zone 1 of the forward modeling mesh.

## <span id="page-106-0"></span>**9.1.2 Generating the Time-Lapse Conductivity Distributions**

The time-lapse conductivity distributions are generated outside of E4D, and include a homogeneous baseline conductivity distribution and one anomalous conductivity distribution for each of the depth increments of the plume (i.e., 0 to -8 meters elevation in 0.5 m increments). The scilab script used to generate the conductivity files corresponding to each distribution are provided with the E4D distribution under *<e4d\_dir>/tutorials/mode\_4/sinking\_plume/build\_conds.sci*. Users are encouraged to review that script to determine how custom conductivity distributions may be generated for E4D. The basic steps include: 1) reading node and element files, 2) translating the node locations (using the translation coordinates in \*.trn), 3) using the node and elements definitions to determine the centroid of each element, 4) using the element centroids to define the conductivity fields, and 4) generating the conductivity files for each conductivity field. If users choose not to execute this step, the forward mesh files are provided with the E4D distribution in a gzipped tar archive under

*<e4d\_dir>/tutorials/mode\_4/sinking\_plume/spf.tgz.* The corresponding conductivity files are located in *<e4d\_dir>/tutorials/mode\_4/sinking\_plume/true\_sigs.tgz.* [Figure 9.3](#page-107-0) shows visualizations of several time steps generated using bx and VisIt.

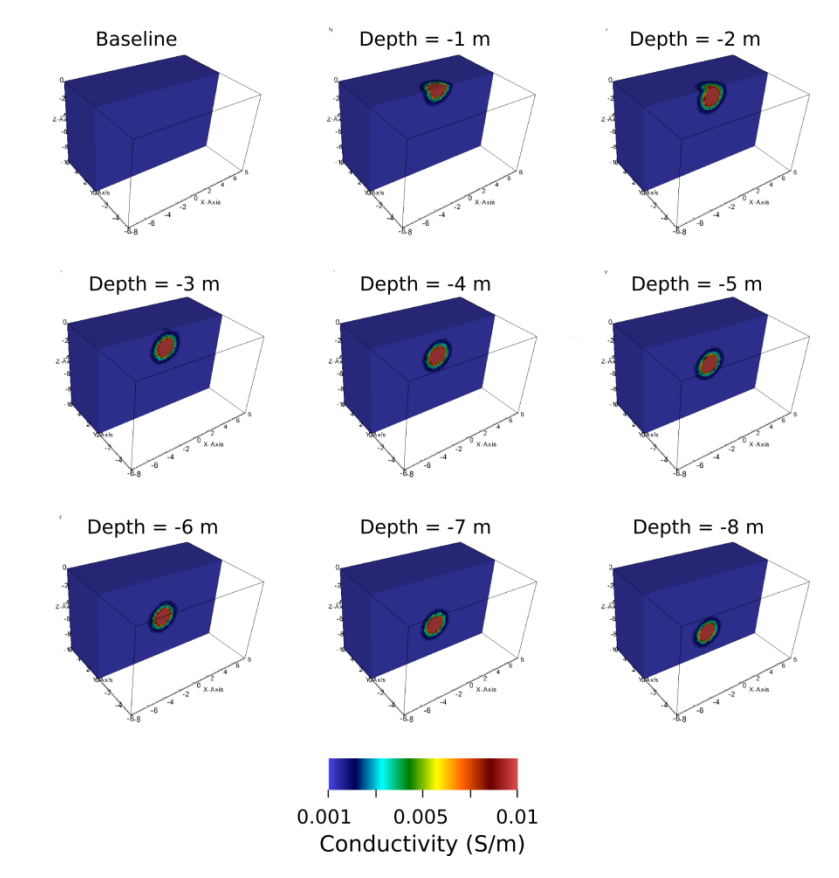

<span id="page-107-0"></span>**Figure 9.3.** Synthetic conductivity distribution at several depths. The conductivity files were generated for the forward mesh using scilab to execute *build\_conds.sci*, which is a scilab script included with the E4D distribution.

## **9.1.3 Synthetic Survey Generation**

Synthetic survey files are generated by executing *e4d* in [mode 2](#page-44-0) once for each of the conductivity files. The scilab script discussed in the previous section generates conductivity files named *sig\*.\*\*\**, where \*.\*\*\* is the depth of the center of the plume. When  $sig^*$ .\*\*\* is specified as the conductivity file in *e4d.inp*, and *e4d* is executed in mode 2, *e4d* produces an output survey file named *sig\*.\*\*\*.srv*. This survey file contains the simulated transfer resistance measurements specified in the survey file, given the conductivity field specified in *sig\*.\*\*\**. The input survey file is provided with the E4D distribution under *<e4d\_dir>/tutorials/mode\_4/sinking\_plume/sp.srv.* The corresponding output survey files generated using mode 2 are provided in *<e4d\_dir>/tutorials/mode\_4/sinking\_plume/surveys.tgz.* Note that noise was not added to the measurements, but the standard deviations are specified as 5% of the transfer resistance magnitude plus 0.001 ohms. Although the inversion will be able to fit the data to a high tolerance in this case (i.e., a very low chi-squared value), it is set to converge at chi-squared = 1 in the inversion.

### **9.1.4 Generating the Inversion Mesh**

The inversion mesh is constructed using [mode 1](#page-22-0) with a survey file identical to *spf.cfg*, except that the maximum allowable volume for zone 1 is specified as 0.1 m<sup>3</sup> instead of 0.01 m<sup>3</sup>. The mesh configuration
file for the inversion mesh is included in with the E4D distribution under

*<e4d\_dir>/tutorial/mode\_4/sinking\_plume/sp.cfg*. A visualization of zone 1 of the corresponding mesh is show in [Figure 9.4.](#page-108-0) The mesh contains 95,387 elements in total.

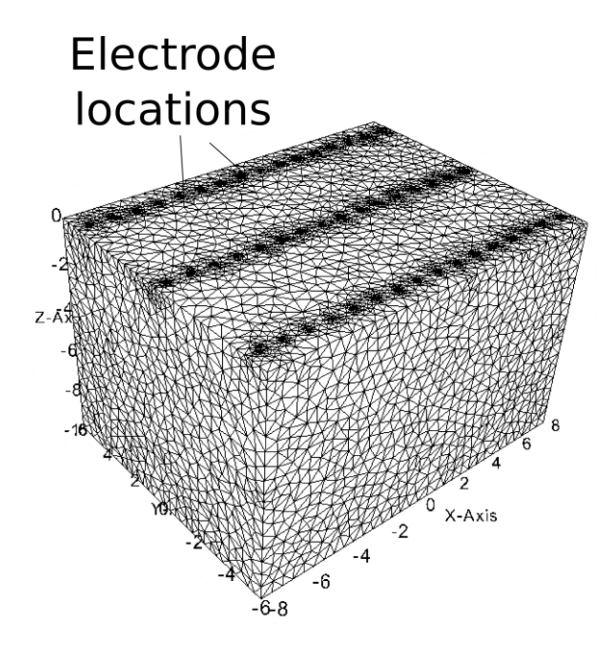

**Figure 9.4.** Zone 1 of the inversion mesh

#### <span id="page-108-0"></span>**9.1.5 Baseline Inversion**

The baseline conductivity distribution is homogeneous (0.001 S/m) in this tutorial. We invert the baseline survey (baseline.srv) using a starting conductivity of 0.002 S/m. The *e4d.inp* and inversion options files are shown below.

**<begin file e4d.inp>** this line is not included in the file

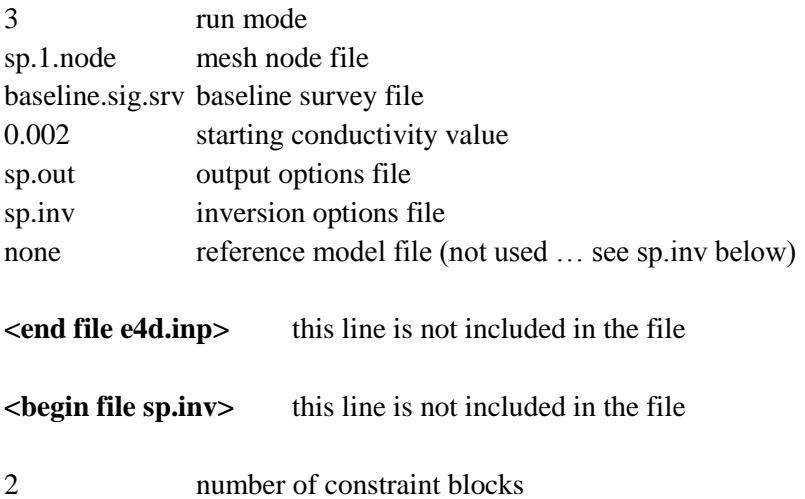

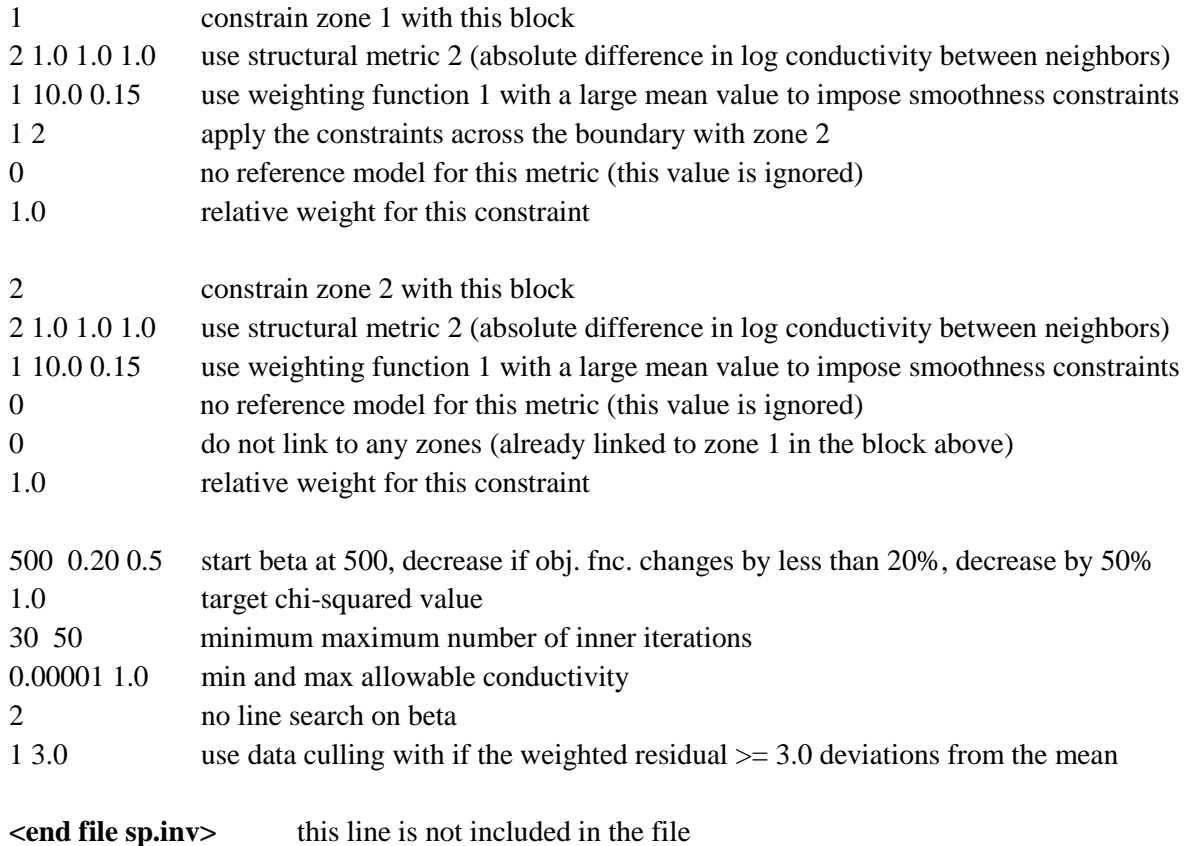

The inversion options file implements an L2 norm smoothness constrained inversion (see E4D theory guide), which is consistent with the homogeneous baseline conductivity in this case. The inversion converges in two iterations, providing the baseline conductivity distribution shown in [Figure 9.5.](#page-110-0) Note that had we specified 'average' for the conductivity file in *e4d.inp*, *e4d* would have computed the average apparent conductivity and used that value as the starting value. Since the apparent conductivity of every measurement is the true conductivity in this case, the data would have been fit exactly at the starting model and no inversion would have been executed.

Although the baseline inversion results are nearly homogeneous at the true value of 0.001 S/m, there is obviously some heterogeneity. Because the homogeneous model constraints are perfectly consistent with the data in this case, a perfectly recovered homogeneous model might have been expected . Such results may be possible by increasing the starting beta value, thereby forcing the inversion to better honor the smoothness constraints. The data lose sensitivity to the conductivity distribution below about -6 m elevation, as evidenced by the upward trend in conductivity toward the starting model of 0.002 S/m. This loss in resolution at greater depths will also be evident in the time-lapse inversion results.

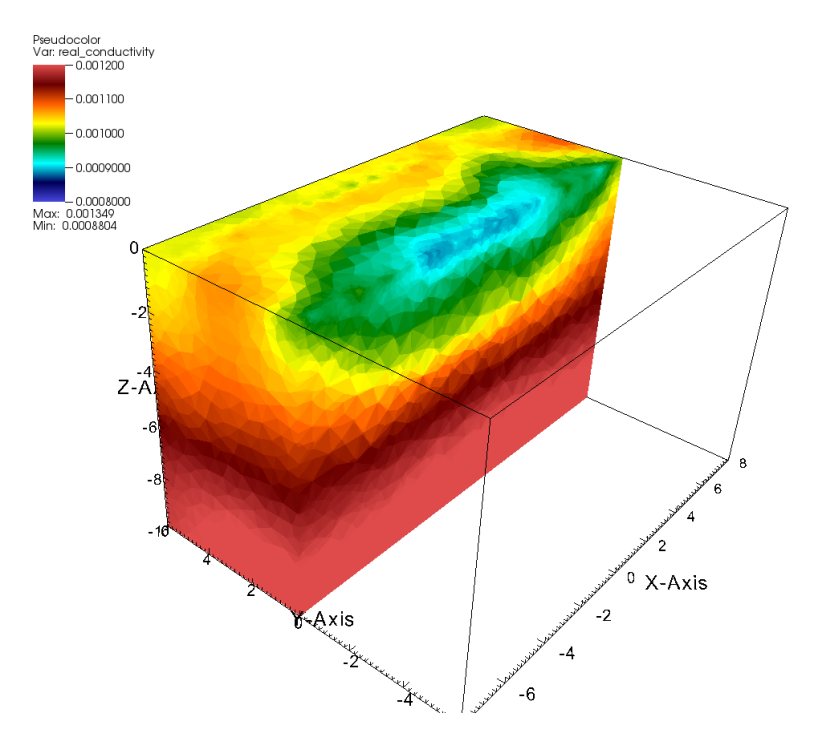

<span id="page-110-0"></span>**Figure 9.5.** Baseline inversion conductivities range from approximately 0.0008 to 0.0012 S/m, bounding the true conductivity of 0.001 S/m.

#### **9.2 Time-Lapse Inversions Using the Baseline Solution as Reference**

In this tutorial, we demonstrate two time-lapse inversions using time-lapse smoothness constraints. In this section, we use the baseline solutions as a reference model for each time solution. In the next section, we use the previous time-lapse solution as the reference model. To investigate other options, we encourage users to modify these examples to include other constraints, such as maximum and minimum conductivity bounds, blocky time-lapse constraints, known value constraints, etc. For example, similar to the static inversions demonstrated in tutorial 3.1, blocky time-lapse constraints can be implemented by simply decreasing the mean of the weighting function in each of the examples shown below. The inversions execute relatively quickly and are informative concerning the effects of different constraining conditions. It is also informative to plot the intermediate solutions and interpret in conjunction with the log file.

When constraining a time-lapse inversion to use the baseline solution as reference, it is generally recommended to use *up*  $opt = 2$  in the inversion options file, which enables *e4d* to reduce the beta value when necessary. This is particularly important if the time-lapse solutions are expected to change significantly from the baseline solution. The input options file and inversion options file shown below illustrate the basic settings that can be used for a time-lapse inversion that is constrained using a baseline solution reference model. Note the baseline solution conductivity file in [Figure 9.5](#page-110-0) is named *baseline sp.sig* in *e4d.inp*, as shown below. The inversion options file is name *sp\_tl.inv*, and the survey

list file is named *surveys.txt*. Each of these files is included with the E4D distribution under *<e4d\_dir>/tutorials/mode\_4/sinking\_plume* .

**<begin file e4d.inp>** this line is not included in the file

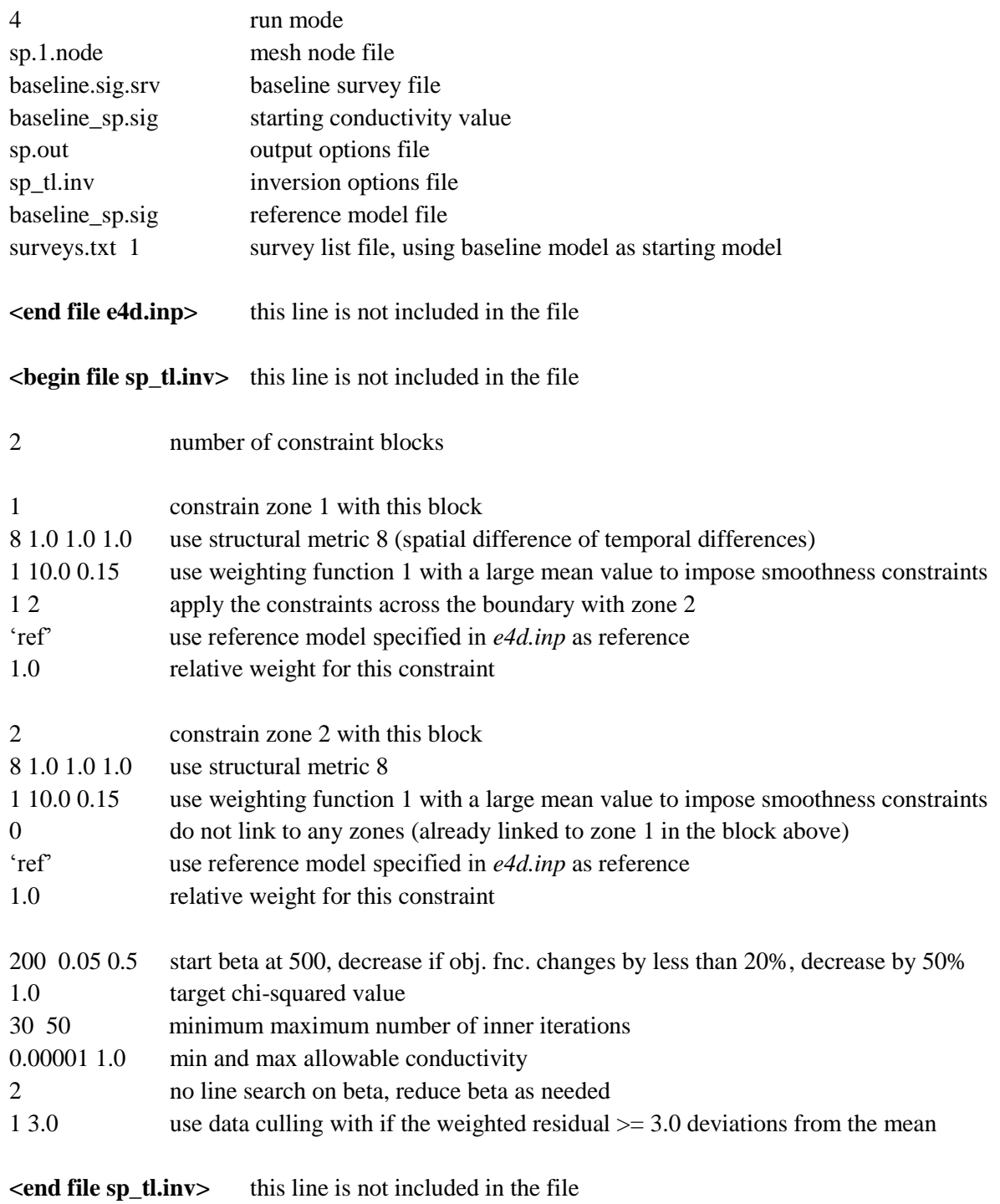

**<begin file surveys.txt>** this line is not included in the file

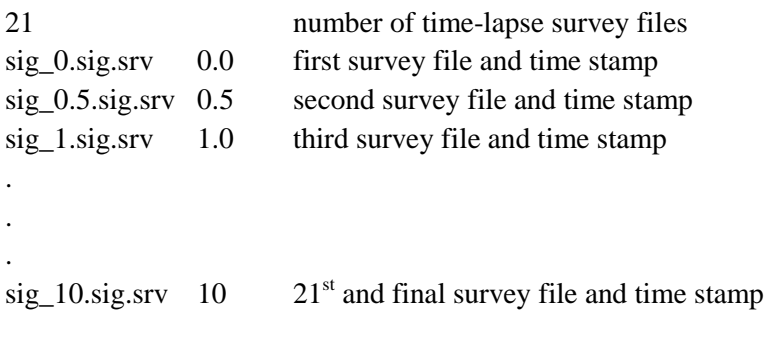

**<end file surveys.txt>** this line is not included in the file

The inversion is executed as normal, and requires from 9 to 12 iterations for convergence for each time-lapse solution with these settings when the plume is within the resolved zone. As will be shown, the inversion requires from 1 to 3 iterations per solution when using the previous solution as the reference. This is because the previous solution is generally closer to the true solution than the baseline solution. However, using the baseline solution enables some useful constraints that are not available when the previous solution is used. For example, induced tracer tests often involve conductive tracers, and it can be assumed that the subsurface conductivity is always greater than or equal to the baseline conductivity. Therefore, a constraint can be implemented that encourages the time-lapse conductivity distribution to be everywhere greater than the baseline conductivity distribution for each inversion. Note that, although it is not demonstrated in this tutorial, it is possible to use both the reference model and previous model to constrain the inversion using separate constraint blocks.

A selected set of the time-lapse solutions generated using the settings above is shown in [Figure 9.6](#page-114-0) in comparison to the true solutions and the previous model reference solutions discussed in the next section.

#### **9.3 Time-Lapse Inversions Using the Previous Solution as Reference**

The file modification necessary to run the inversion using the previous solution as the reference model for each time-lapse inversion are shown below. In this case each time-lapse solution converges in one to three iterations. Results are shown in comparison to the true model and the inversion executed in section 9.2. Note that the results using the previous model as reference show the 'shadow' of the previous inversion. This happens when the plume moves below the depth where it is sensitive to the data (about 4- 5 m depth), whereby changes in the data are insufficient to resolve changes in the conductivity distribution from the previous solution (which is also the starting model).

Users are encouraged to experiment with these inversions by, for example, adding a positivity constraint to the change in conductivity with respect to baseline (e.g. structural metric 3, weighting function 1 with zero mean and the baseline solution as reference).

**<begin file e4d.inp>** this line is not included in the file

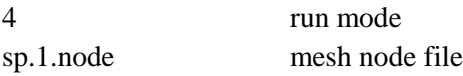

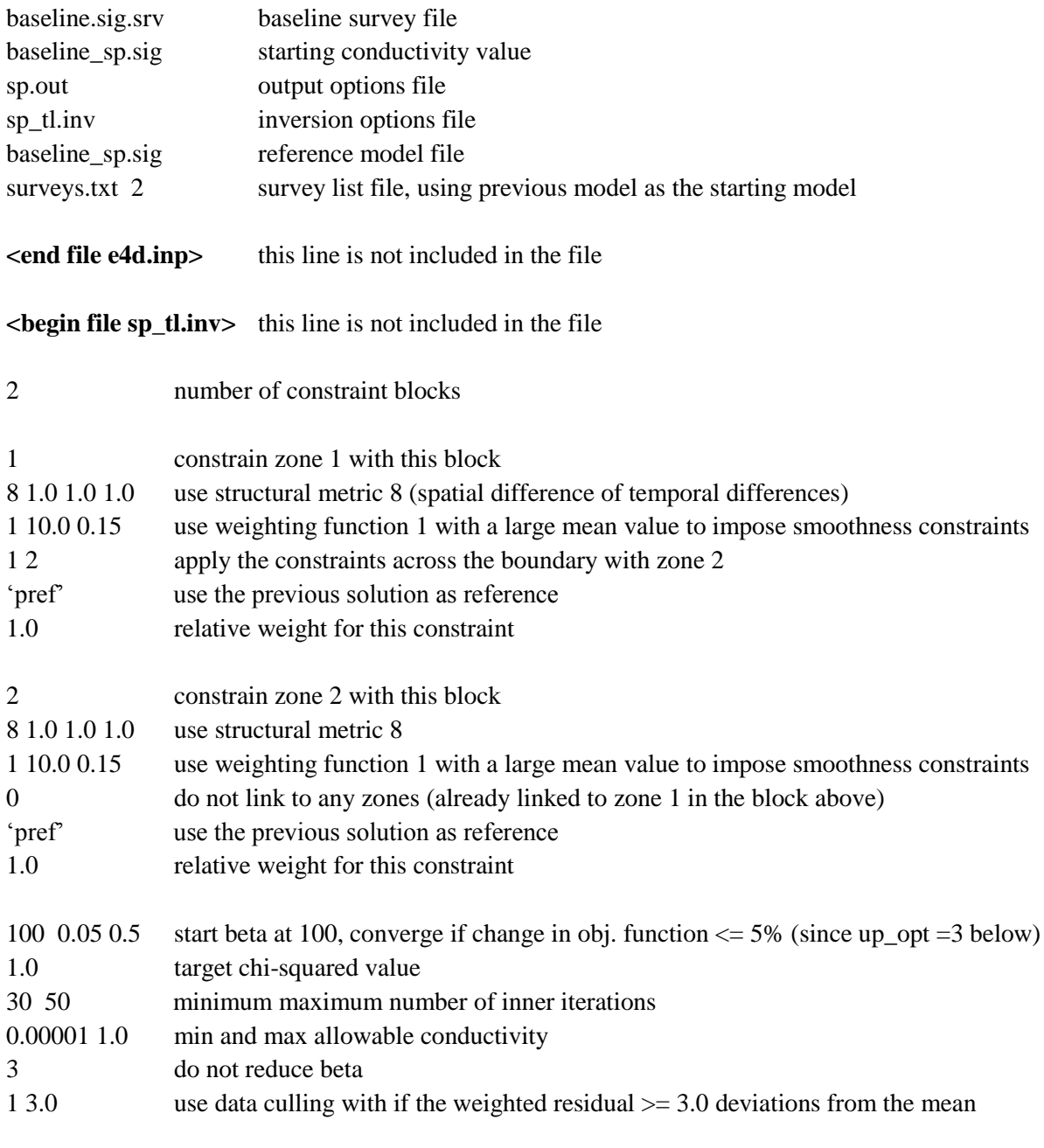

**<end file sp\_tl.inv>** this line is not included in the file

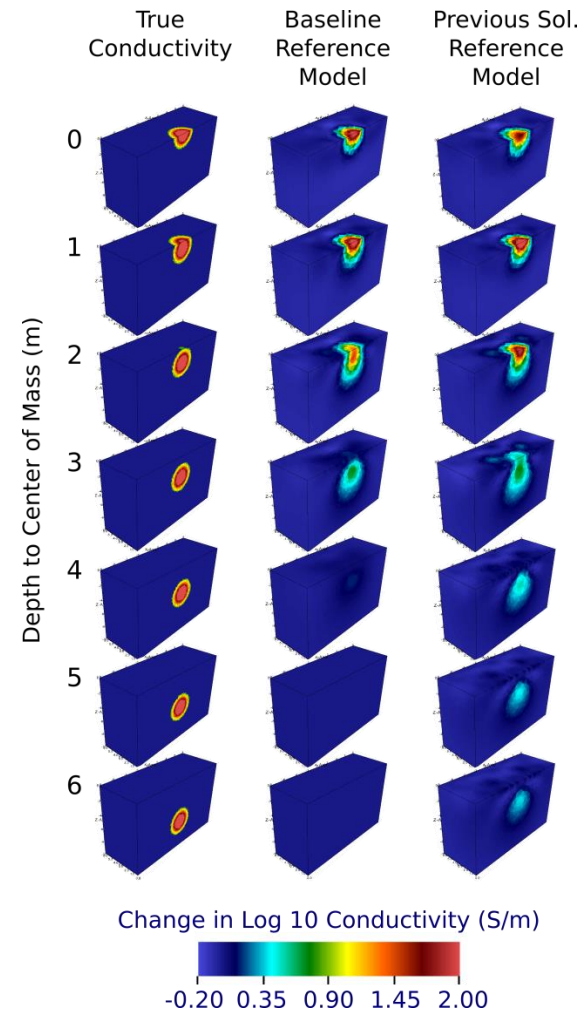

<span id="page-114-0"></span>**Figure 9.6.** Comparison between true conductivity and imaged conductivity using the baseline solution and previous solutions as the reference model with transient smoothing constraints (structural metric 8).

## <span id="page-115-0"></span>**10.0 bx Utility Program**

The E4D distribution is supplied and compiled with a utility program that enters E4D mesh generation, simulation, and inversion results into an EXODUS II formatted file to facilite viewing using VisIt. The program is named 'bx' and is placed in <e4d\_dir>/bin upon successful compilation, where <e4d\_dir> is the base installation directory. The bx program reads a list of command line specifications, and based on those specifications, reads E4D generated files as input and outputs a corresponding EXODUS II file. The command line sequence for bx is as follows:

 $bx \leq m\$   $opt$   $\leq mesh\_pre$   $\leq file\_opt$   $\leq out\_fil$   $\leq t\_stamp$ 

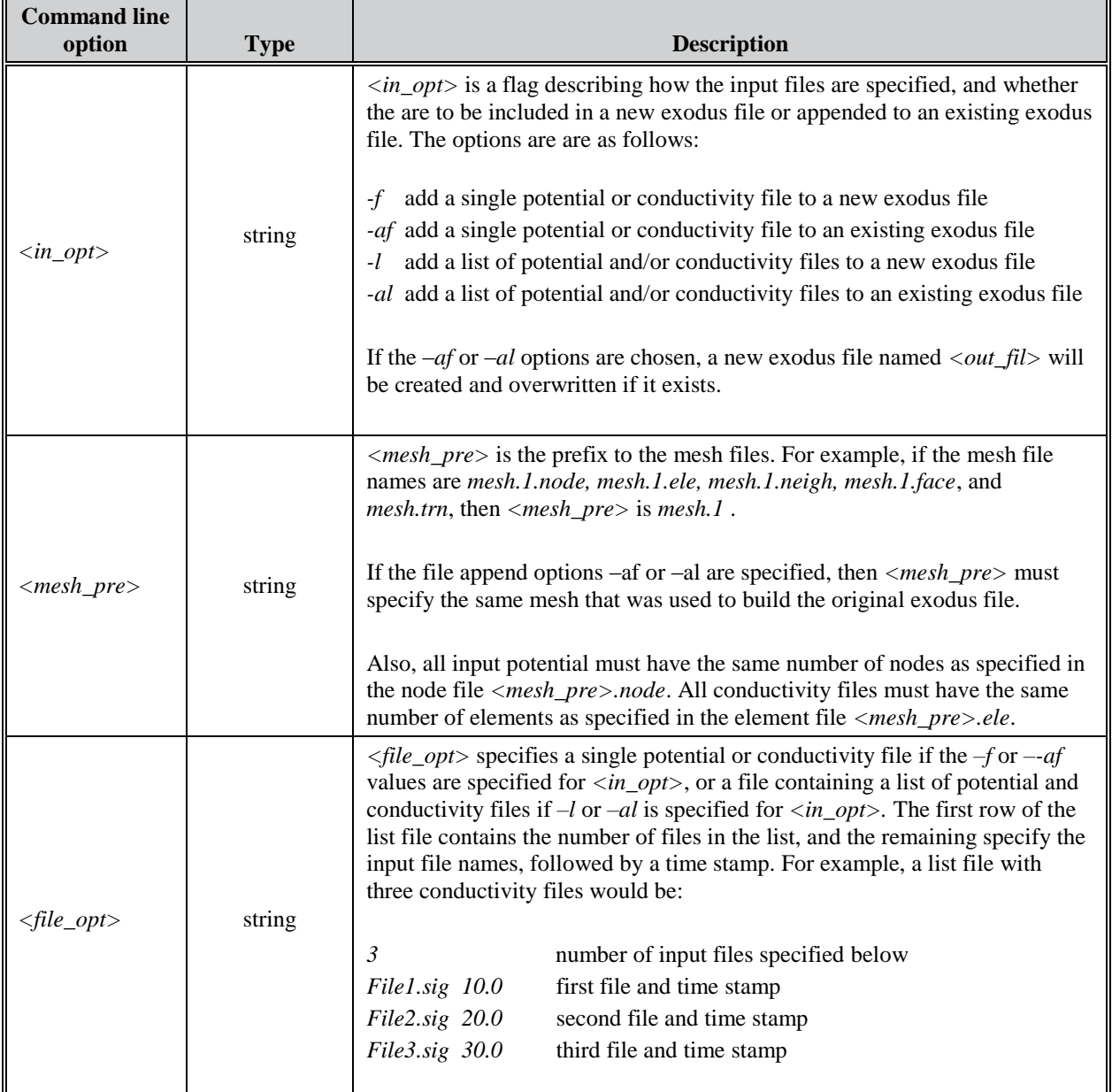

where each of the command line options is described in the table below.

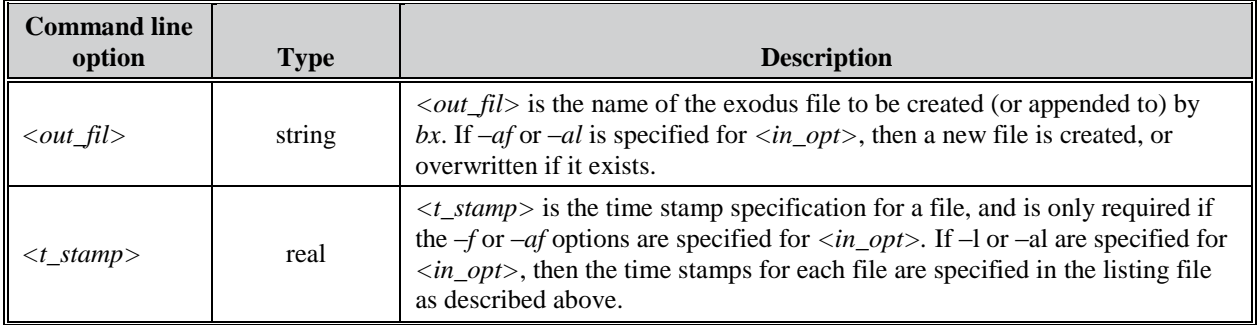

Upon execution, bx enters the finite element mesh and specified files into specified exodus file. In addition to the mesh, four variables are written to the file. The variable names are visible when the exodus file is opened in VisIt, and may be specified for visualization. The variables are real\_conductivity, complex\_conductivity, real\_potential, and complex\_potential. The complex variables are associated with the SIP modeling and inversion modes, which are not discussed in this document.

VisIt is a highly flexible visualization software capable of performing and visualizing a number of transforms on conductivity and potential fields, or any specific function of those fields. Users are encouraged to review the VisIt documentation for details.

**Appendix A**

**File Formats**

## **Appendix A**

## **File Formats**

#### **A.1 Input File Formatting Requirements**

Input files are ascii text files that provide information necessary for E4D to execute in a particular mode. Each input file contains one or more records on a single line, where a record is a required number or text value. Input files may also contain comments after required records on each line or at the end of the file, but they are not required for execution. Records required by each input file are described in the file format descriptions following this section. All input files have the same four formatting requirements, which are:

- 1. Records must be listed in the order stated in the format descriptions.
- 2. Blank lines are permitted between lines containing records.
- 3. Comments are not permitted on lines that do not contain records.
- 4. Comments are permitted 1) on any line that contains records, after all required records for that line are listed or 2) at the end of the input file ( i.e., after all record lines have been entered).

#### **A.2 Run Configuration Input File:** *e4d.inp*

The run configuration must by named *e4d.inp*. It is the first file read by E4D, and contains the names of input files and other options necessary for E4D to execute a particular run mode. For reference, each row of the 'Variable' column in the table below shows all records required for the corresponding rows in *e4d.inp*. Note that the requirements change slightly depending on the run mode. Therefore, requirements specific to each run mode are given in the documentation for that mode.

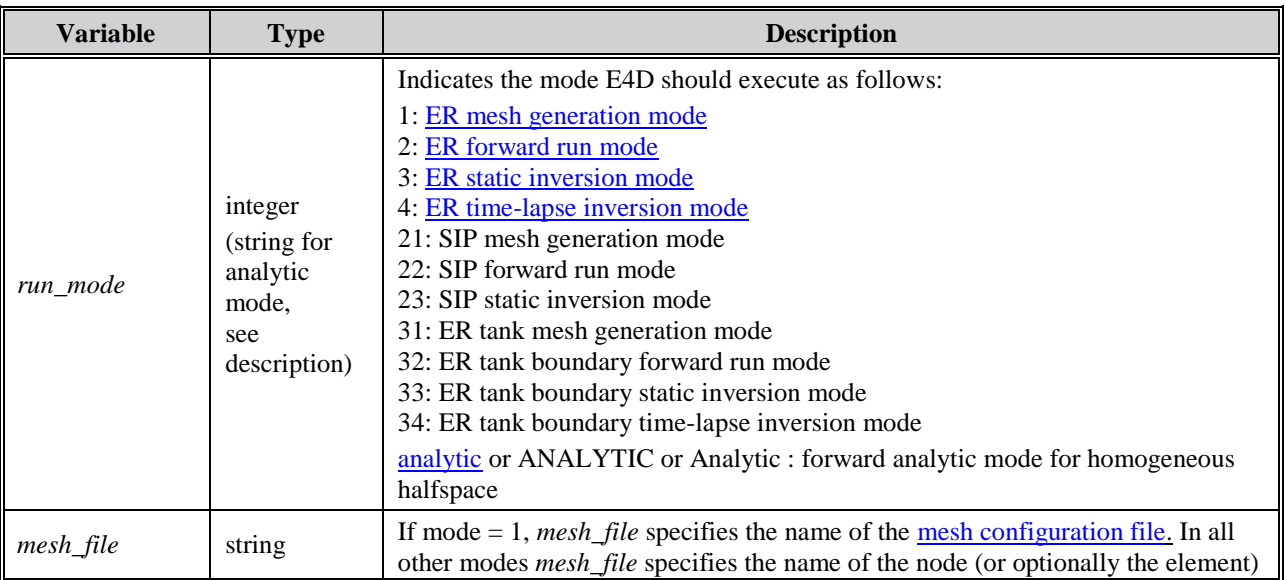

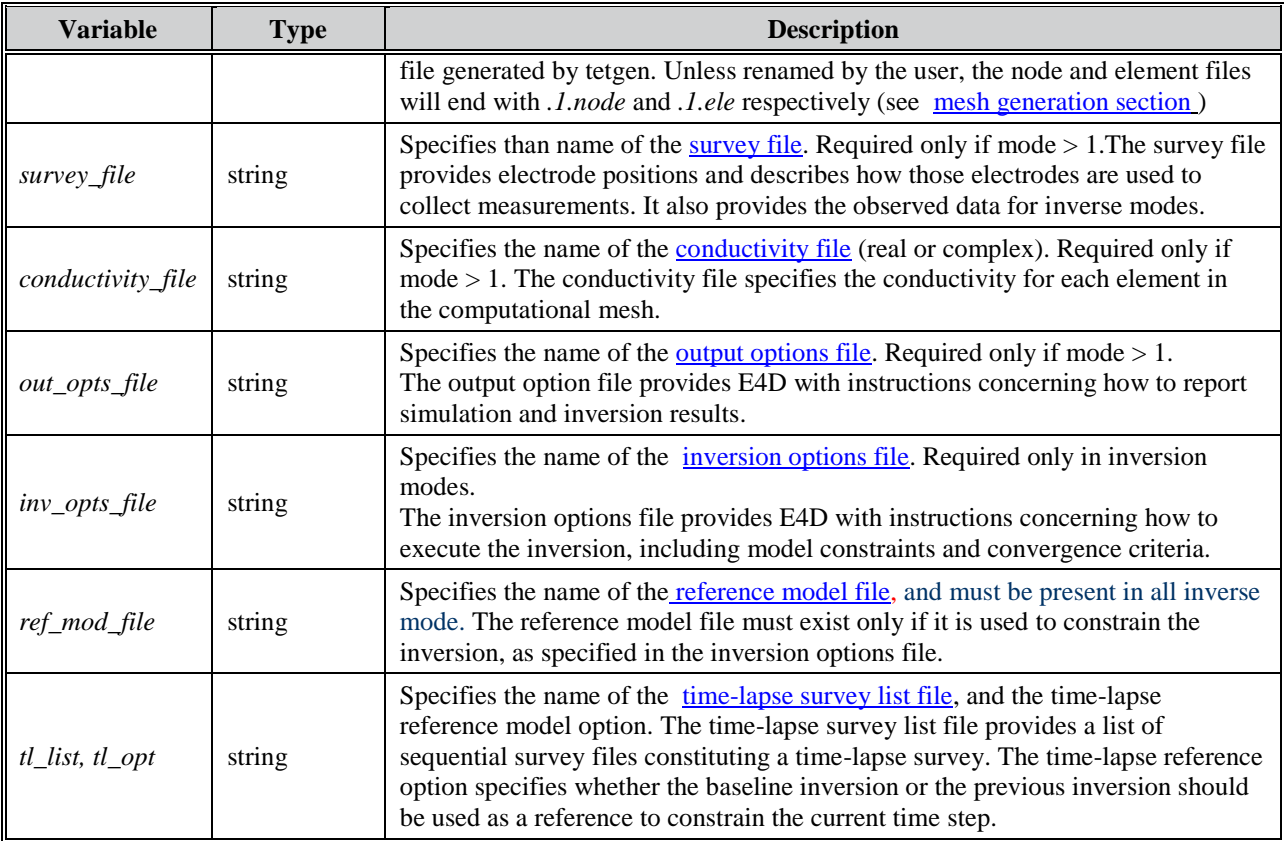

#### <span id="page-121-0"></span>**A.3 Mesh Configuration File**

The mesh configuration file is specified on the second line of *e4d.inp* in all mesh generation modes. It is used to provide E4D with instructions concerning how to build the mesh. A complete description of the mesh configuration file is provided in the specific documentation for mesh generation mode [\(mode 1\)](#page-22-0).

### <span id="page-121-1"></span>**A.4 Survey File**

The survey file provides the locations of electrodes, describes how electrodes are used to produce measurements, and lists measurement values and standard deviations. There are no naming requirements for the survey file. However, example survey files provided with the E4D distribution are appended with *.srv*. In forward modeling modes, the survey file is used to produce a simulated survey based on the conductivity distribution specified in *e4d.inp* (see documentation for [mode 2,](#page-44-0) mode 22, and mode 32 for details). In inversion modes, the survey file provides the observed data used to estimate the subsurface conductivity distribution. Each row of the 'Variable' column in the table below shows all records required for the corresponding rows in the survey file.

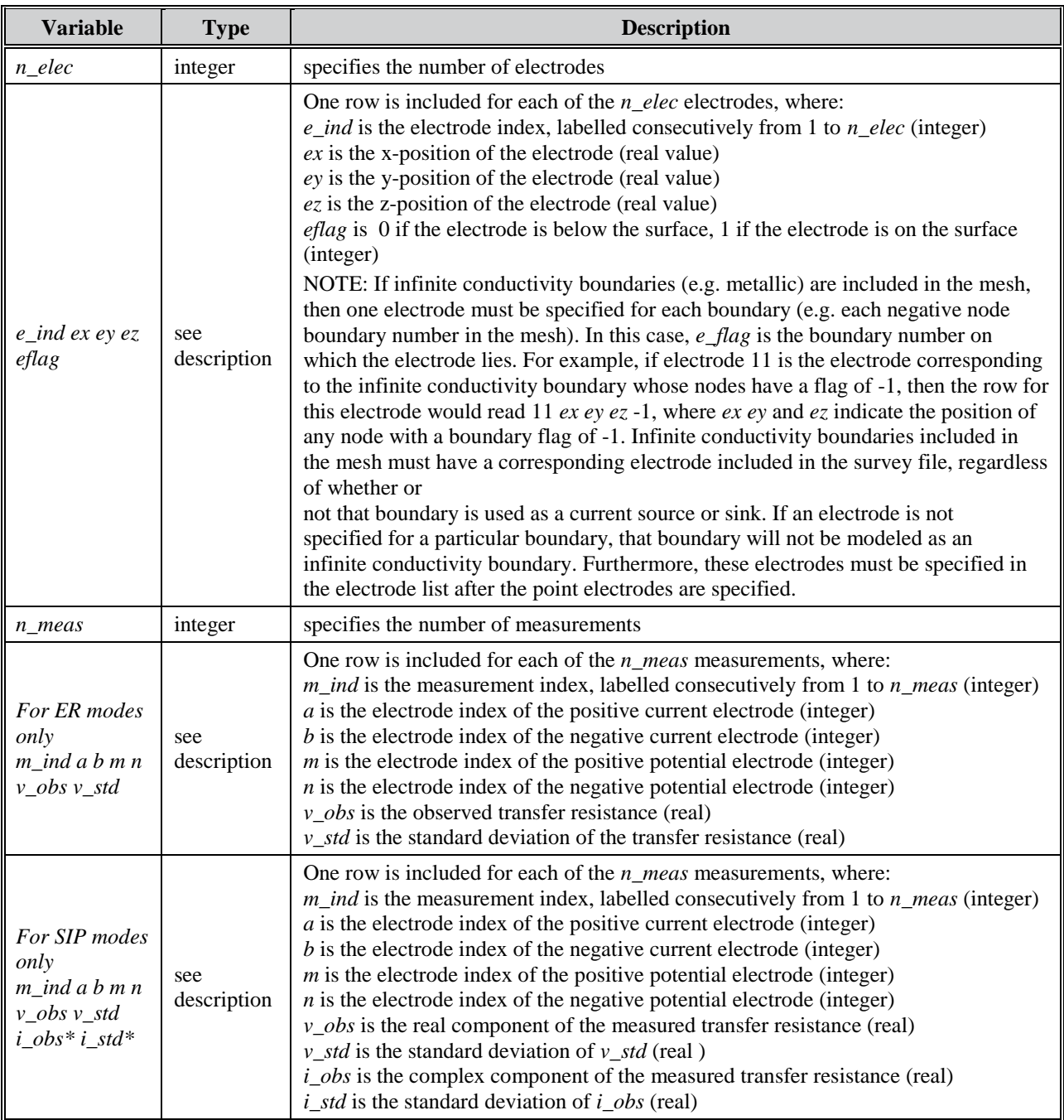

### <span id="page-122-0"></span>**A.5 Conductivity File**

Conductivity files are used to specify the conductivity (either real or complex) of each element in the computational mesh. Conductivity files are produced during mesh generation and inversion, but can also be user generated. The order of conductivity values listed in the conductivity file is the same order as the listing of the elements in the elements file produced by tetgen. There are no naming requirements for the conductivity file, but they generally end with *.sig* in the E4D documentation and examples. The format of the conductivity file is given below.

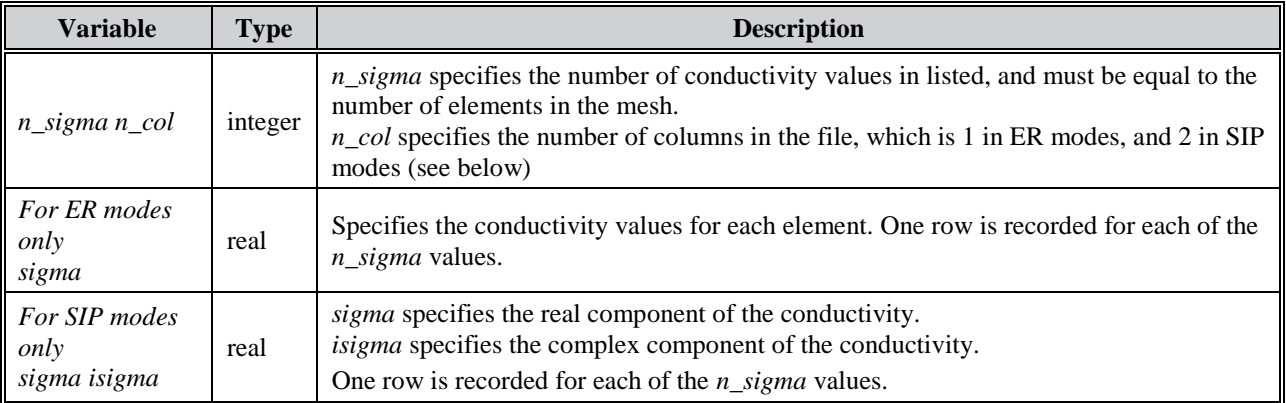

### <span id="page-123-0"></span>**A.6 Output Options File**

The output options file provides E4D with instructions concerning how to report observed vs. simulated data values, and whether to construct potential files for specified current injection configurations. The format of the output options file is as follows (each row of the table provides variable requirements for the corresponding row in the output options file):

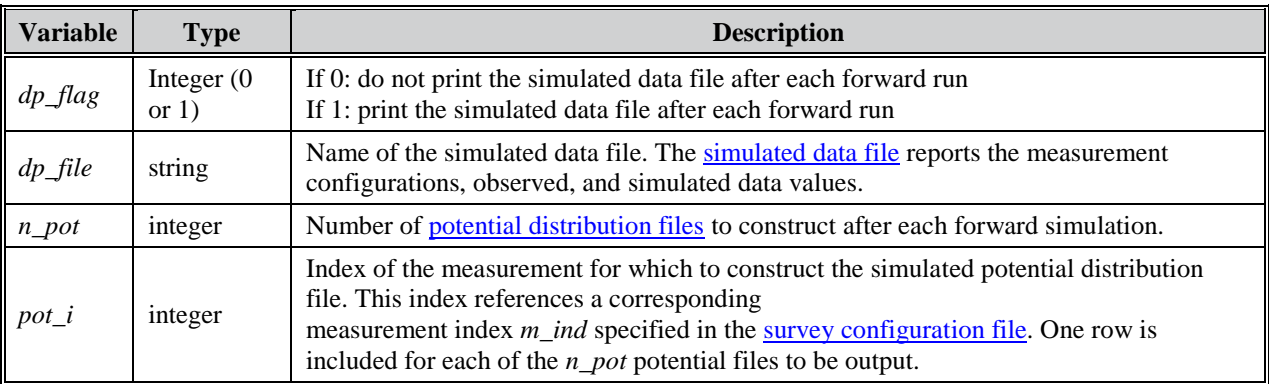

## <span id="page-123-1"></span>**A.7 Inversion Options File**

The inversion options file specifies inversion options including regularization parameters, regularization weighting, convergence criteria, iteration options, line search options, and data culling options. The format of the inversion options file is given below. For a more detailed description of the options, see the individual documentation and examples for each inversion mode (mode  $3$ , mode  $4$ , mode 23, mode 33, and mode 34).

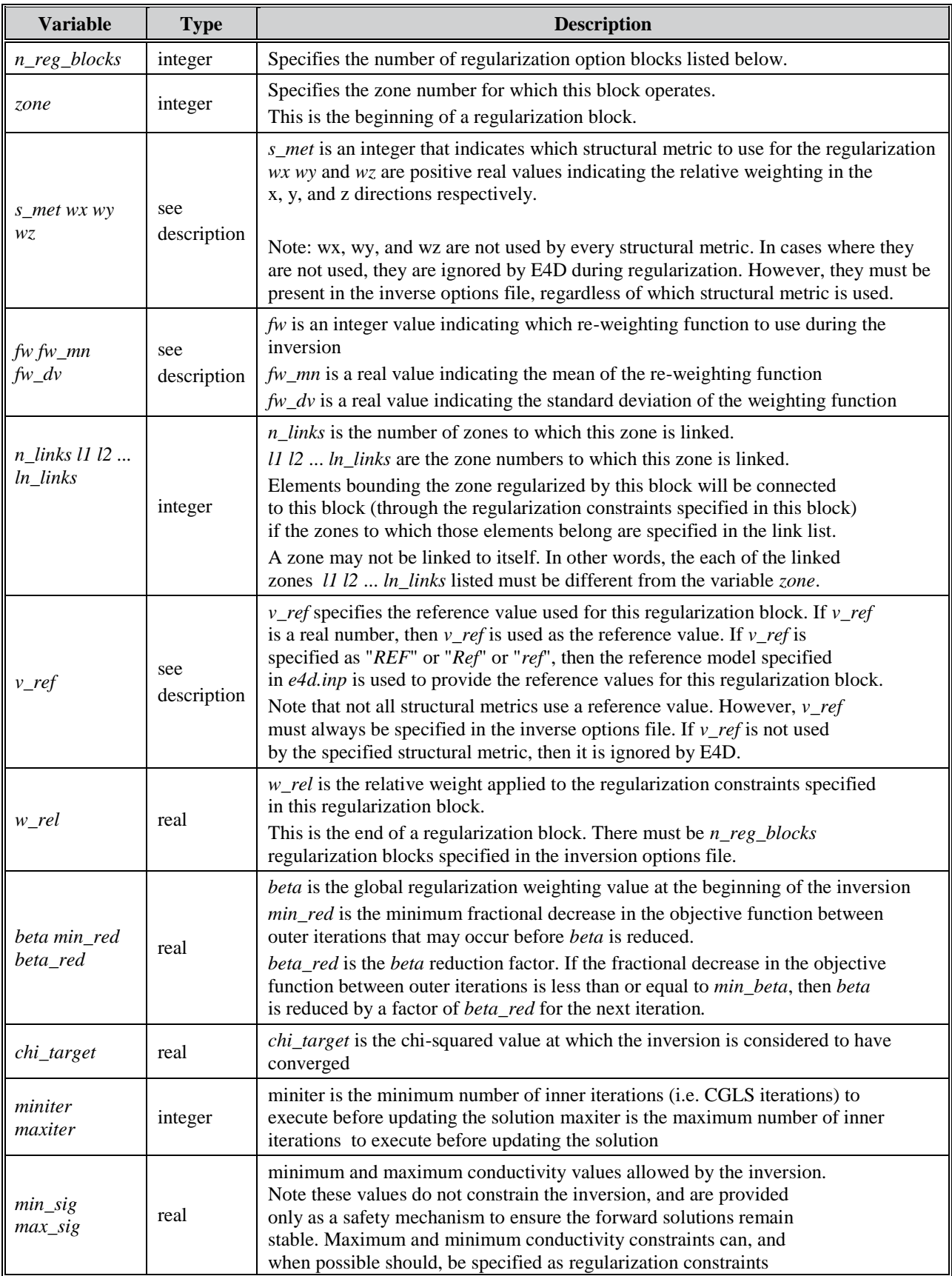

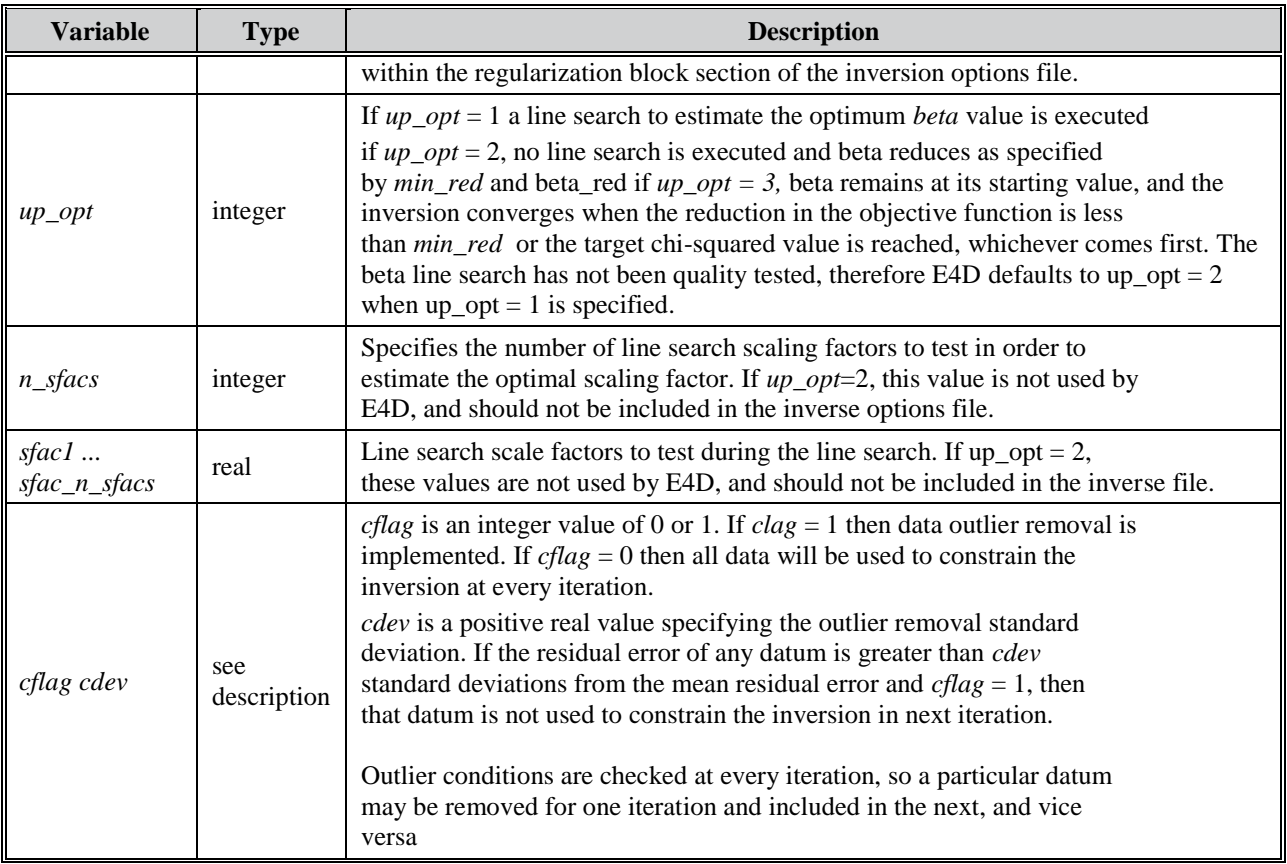

### **A.8 Structural Metric Codes**

A structural metric is defined herein as an equation describing a relationship between the conductivity of a target element and 1) the conductivity of the target elements neighbor, 2) a specified reference conductivity value (see *v* ref in the inverse options file format above), or 3) the conductivity of the corresponding element specified in the reference model file. When a particular structural metric is specified for a zone, E4D applies that metric to every element within that zone, and optionally to elements bounding that zone if specified in the constraint block. E4D attempts to minimize each structural metric, which imposes some desired structure in the inverse solution (see *E4D* theory guide). E4D determines the conditions under which to apply the constraints according to the weighting function specified for each structural metric. Thus, the behavior of each structural metric in terms of constraining the inversion is also dependent upon the corresponding weighting function for that metric. In the table below, we provide the equations describing each structural metric. In the next section we provide the weighting functions, and follow-up with several examples of how structural metric/weighting function combinations can be used to provide the inversion with information concerning the subsurface conductivity structure.

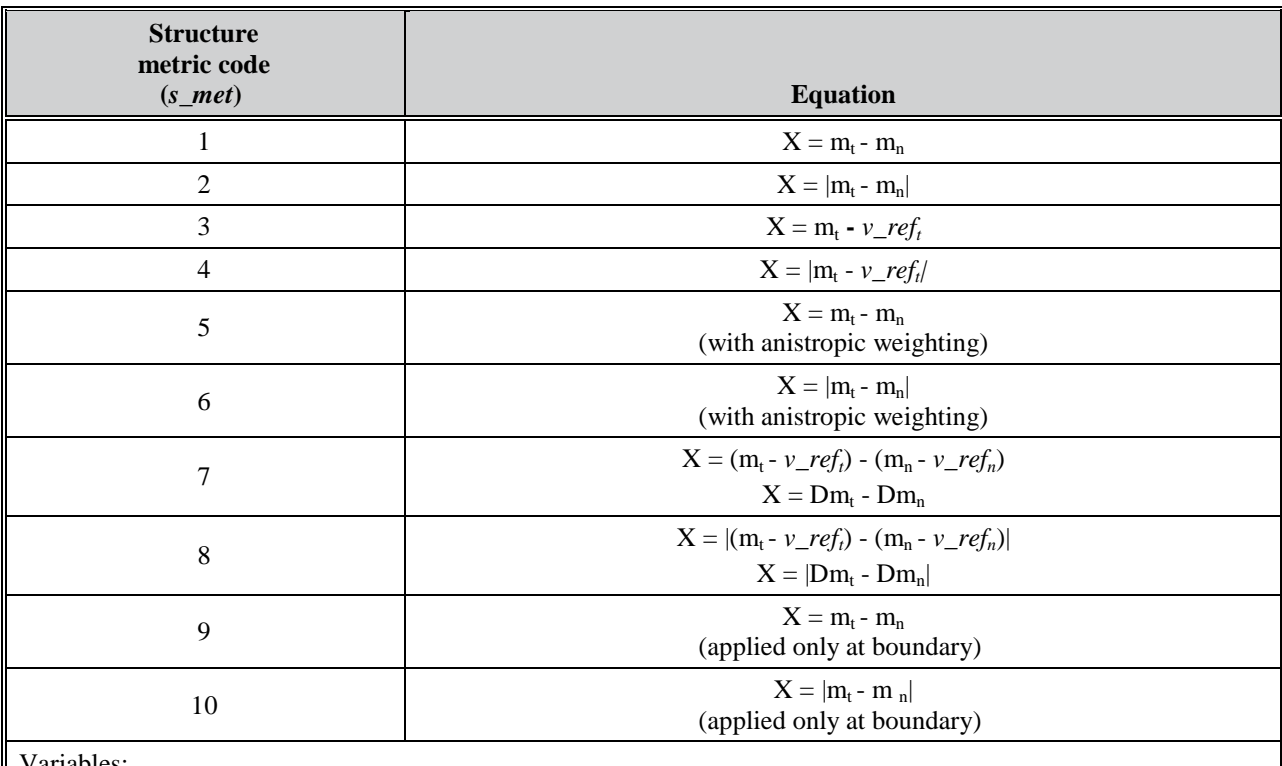

Variables:

 $X =$  value of the structural metric, and the independent variable in each weighting function.

 $m_t = log$  conductivity of the target element

 $m_n = log$  conductivity of the target elements neighbor

 $v_ref_t = log$  conductivity of the target elements reference value, taken from either the constraint block or the reference model file

 $v_{\text{ref}_n} = \log$  conductivity of neighbors reference value, taken from either the constraint block

or the reference model file

 $Dm_t$  = change in log conductivity of target element with respect to v\_ref<sub>t</sub>

 $Dm_n$  = change in log conductivity of neighbor element with respect to v\_ref<sub>n</sub>

### **A.9 Weighting Function Codes**

The primary purpose of each weighting function is to determine the conditions under which the corresponding structural metric should or should not be used to constrain the inversion. In essence, the weighting functions turn the structural metrics on and off and determine how much weight should be placed on minimizing the structural metric in the transition between on and off. The independent variable for each weighting function is the value of the structural metric (i.e., the value X in the structural metric code table above). Each of the four weighting functions is based on the normal and cumulative normal distribution functions and ranges between 0 and 1. If the weighting function evaluates to zero, then the structural metric is inactive and plays no role in constraining the inversion. If it evaluates to one, then the structural metric is fully active. The following table and figures show the equation and form of each weighting function.

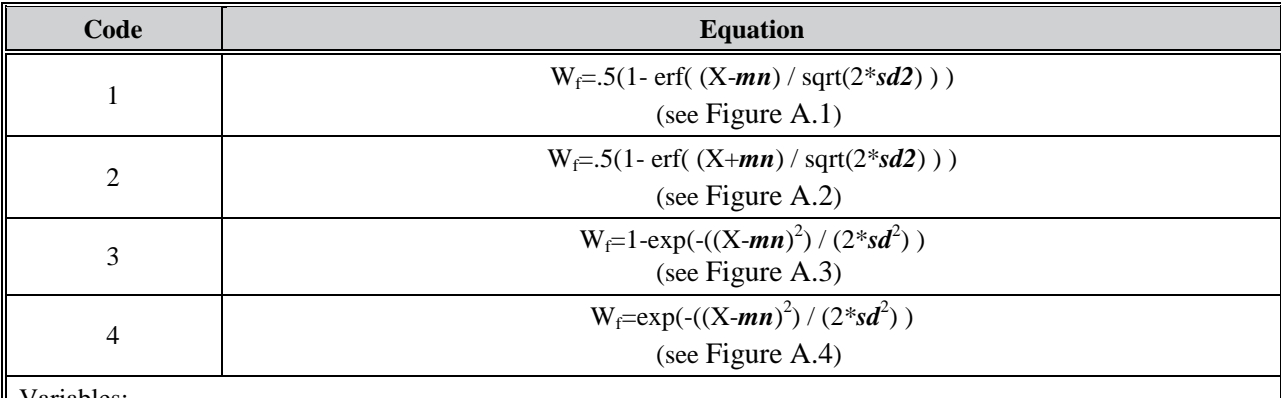

Variables:

 $W_f$  = value of the weighting function where (0 <=  $W_f$  <= 1)

 $X =$  value of the structural metric (see structural metric code table above)

erf = error function

*mn* = mean of the weighting function (see *inversion [options file](#page-123-1)* format and [Figure A.1](#page-127-0)-[Figure A.4](#page-129-2) below). *sd* = standard deviation of the weighting function (see *inversion [options file](#page-123-1)* format and [Figure A.1](#page-127-0)-[Figure A.4](#page-129-2)

below).

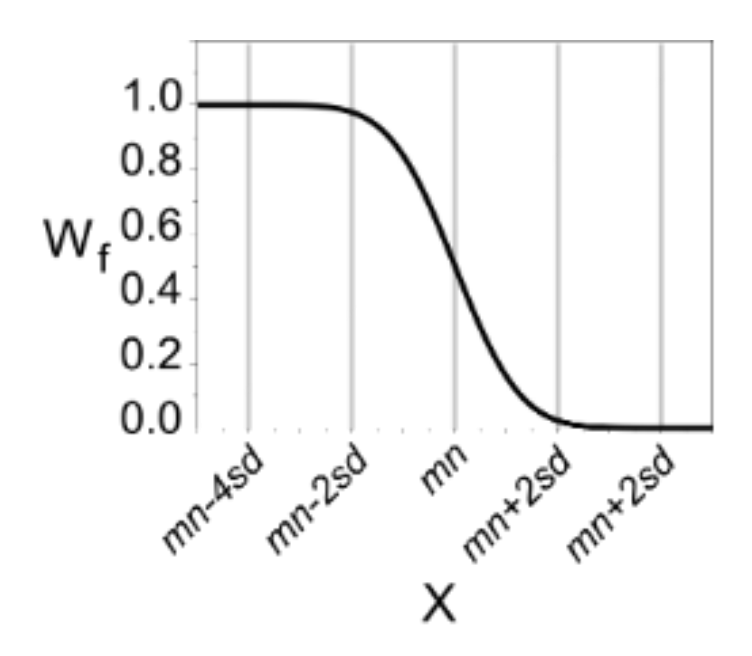

<span id="page-127-0"></span>**Figure A.1.** Weighting function 1 causes E4D to begin to minimize X if the value of X drops below *mn+2sd*, reaching the full wieight if X drops below *mn-2sd*

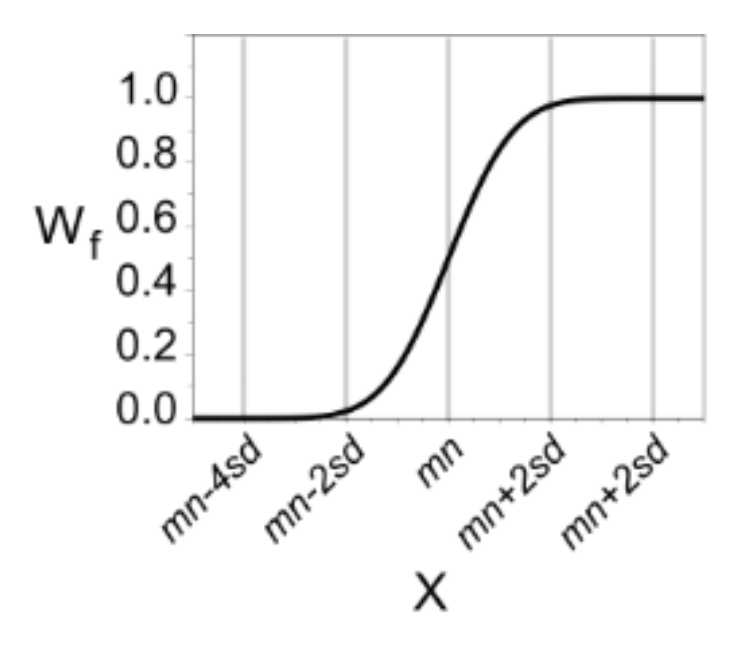

<span id="page-128-0"></span>**Figure A.2.** Weighting function 2 causes E4D to begin to minimize X if the value of X rises above *mn-2sd*, reaching the full wieight if X rises above *mn+2sd*

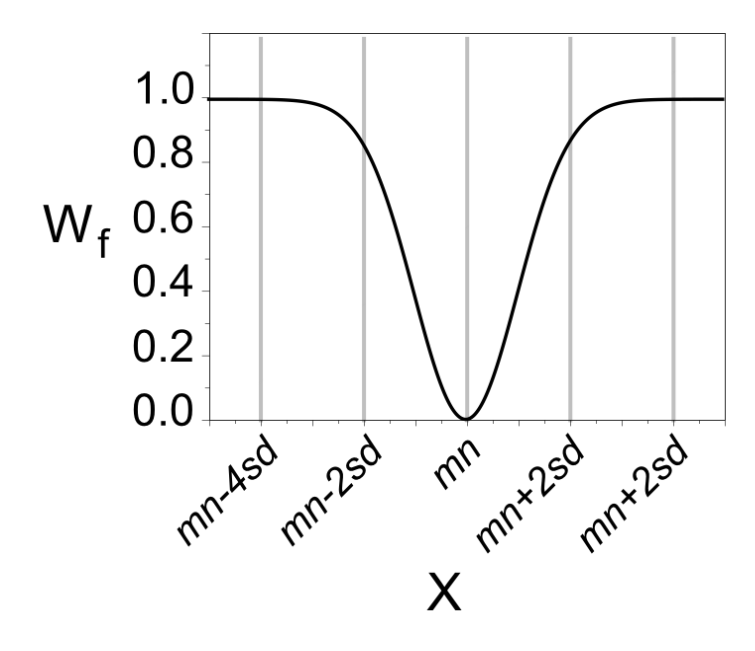

<span id="page-128-1"></span>**Figure A.3.** Weighting function 3 causes E4D to begin to minimize X if the value of X deviates from mn, reaching the full wieight if X deviates from mn more than (approximately) 2*sd*

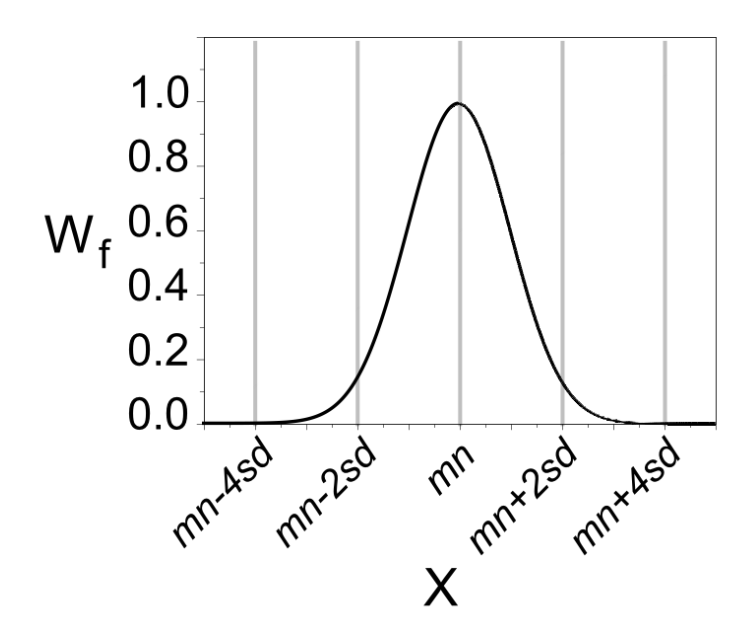

<span id="page-129-2"></span>**Figure A.4.** Weighting function 4 causes E4D to begin to minimize X as the value of X approaches *mn*, reaching the full weight when X is equal to *mn*

#### <span id="page-129-0"></span>**A.10 Time-Lapse Survey List File**

The time-lapse survey list file is used to specify the survey files used in a time-lapse inversion. The format is shown below. Details concerning the use of the time-lapse survey list file are given in the individual documentation for each time-lapse inversion mode [\(mode 4\).](#page-98-0)

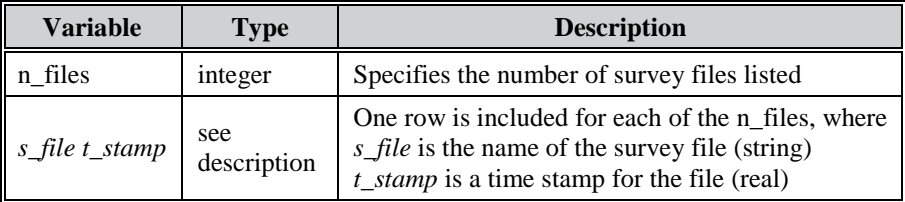

#### <span id="page-129-1"></span>**A.11 Potential File**

Potential files specify the electrical potential (real or complex) at each mesh node per ampere of current injected. They are optionally produced in [forward run](#page-44-0) modes as specified in the [output options](#page-123-0)  [file,](#page-123-0) and can be written to an exodusII file for visualization using [bx.](#page-115-0)

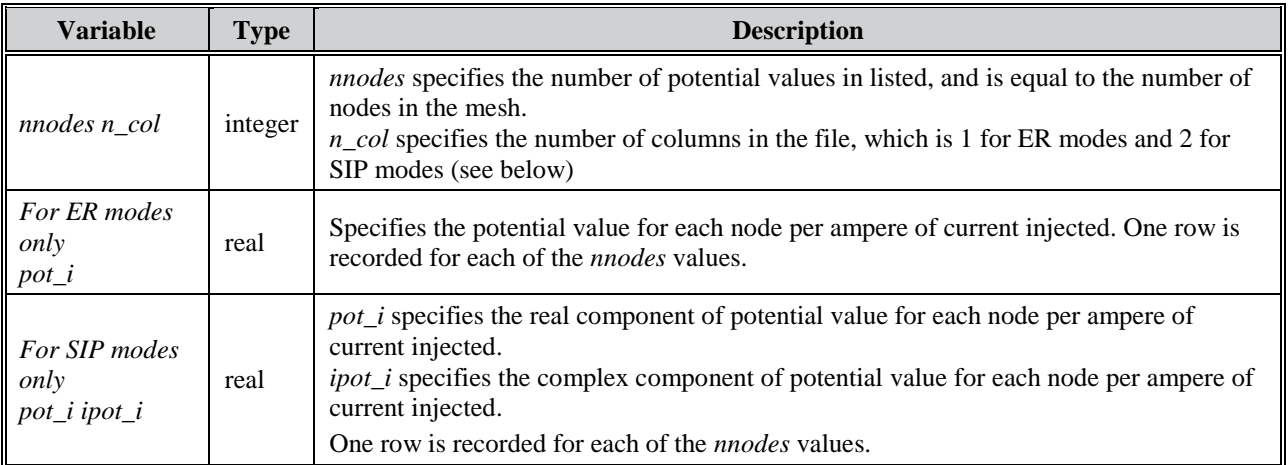

### <span id="page-130-0"></span>**A.12 Simulated Data File**

The simulated data file is similar to the measurement section of the survey file. It provides a comparison of the observed and simulated data, and is optionally output after each forward run.

Each row of the 'Variable' column in the table below shows all records printed in the simulated data file.

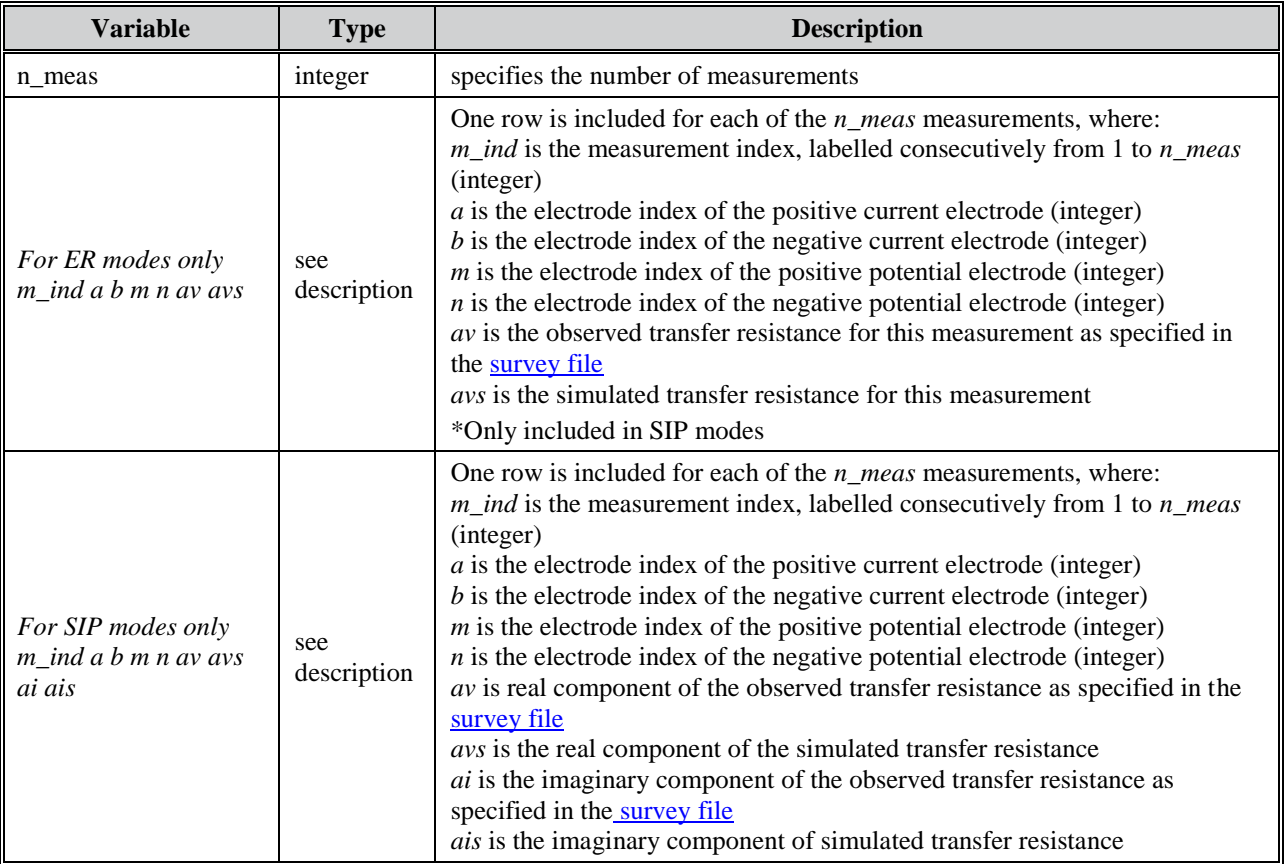

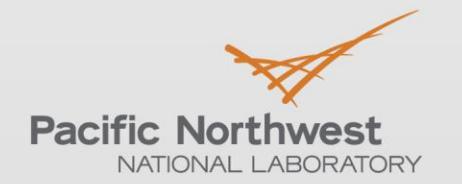

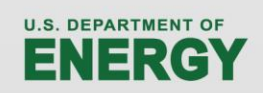

Proudly Operated by Battelle Since 1965

902 Battelle Boulevard P.O. Box 999 Richland, WA 99352 1-888-375-PNNL (7665)

# www.pnnl.gov